B6FH-2731-01

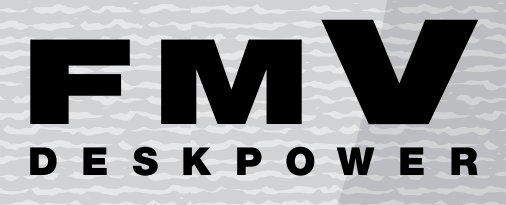

# **H90J9/F**

複数台のパソコンを接続してホームネットワークを構築する 方法や、ホームサーバー機能を使ってできること、ご利用中の トラブル対処方法などについて記載しています。

# ホームサーバー機能 取扱説明書

ホームサーバー機能の ご紹介

2 作<sup>来で</sup><br>2 始める前に 作業を

1

FUJITSU

ホームサーバー機能の<br>セットアップ 3

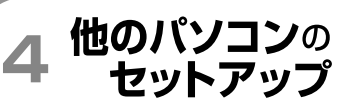

ホームサーバー機能を F 使う

6 こんなときには

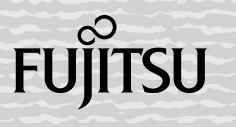

#### 使用許諾契約書

富士通株式会社(以下弊社といいます)では、本製品にインストール、もしくは添付されているソフトウェア(以下本ソフトウェアとい<br>います)をご使用いただく権利をお客様に対して許諾するにあたり、下記「ソフトウェアの使用条件」にご同意いただくことを使用の条 件とさせていただいております。

なお、お客様が本ソフトウェアのご使用を開始された時点で、本契約にご同意いただいたものといたしますので、本ソフトウェアをご使 用いただく前に必ず下記「ソフトウェアの使用条件」をお読みいただきますようお願い申し上げます。ただし、本ソフトウェアのうちの 一部ソフトウェアに別途の「使用条件」もしくは「使用許諾契約書」等が、添付されている場合は、本契約に優先して適用されますので、 ご注意ください。

#### ソフトウェアの使用条件

- 1. 本ソフトウェアの使用および著作権
- お客様は、本ソフトウェアを、日本国内において本製品に接続したパーソナルコンピュータでのみ使用できます。なお、お客様は本製 品のご購入により、本ソフトウェアの使用権のみを得るものであり、本ソフトウェアの著作権は引き続き弊社または開発元である第三 者に帰属するものとします。
- 2. バックアップ
- お客様は、本ソフトウェアにつきまして、1 部の予備用(バックアップ)媒体を作成することができます。
- 
- 3. 本ソフトウェアの別ソフトウェアへの組み込み<br>- 本ソフトウェアが、別のソフトウェアに組み込んで使用されることを予定した製品である場合には、お客様はマニュアル等記載の要領 に従って、本ソフトウェアの全部または一部を別のソフトウェアに組み込んで使用することができます。

4. 複製

- (1) 本ソフトウェアの複製は、上記「2.」および「3.」の場合に限定されるものとします。
	- 本ソフトウェアが組み込まれた別のソフトウェアについては、マニュアル等で弊社が複製を許諾していない限り、予備用(バッ クアップ)媒体以外には複製は行わないでください。
	- ただし、本ソフトウェアに複製防止処理がほどこしてある場合には、複製できません。
- (2) 前号によりお客様が本ソフトウェアを複製する場合、本ソフトウェアに付されている著作権表示を、変更、削除、隠蔽等しない でください。
- 5. 第三者への譲渡

お客様が本ソフトウェア(本製品に添付されている媒体、マニュアルならびに予備用バックアップ媒体を含みます)を第三者へ譲渡す る場合には、本製品とともに本ソフトウェアのすべてを譲渡することとします。なお、お客様は、本製品に添付されている媒体を本製 品とは別に第三者へ譲渡することはできません。

- 6. 改造
	- お客様は、本ソフトウェアを改造したり、あるいは、逆コンパイル、逆アセンブルをともなうリバースエンジニアリングを行うことは できません。
- 7. 保証の範囲
	- (1) 弊社は、本ソフトウェアとマニュアル等との不一致がある場合、本製品をご購入いただいた日から 90 日以内に限り、お申し出 をいただければ当該不一致の修正に関して弊社が必要と判断した情報を提供いたします。 また、本ソフトウェアの記録媒体等に物理的な欠陥(破損等)等がある場合、本製品をご購入いただいた日から 1ヶ月以内に限 り、不良品と良品との交換に応じるものとします。
	- (2) 弊社は、前号に基づき負担する責任以外の、本ソフトウェアの使用または使用不能から生じるいかなる損害(逸失利益、事業の 中断、事業情報の喪失その他の金銭的損害を含みますが、これに限られないものとします)に関しても、一切責任を負いません。
	- たとえ、弊社がそのような損害の可能性について知らされていた場合も同様とします。 (3) 本ソフトウェアに第三者が開発したソフトウェアが含まれている場合においても、第三者が開発したソフトウェアに関する保証 は、弊社が行う上記(1)の範囲に限られ、開発元である第三者は本ソフトウェアに関する一切の保証を行いません。
- 8. ハイセイフティ

ハイセインティ<br>本ソフトウェアは、一般事務用、パーソナル用、家庭用などの一般的用途を想定したものであり、ハイセイフティ用途での使用を想定<br>して設計・製造されたものではありません。お客様は、当該ハイセイフティ用途に要する安全性を確保する措置を施すことなく、本ソ 本ソントワェアは、一般事務用、ハーソナル用、家庭用などの一般的用途を想定したものであり、ハイセインティ用途での使用を想定<br>して設計・製造されたものではありません。お客様は、当該ハイセイフティ用途に要する安全性を確保する措置を施すことなく、本ソ<br>フトウェアを使用しないものとします。ハイセイフティ用途とは、下記の例のような、極めて高度な安全性が要求され、仮に当該安全<br>性が確保されない場合、直接生命・身体に対する重大な危険性を伴う用途をいいま 記 性が確保されない場合、直接生命・身体に対する重大な危険性を伴う用途をいいます。

原子力核制御、航空機飛行制御、大量輸送運行制御、生命維持、兵器発射制御など

富士通株式会社

# <span id="page-2-0"></span>ホームサーバー機能のマニュアルについて

ホームサーバー機能のマニュアルは、次の 2 つが用意されています。必要に応じて、該当の マニュアルをご覧ください。

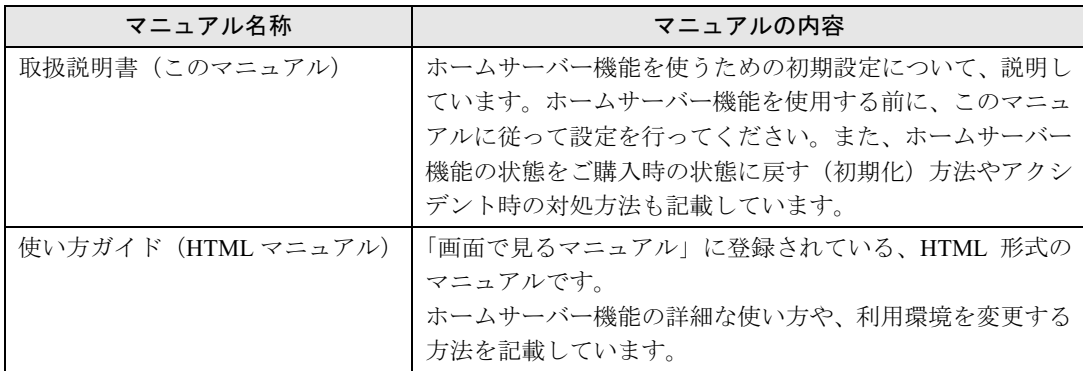

# <span id="page-2-1"></span>HTML マニュアルの開き方

# 1 な(サービスアシスタント)のトップ画面→「画面で見るマニュアル」→ 「2. 関連するマニュアル」→「ホームサーバー機能」の順にクリックします。 マニュアルが表示されます。

# <span id="page-3-0"></span>このマニュアルの表記について

### 安全にお使いいただくための絵記号について

このマニュアルでは、いろいろな絵表示を使用しています。これは本製品を安全に正しく使 用していただき、あなたや他の人々に加えられるおそれのある危害や損害を、未然に防止す るための目印となるものです。その表示と意味は次のようになっています。内容をよくご理 解のうえ、お読みください。

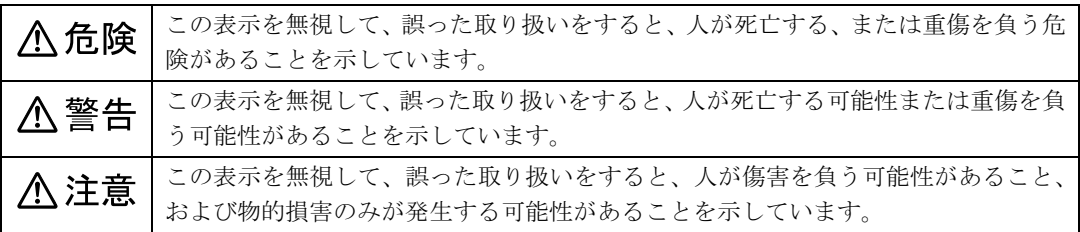

また、危害や損害の内容がどのような種類のものかを区別するために、上記の表示と同時に 次のような記号を使っています。

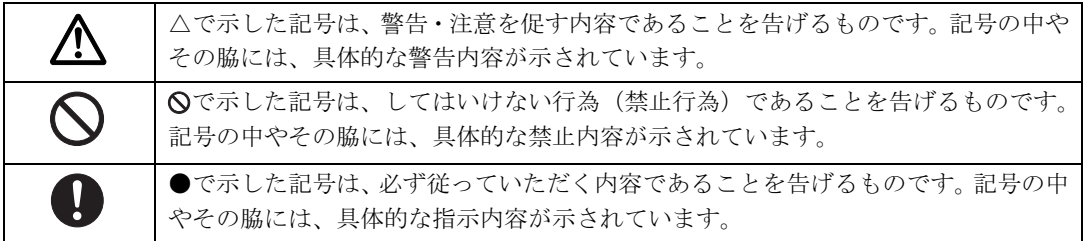

# 画面例、イラスト、および操作手順について

このマニュアルに掲載されている画面、イラスト、および操作手順は開発中の製品をもとに 作成されたものです。改善のため、予告なく変更することがあります。 また、イラストは説明の都合上、本来接続されているケーブル類を省略していることがあり ます。

# クリック操作について

このマニュアルは、マウスのクリック操作をシングルクリックで記述しています。お使いの パソコンの設定によっては、ダブルクリックに読み替えてください。

# 本文中の記号について

本文中に記載されている記号には、次のような意味があります。

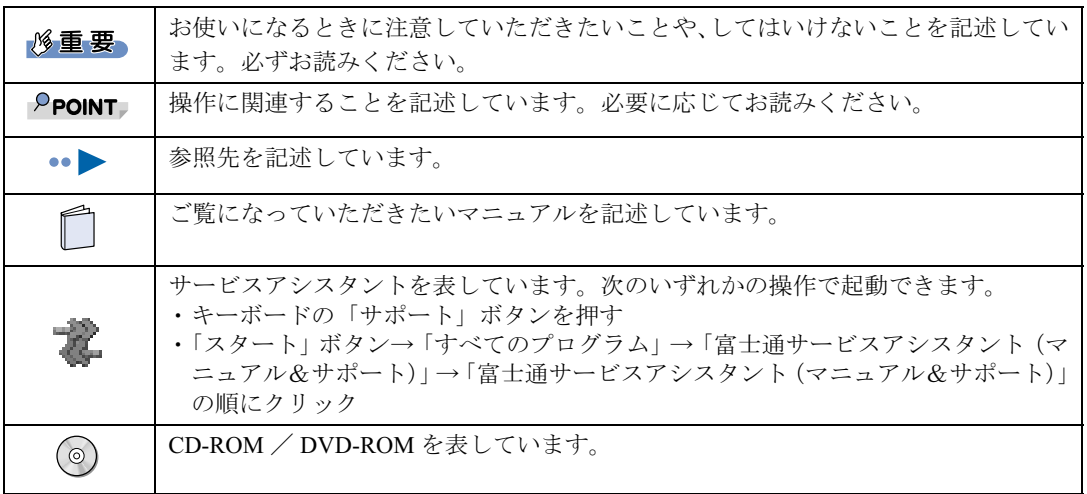

# 製品などの呼び方について

本書では製品名称などを、次のように略して表記しています。

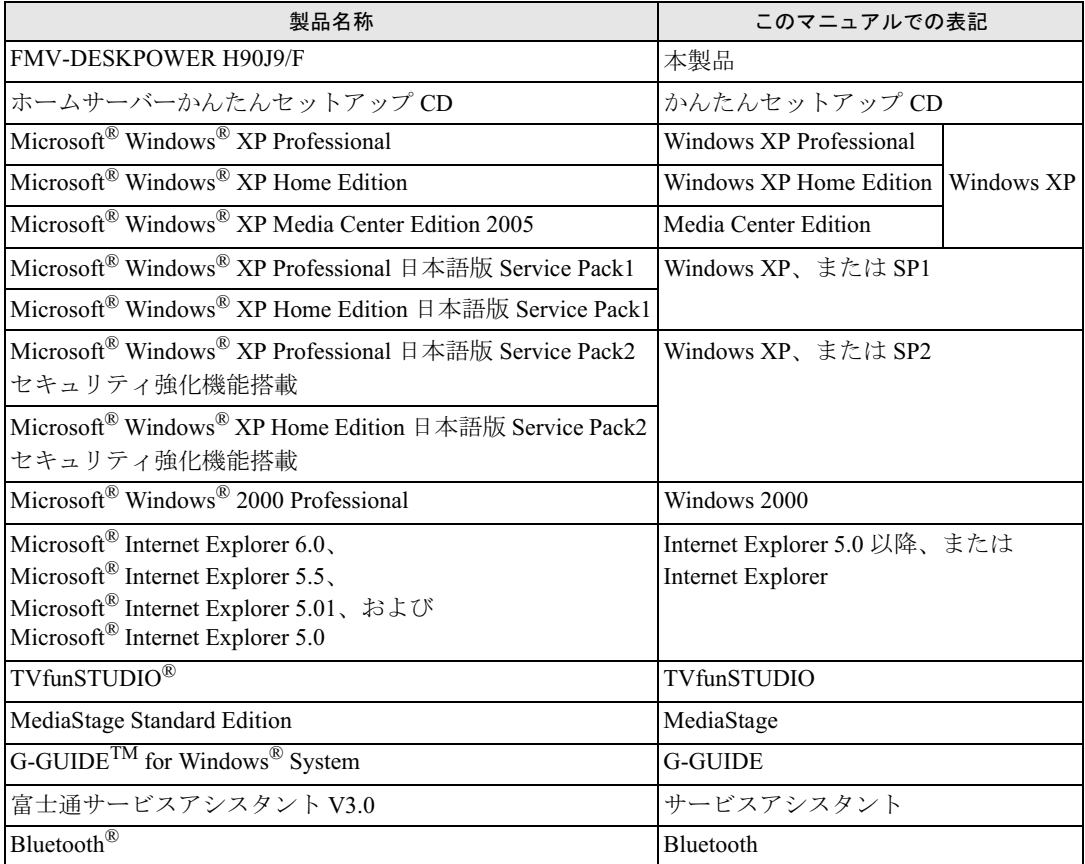

# 商標および著作権について

Microsoft および Windows は、米国 Microsoft Corporation の米国およびその他の国における登録商標または商標です。 Bluetooth は、Bluetooth SIG の登録商標であり、弊社へライセンスされています。 TVfunSTUDIO は、松下電器の登録商標です。 G-GUIDE は、ジェムスター社の登録商標です。 MyMedia は富士通株式会社の商標です。 Intel、Pentium、Celeron は、アメリカ合衆国およびその他の国における Intel Corporation またはその子会社の商標または登録商 標です。 AMD、AMD Arrow ロゴ、AMD Athlon、AMD Duron ならびにその組み合わせは、Advanced Micro Devices Inc. の商標です。 その他の各製品名は、各社の商標、または登録商標です。 その他の各製品は、各社の著作物です。

All Rights Reserved, Copyright© FUJITSU LIMITED 2004 Microsoft Corporation のガイドラインに従って画面写真を使用しています。

# <span id="page-5-0"></span>電波に関する注意事項

# ワイヤレス・インタオペラビリティ

本製品は、直接スペクトラム拡散方式(DS-SS: Direct Sequence Spread Spectrum)無線テクノ ロジーを基礎とするワイヤレス LAN(無線 LAN)製品との相互通信システムの協調を実現 するように設計されています。また、ワイヤレス LAN 製品の相互接続性を検証する「Wi-Fi Alliance」が定義する、ワイヤレス LAN 標準の「Wi-Fi*®*」に準拠しております。

#### 電波放射の環境への影響

- ・本製品は、他の高周波デバイス同様に、高周波エネルギーを放出していますが、本製品 が放出するエネルギーのレベルは、例えば携帯電話のような無線デバイスが放出する電 磁エネルギーよりはるかに低く抑えられています。
- ・本製品は、高周波安全基準および勧告のガイドライン内で動作するため、本製品の使用 者に対し、安全性を確信しています。本基準および勧告は、科学界の統一見解を反映し ており、研究班の審議および広範な研究文献を継続的に調査し解釈する科学者たちの委 員会を根本としています。
- ・ある状況や環境において、本製品の使用は、建物の所有者や団体の責任ある代表者によ り制限されることがあります。例えば、下記にあげる場合です。
	- 飛行機内での本製品の使用
	- 他のデバイスやサービスに対し干渉の危険がある環境での使用
- ・特定の団体や環境(例えば空港)で無線デバイスの使用に適用される方針が明確に分か らない場合は、機器の電源を入れる前に本製品の使用許可について問い合わせをしてく ださい。

#### 電波放射の人体への影響

本製品から放射される出力パワーは、FCC 電波放射限界よりはるかに低くなっています。そ れでも、本製品は、通常の動作中に人間の接触に対し電位が最小限にとどめられるように使 用されなくてはなりません。使用中は本製品のアンテナ部分に極力触れないでください。 アンテナについては、「アパソコンの準備」の「各部名称」をご覧ください。

### 干渉に関する注意事項

- ・本製品は、高周波エネルギーを発生させ、使用し、また放射します。
- ・このマニュアルに従わずに設定したり使用したりすると、無線通信に有害な干渉を生じ ることがあります。
- ・本製品がラジオ、テレビの受信機に有害な干渉を与える原因となっている場合は(本製 品の電源を入/切することで原因となっているかが判別できます)、次の方法で干渉を取 り除くようにしてください。
	- 本製品と受信機の距離を離す
	- 受信機を接続しているコンセントと別系統回路のコンセントに本製品を接続する - 経験のあるラジオ/テレビ技術者に相談する
- ・本製品、および付属品の不正な改造、指定された以外の代替品等の接続は行わないでく ださい。 ・スポ、シン・ファルト・コーックに、カニュンシン・フィロー・スルール・シー・<br>ださい。<br>・本製品、および付属品の不正な改造や、指定された以外の代替品等の接続により発生し
- 。<br>本製品、および付属品の不正な改造や、指定された以外の代<br>た、ラジオやテレビへの干渉についての責任を負いません。 - た、ラジオやテレビへの干渉についての責任を負いません。<br>・近くに他のチャンネルを使用しているワイヤレス LAN 機器がある場合、干渉により本来
- ...、<br>近くに他のチャンネルを使用しているワイヤレス LAN 機器がある場合、干渉により本来<br>の性能が出ない場合があります。この場合、他のチャンネルを使用しているワイヤレス LAN 機器と使用しているチャンネルの間隔をあけるように変更して干渉の影響が最小と ・ニュル・コン・カー・ファン、コー・カー、コーク、コーク、ファン、コル・コン、<br>LAN 機器と使用しているチャンネルの間隔をあけるように変更して干渉の影響が最小と<br>なるチャンネルでお使いください。それでも解決しない場合は、他のチャンネルを使用 ーー・スポーシン<br>なるチャンネルでお使いください。それでも解決しない場合は、他のチャンネルを使用<br>しているワイヤレス LAN 機器から 3m 以上離して干渉の影響が最小となる場所でお使い ください。
- ください。<br>・IEEE802.11g と IEEE802.11b の混在環境においては、IEEE802.11g は IEEE802.11b との互<br>換性をとるため IEEE802.11g 本来の性能が出ない場合があります。IEEE802.11g 本来の性 能<sup>が</sup>必要な場合は、IEEE802.11g <sup>と</sup> IEEE802.11b を別のワイヤレス LAN <sup>ネ</sup>ットワークに 能が必要な場合は、IEEE802.11g と IEEE802.11b を別のワイヤレス LAN ネットワークに<br>し、使用しているチャンネルの間隔を5チャンネル以上あけてお使いください。 ・他の無線機器も同じ周波数帯を使っていることがあります。他の無線機器との電波干渉
- 、 スペー・ロック<br>他の無線機器も同じ周波数帯を使っていることがあります<br>を防止するため、下記の事項に注意してお使いください。

#### この機器の使用上の注意

### 2.4DS/OF4**THE REA**

上記表示のある無線機器は 2.4GHz 帯を使用しています。変調方式として DS-SS 変調方式および OFDM 変調方式を採用し、与干渉距離は 40m です。

この機器の使用周波数は 2.4GHz 帯です。この周波数帯では、電子レンジ等の産業・科学・医療用 機器のほか、他の同種無線局、工場の製造ライン等で使用される免許を要する移動体識別用構内 無線局、免許を要しない特定小電力無線局、アマチュア無線局等(以下「他の無線局」と略す)が 運用されています。

- ・この機器を使用する前に、近くに医療機関や工場がないことを確認してください。
- ・万一、この機器と「他の無線局」との間に電波干渉が発生した場合には、速やかにこの機器の使 用チャンネルを変更するか、使用場所を変えるか、または機器の運用を停止してください。
- ・不明な点、その他お困りのことが起きたときは、お買い求めの販売店または富士通パーソナル製 品に関するお問合せ窓口までお申しつけください。

### 海外での使用について

**海外での使用について**<br>本製品は、日本国内での無線規格に準拠し、認定を取得しています。日本国内でのみお使い 本製品は、日本国内での無線規格に準拠し、認定を取得しています。日本E<br>いただけます。また、海外でご使用になると罰せられることがあります。

### 無線機器との通信について

Bluetooth 機器とは通信規格が異なるため通信できません。

### 航空機内での使用について

航空機内では使用しないでください。罰せられる場合があります。

### 認定番号について

本製品は、電波法、および電気通信事業法による技術基準認定を取得している、次の認定番 号の機器を内蔵しています。

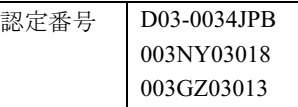

# <span id="page-7-0"></span>ワイヤレス LAN 製品ご使用時におけるセキュリティに関 する注意事項

修重要

お客様の権利(プライバシー保護)に関する重要な事項です。

ワイヤレス LAN では、LAN ケーブルを使用する代わりに、電波を利用してパソコンなどと ワイヤレス LAN(無線 LAN)のアクセスポイント(ワイヤレス LAN ステーション、ワイ ヤレスブロードバンドルータ、ファミリーネットワークステーション、FMV ステーション、 本製品など)間で情報のやり取りを行うため、電波の届く範囲であれば自由に LAN 接続が 可能であるという利点があります。

その反面、電波はある範囲内であれば障害物(壁など)を越えてすべての場所に届くため、 セキュリティに関する設定を行っていない場合、以下のような問題が発生する可能性があり ます。

- ・通信内容を盗み見られる 悪意ある第三者が、電波を故意に傍受し、
	- ID やパスワードまたはクレジットカード番号などの個人情報
	- メールの内容

などの通信内容を盗み見られる可能性があります。

・不正に侵入される

悪意ある第三者が、無断で個人や会社内のネットワークへアクセスし、

- 個人情報や機密情報を取り出す(情報漏洩)
- 特定の人物になりすまして通信し、不正な情報を流す(なりすまし)
- 傍受した通信内容を書き換えて発信する(改ざん)

- コンピュータウイルスなどを流しデータやシステムを破壊する(破壊) などの行為をされてしまう可能性があります。

本来、ワイヤレス LAN カードやワイヤレス LAN のアクセスポイントは、これらの問題に 対応するためのセキュリティの仕組みを持っていますので、ワイヤレス LAN 製品のセキュ リティに関する設定を行って製品を使用することで、その問題が発生する可能性は少なくな ります。

ワイヤレス LAN 製品は、購入直後の状態においては、セキュリティに関する設定が施され ていない場合があります。

したがって、お客様がセキュリティ問題発生の可能性を少なくするためには、本製品やワイ ヤレス LAN のアクセスポイントをご使用になる前に、必ずワイヤレス LAN 製品のセキュ リティに関するすべての設定を取扱説明書に従って行ってください。

なお、ワイヤレス LAN の仕様上、特殊な方法によりセキュリティ設定が破られることもあ り得ますので、ご理解のうえ、ご使用ください。

セキュリティの設定などについて、お客様ご自分で対処できない場合には、「富士通パーソ ナル製品に関するお問合せ窓口」までお問い合わせください。

当社では、お客様がセキュリティの設定を行わないで使用した場合の問題を充分理解したう えで、お客様自身の判断と責任においてセキュリティに関する設定を行い、製品を使用する ことをお勧めします。

セキュリティ対策を施さず、あるいは、ワイヤレス LAN の仕様上やむを得ない事情により セキュリティの問題が発生した場合、当社は、これによって生じた損害に対する責任を負い かねます。

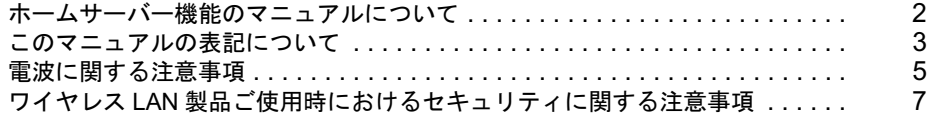

## 第 1 [章](#page-11-0) [ホームサーバー機能のご紹介](#page-11-1)

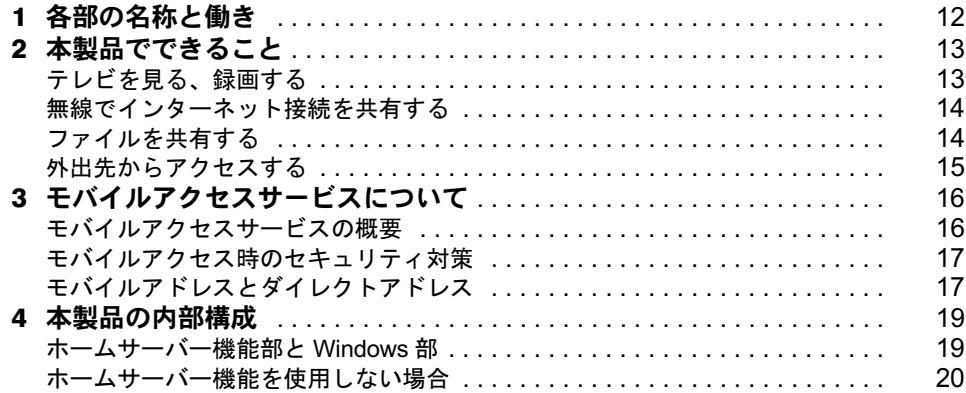

# 第 2 [章](#page-21-0) [作業を始める前に](#page-21-1)

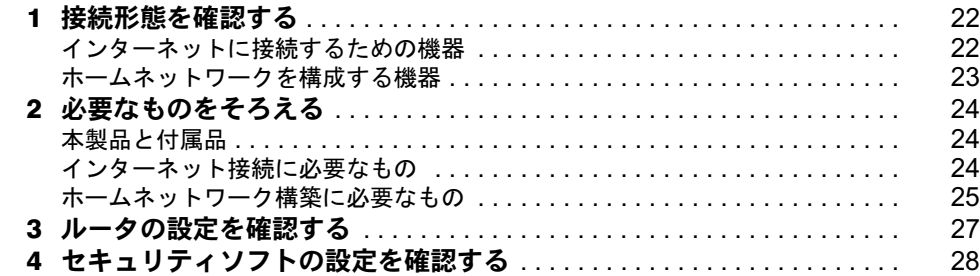

# 第 3 [章](#page-29-0) [ホームサーバー機能のセットアップ](#page-29-1)

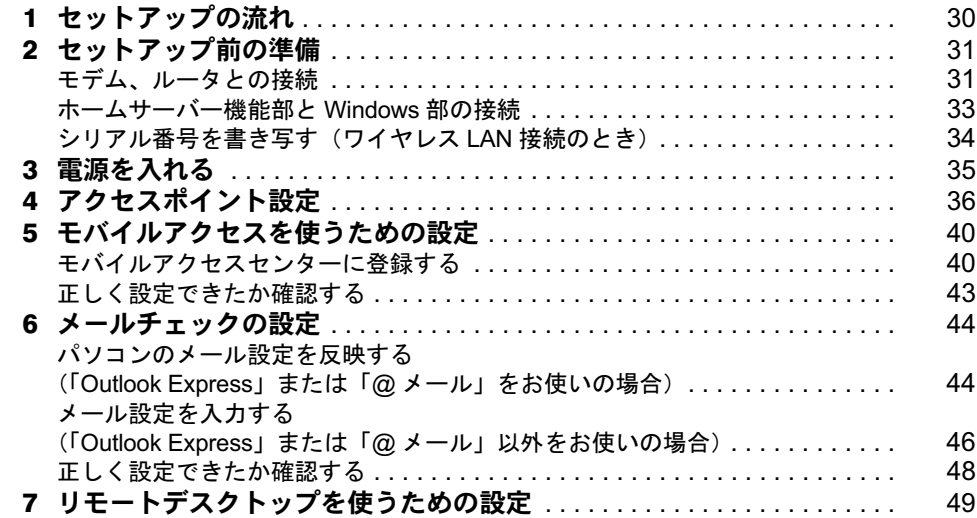

# 第 4 [章](#page-51-0) [他のパソコンのセットアップ](#page-51-1)

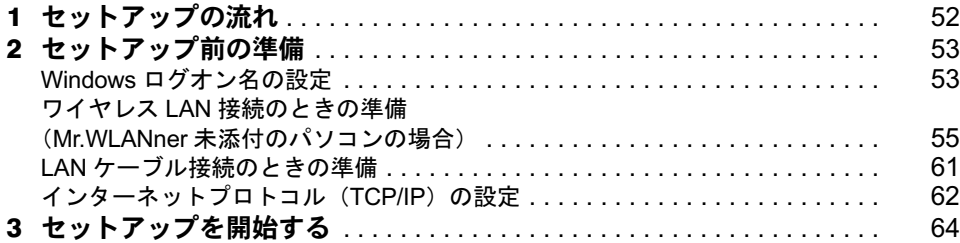

# 第 5 [章](#page-69-0) [ホームサーバー機能を使う](#page-69-1)

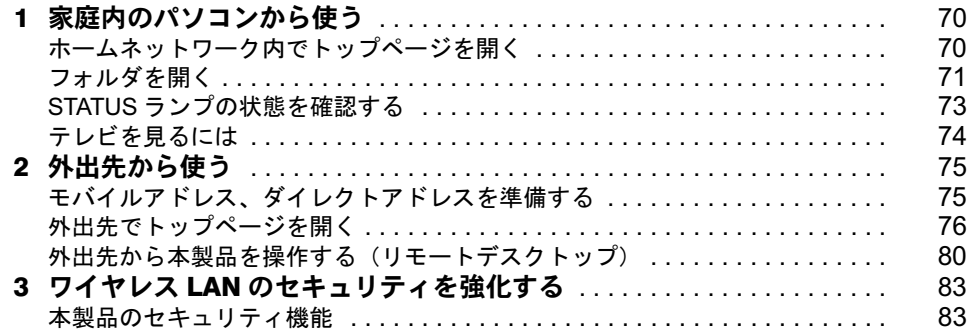

# 第 6 [章](#page-85-0) [こんなときには](#page-85-1)

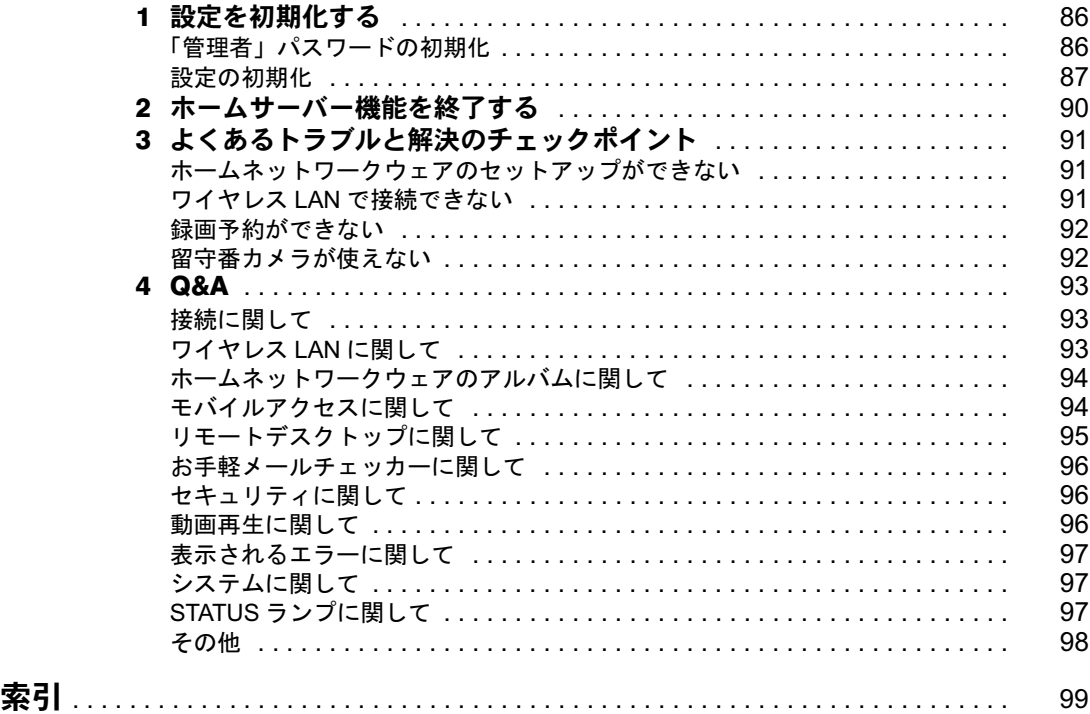

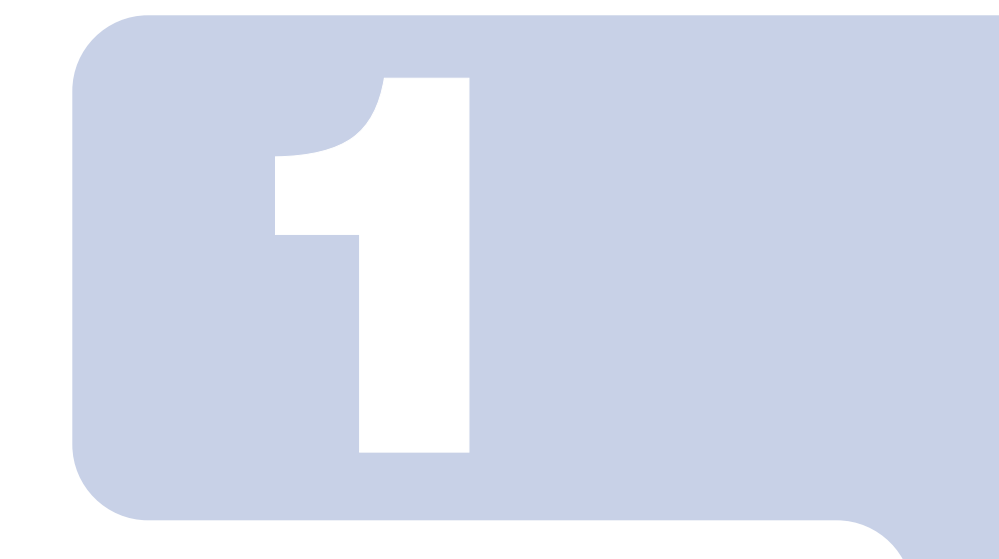

# 第 1 章

# <span id="page-11-1"></span><span id="page-11-0"></span>ホームサーバー機能のご紹介

本製品には、ホームサーバー機能が搭載されています。ホーム サーバー機能には、ワイヤレス LAN の電波を中継するためのワ イヤレス LAN のアクセスポイント機能や、外出先から本製品に アクセスするための機能が搭載されています。 ここでは、ホームサーバー機能を使ってできることを紹介しま す。

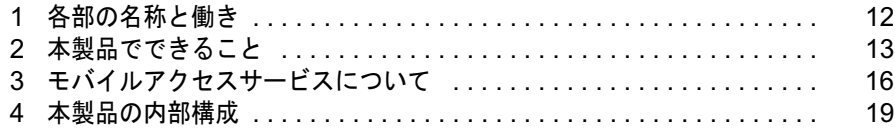

# <span id="page-12-0"></span>各部の名称と働き

本製品固有部分の名称と働きを説明します。

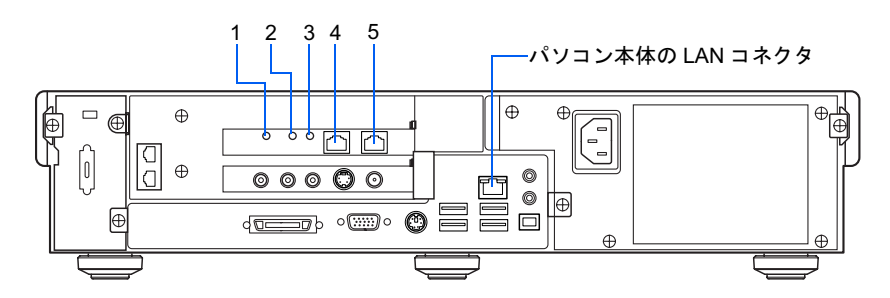

#### 1 RESET ボタン

ホームサーバー機能の設定を初期化するときに押します。

### 修重要

#### 本製品を廃棄するときは

本製品を廃棄するときは、RESET ボタンを押して設定を初期化してください。

### $P$ POINT

RESET ボタンは、設定の初期化を行う場合以外は押さないでください。

#### 2 POWER ボタン

ホームサーバー機能の電源を入れたり、切ったりするときに押します。

#### 3 STATUS ランプ

ホームサーバー機能の POWER ボタンを押すとオレンジ色に点灯し、ホームサーバー機能のシス テムが起動し使用可能な状態になると緑色になります。

また、リセット中はオレンジ色に点灯し、ホームサーバー機能を使用していないときは緑色に点滅 します。

ホームサーバー機能の電源が入っていない場合は、点灯しません。

また、本製品を高温下の環境に放置するなどして、異常に高温になると、オレンジ色に点滅します。

### $P$ POINT

STATUS ランプの状態は、「ホームサーバー状態表示」でも確認できます。詳細については、 「STATUS [ランプの状態を確認する」](#page-73-1)( ·• ▶ [P.73](#page-73-1)) をご覧ください。

#### 4 LAN コネクタ 1

ルータと接続します。

#### 5 LAN コネクタ2

パソコン本体の LAN コネクタと添付の LAN ケーブルで接続します。

# $P$ POINT

#### ホームサーバー機能の仕様について

ホームサーバー機能の仕様は、 『パソコンの準備』→「仕様一覧」→「その他の仕様」をご覧ください。

<span id="page-13-0"></span>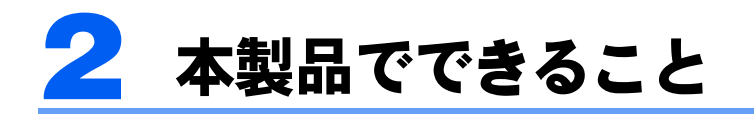

ここでは、本製品を使ってホームネットワークを構築した場合に、実現できること を紹介します。

# <span id="page-13-1"></span>テレビを見る、録画する

本製品にアンテナケーブルを接続すると、TV チューナーアプリケーション(「TVfunSTUDIO」、 「G-GUIDE」、「MediaStage」)を使用してテレビを見たり、番組を録画・再生したりできます。

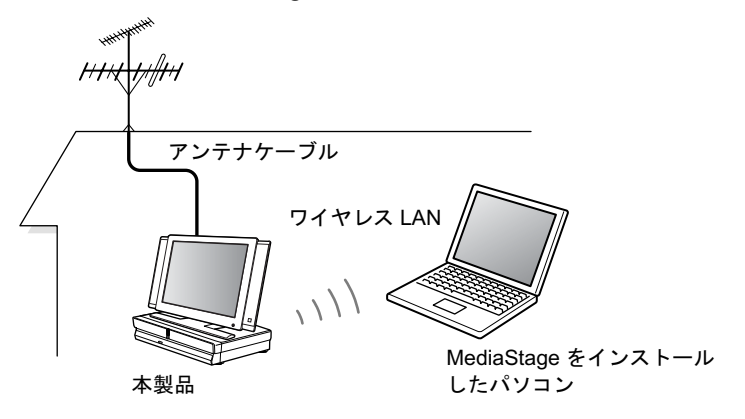

修重要

#### TV チューナーアプリケーション使用時の留意事項

- ・「TVfunSTUDIO」でテレビを視聴/録画/再生できるのは本製品のみです。
- ・「MediaStage」をインストールできるパソコンは、本製品を含めて 4 台までです。なお、複数台のパソコ ンから同時に映像を再生することはできますが、コマ落ちや音飛びが発生する可能性があるため、1 台で の使用をお勧めします。
- ・ワイヤレス LAN(IEEE 802.11g および IEEE 802.11b)経由で映像を再生する場合は、「TVfunSTUDIO」 の設定を低速設定(節約画質)にしてください。

# <span id="page-14-0"></span>無線でインターネット接続を共有する

本製品はワイヤレス LAN の電波を中継するためのワイヤレス LAN のアクセスポイント機 能を持っているため、ワイヤレス LAN を搭載した複数のパソコンでインターネット接続を 共有できます。

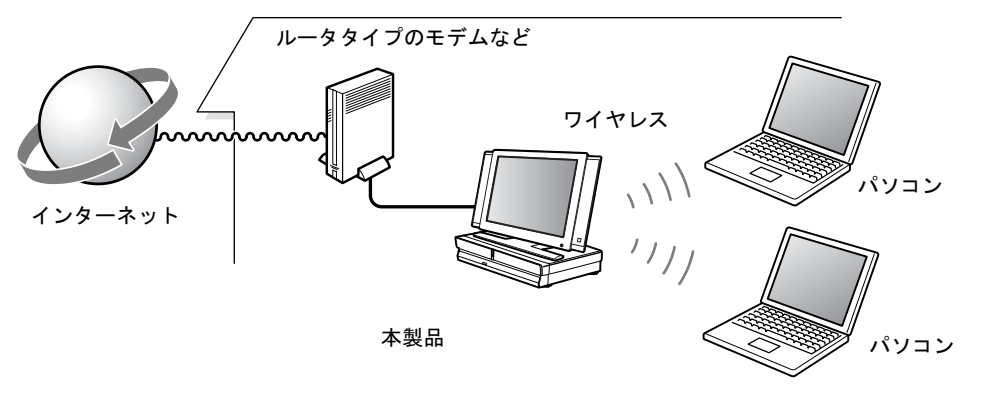

# <span id="page-14-1"></span>ファイルを共有する

家族で使うファイルを本製品内の共有フォルダに保存できます。

また、本製品には「ホームネットワークウェア」というブラウザから利用するアプリケー ションが用意されています。この「ホームネットワークウェア」のアルバム機能を使えば、 共有フォルダに保存した画像や動画ファイルを手軽に見ることができます。

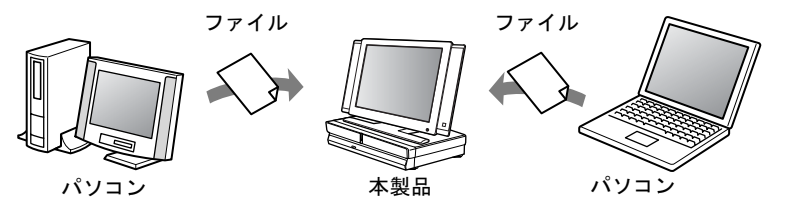

# <span id="page-15-0"></span>外出先からアクセスする

「モバイルアクセスサービス」を使えば、外出先から携帯電話、PDA、パソコンを使って、 自宅にある本製品にアクセスし、次のことができます。

- ・Windows XP を搭載したパソコンから、リモートデスクトップ機能を使って本製品を遠隔 操作できます。
- ・アルバム機能を使って、写真や動画を見ることができます。
- ・留守番カメラ機能を使って、外出先からペットの様子をチェックしたり、防犯カメラ代 わりに使用したりできます。
- ・「お手軽メールチェッカー」で、メールの確認ができます。メールソフトを起動しなくて も、ブラウザで手軽に新着メールを読むことができます。
- ・テレビ番組の録画予約ができます。

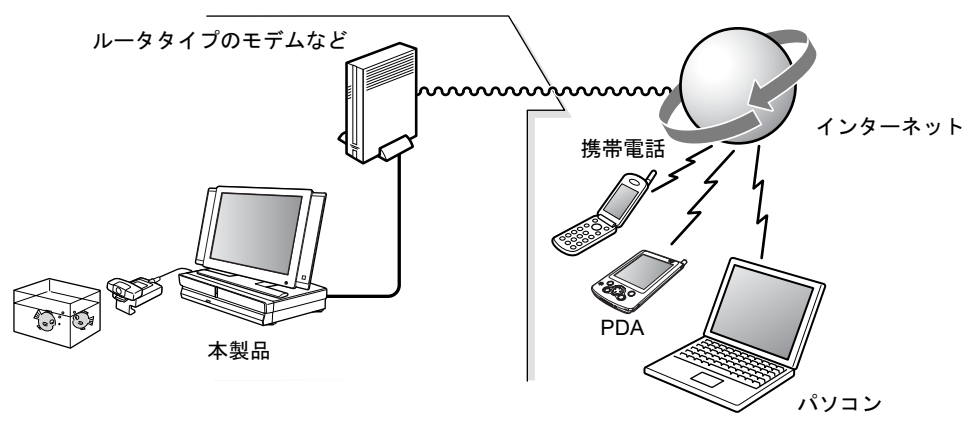

<span id="page-16-0"></span>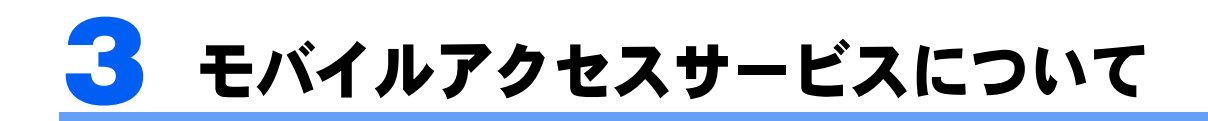

外出先から、携帯電話、PDA、パソコンを使って、自宅にある本製品にアクセスで きます。リモートデスクトップ機能やアルバム機能などを利用できます。

### 修重要

AzbyClub(アズビィクラブ)への登録

モバイルアクセスサービスをご利用いただくには、あらかじめ、FMV ユーザーズクラブ「AzbyClub」への 登録が必要です。

AzbyClub への登録は、ユーザー登録を行うことで、自動的に行われます。

ユーザー登録の方法および AzbyClub については、 『サポート & サービスのご案内』をご覧ください。

#### プライベート IP アドレスを使っているとき

お客様にプライベート IP アドレスを割り当てるプロバイダの場合、モバイルアクセスサービスはご利用い ただけません。詳しくは、契約しているプロバイダにご確認ください。

#### UPnP 対応のルータが必要です

モバイルアクセスサービスを利用して、外出先から本製品にアクセスするためには UPnP 対応のルータが必 要です。

# <span id="page-16-1"></span>モバイルアクセスサービスの概要

モバイルアクセスサービスは、外出先から携帯電話、PDA、パソコンを使って、インター ネット経由で自宅にある本製品にアクセスできるサービスです。

あらかじめ、本製品を「モバイルアクセスセンター」に登録しておきます。そして、ご契約 のプロバイダを経由してモバイルアクセスセンターに接続し、認証を行ったうえで本製品に アクセスします。

なお、モバイルアクセス時にはプロバイダ利用料、通信料がかかります(モバイルアクセス センターの利用は無料です)。

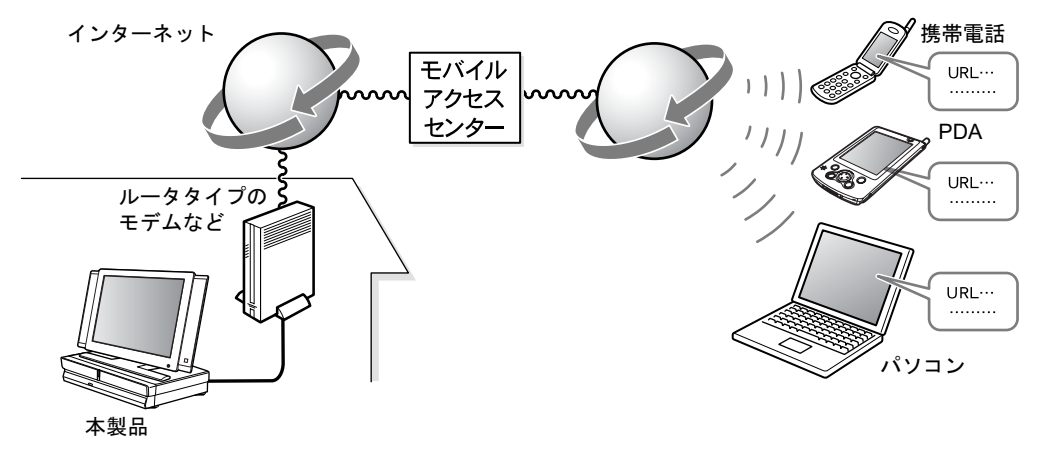

## モバイルアクセスできる機種

モバイルアクセスサービスは、インターネットに接続できる機能を持った携帯電話、PDA、 パソコンから利用できます。 モバイルアクセスサービスを利用できることを確認できた携帯電話、PDA、パソコン名は、 順次、富士通パソコン情報サイト FMWORLD.NET (<http://www.fmworld.net/>) に掲載する予 定です。

# <span id="page-17-0"></span>モバイルアクセス時のセキュリティ対策

モバイルアクセスセンターに本製品を登録すると、本製品固有の「モバイル ID」と「モバ イルパスワード」が発行されます。

モバイルアクセスを行うと、最初にモバイル ID とモバイルパスワードの入力が求められま す。そのため、これらの情報を知らない人はアクセスできません。

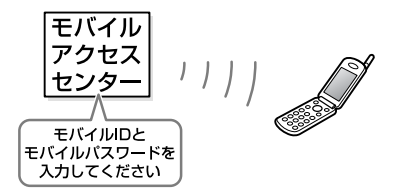

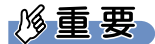

#### プライバシーを守るために

モバイル ID やモバイルパスワードは、あなたのプライバシーを守るものです。他の人に知られないように 注意してください。

# <span id="page-17-1"></span>モバイルアドレスとダイレクトアドレス

モバイルアクセスセンターに本製品を登録すると、モバイルアドレスとダイレクトアドレス という 2 種類の URL が発行されます。

外出先から自宅にある本製品にモバイルアクセスを行うときは、モバイルアドレス、ダイレ クトアドレスのいずれかを指定します。

2 種類の URL の違いは、次のとおりです。

# モバイルアドレス

モバイルアドレスは、外出先から自宅にある本製品にアクセスするときに入力する URL です。 携帯電話や PDA などから、モバイルアドレスを指定してアクセスすると、モバイル ID と モバイルパスワードの入力画面が表示されます。

正しいモバイル ID とモバイルパスワードを入力すると、本製品にアクセスできます。セ キュリティの面から、通常はモバイルアドレスのご利用をお勧めします。

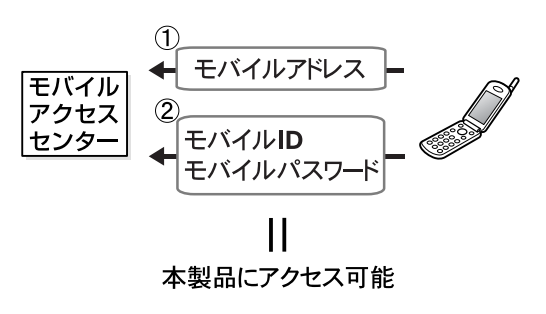

# ダイレクトアドレス

ダイレクトアドレスは、モバイルアドレスにモバイル ID とモバイルパスワードの情報が追 加されたものです。

モバイル ID とモバイルパスワードの入力を省略できるため、操作は簡単になります。反面、 本製品へのアクセスを無条件に許可してしまうことになりますので、ダイレクトアドレスは 他の人に知られないよう注意してください。

なお、ダイレクトアドレスは、使えないようにすることもできます。「[モバイルアクセスセ](#page-40-2) [ンターに登録する」](#page-40-2)[の手順](#page-42-0) 7 ( •● [P.42](#page-42-0)) で、「ダイレクトアドレス」を「使わない」に設定 してください。

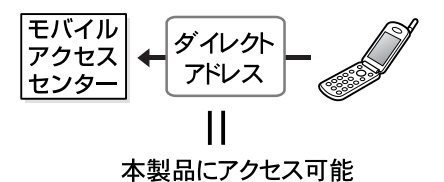

# $\mathsf{P}$ POINT

#### モバイル ID、モバイルパスワードを変更したいときは

「携帯電話を落としてしまった、ダイレクトアドレスで不正にアクセスされるかもしれない」というときな どは、モバイルIDとモバイルパスワードを変更すると共に、ダイレクトアドレスを使用しない設定に変更し てください。変更方法は、HTMLマニュアルの「ホームサーバー機能 使い方ガイド」の「第4章 環境設定 を行う」→「4 モバイルアクセスの設定をする」をご覧ください。

HTML マニュアルの参照方法は、「HTML [マニュアルの開き方](#page-2-1)」( ·▶ [P.2](#page-2-1)) をご覧ください。

<span id="page-19-0"></span>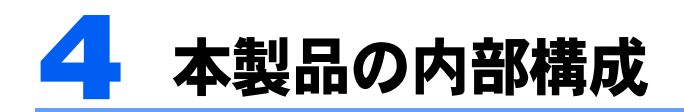

ホームサーバー機能が、本製品内にどのように組み込まれているか説明します。

# <span id="page-19-1"></span>ホームサーバー機能部と Windows 部

本製品は、1 台のパソコンの中に、ホームサーバー機能部と Windows 部という 2 つのシス テムが共存している形になっています。

ホームサーバー機能は、拡張カードの形でパソコンに搭載されています(以降、ホームサー バーカードと呼びます)。

ホームサーバーカード上の ROM (読み取り専用のメモリ)には、ホームサーバー機能のシス テムが格納されていて、ホームサーバーカードの POWER ボタンを押すことでシステムを起 動したり、終了したりできます。また、ホームサーバー機能の設定を変更すると、変更内容 はカード上の FlashROM (システムからのみ書き換えが可能なメモリ)に保存されます。ホー ムサーバーカードの RESET ボタンを押すことで、変更内容を初期化することができます。

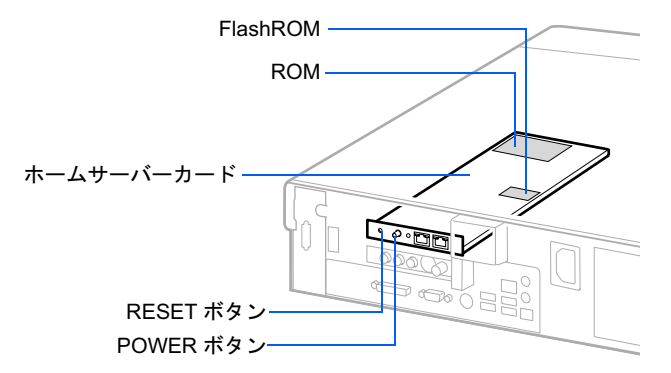

ホームサーバーカードと、パソコンのシステムボード(CPU やメモリが搭載されている基 板)には、それぞれ LAN 機能が内蔵されています。添付の LAN ケーブルを使って LAN コ ネクタ同士を接続することで、通信が行えるようになります。

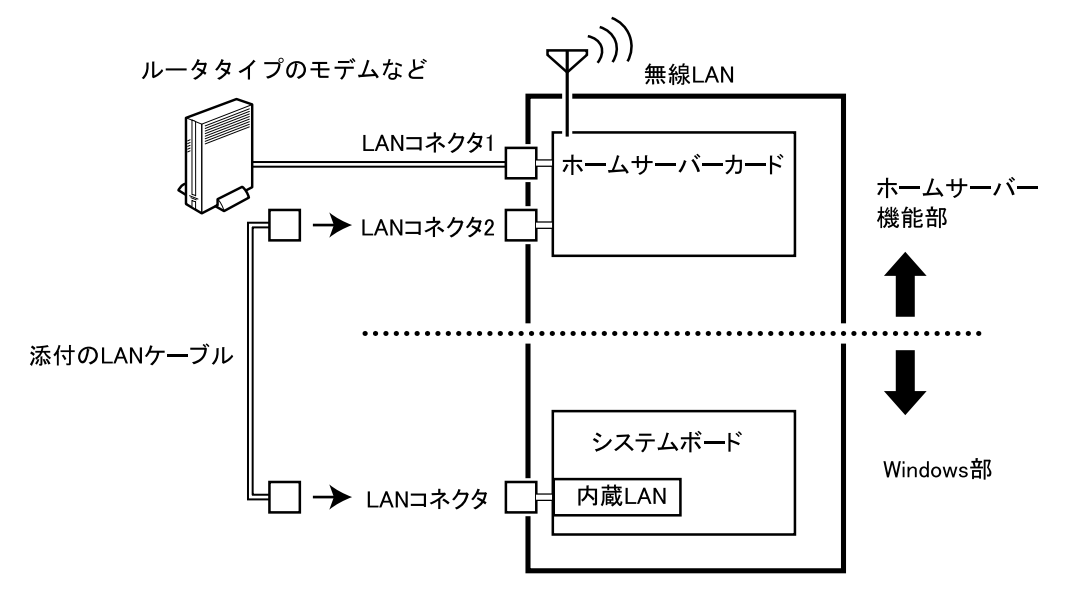

# <span id="page-20-0"></span>ホームサーバー機能を使用しない場合

ホームサーバー機能が不要になった場合は、次のようにすることで、通常のパソコンとして 使用できるようになります。

- ・ホームサーバーカードの POWER ボタンを押し、ホームサーバー機能を停止します。 停止方法については、「2 [ホームサーバー機能を終了する」](#page-90-1) (·▶ [P.90](#page-90-1)) をご覧ください。
- ・ホームサーバーカードとパソコン本体の LAN コネクタを接続している LAN ケーブルを 取り外します。
- ・パソコン本体の LAN コネクタに、ルータを接続します。

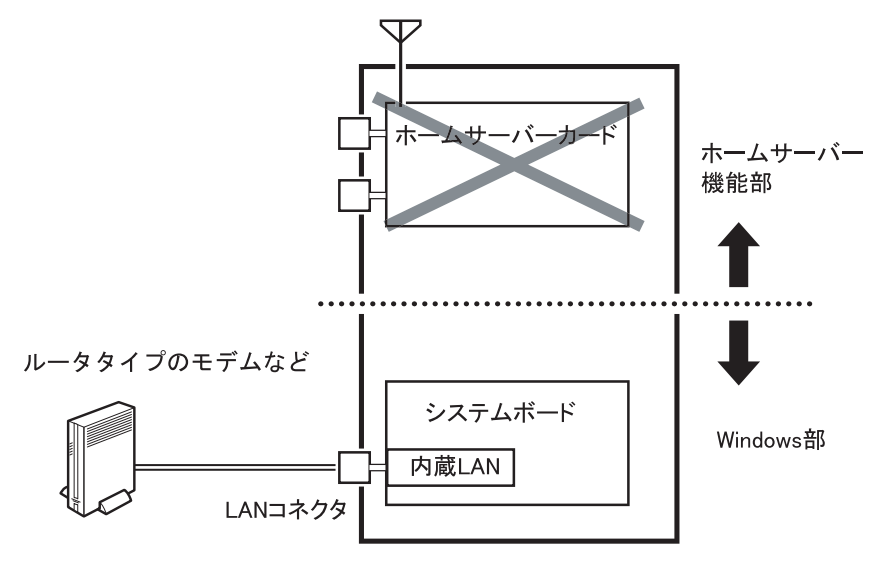

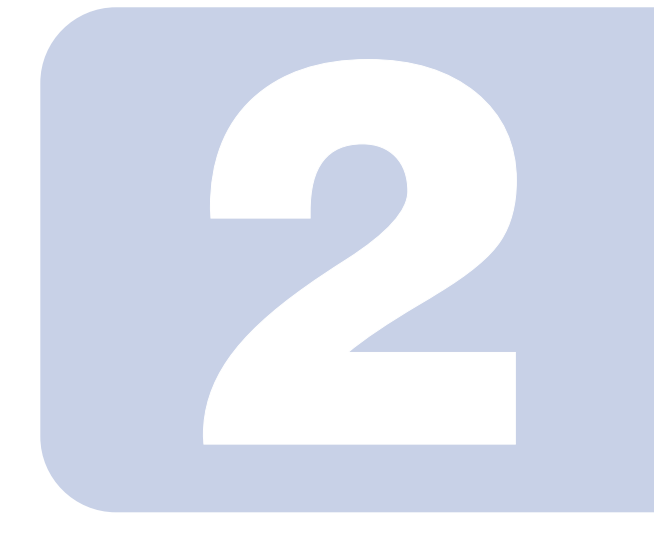

# 第 2 章

# 作業を始める前に

<span id="page-21-1"></span><span id="page-21-0"></span>最初に確認していただきたいことと、注意事項などを説明しま す。

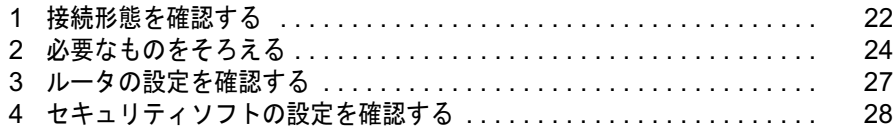

<span id="page-22-0"></span>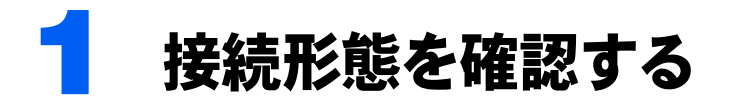

ホームネットワークを構築するときの、代表的な接続形態を説明します。

### 修重要

#### 接続台数について

ホームネットワークを快適にご利用いただくため、本製品に接続するパソコンはワイヤレス LAN による接 続、LAN ケーブルを使った接続を合わせて、10 台までとしてください。

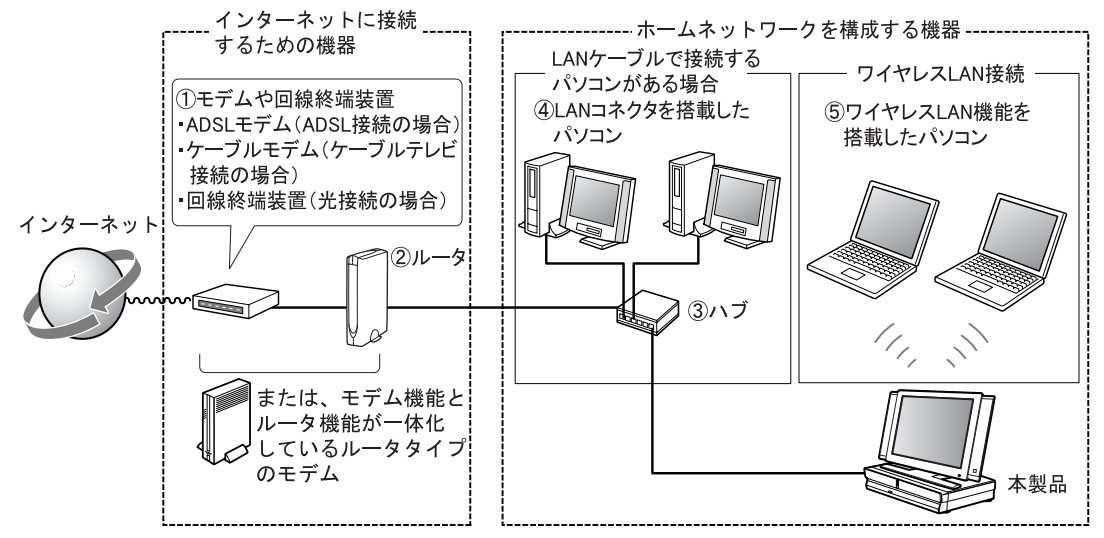

# <span id="page-22-1"></span>インターネットに接続するための機器

インターネットに接続するためには、次の機器が必要です。

- ・モデムや回線終端装置(図中①)…ADSL やケーブルテレビ接続などの回線種別に応じた 通信機器が必要です。ご契約のプロバイダや回線事業者が指定する機器を用意します。
- ルータ(図中②)…複数台のパソコンでインターネット接続を共有するために必要です。

### **必重要**

#### 外出先から本製品にアクセスする場合

モバイルアクセスサービスを利用して、外出先から本製品にアクセスするためには UPnP 対 応のルータが必要です。

なお、モデム機能とルータ機能が一体化したルータタイプのモデムもあります。

# 使用できない機器

本製品は、ダイヤルアップモデム、ISDN ターミナルアダプタとは接続できません。 また、モデムがワイヤレス LAN 機能を内蔵している場合は、ワイヤレス LAN 機能を無効 にしてください。

# <span id="page-23-0"></span>ホームネットワークを構成する機器

ホームネットワークを構築するためには、次の機器が必要です。

- ・ハブ(図中③)…LAN ケーブルで接続するパソコンがある場合は、LAN 接続を分岐する ためのハブが必要です。なお、次の場合、ハブは不要です。
	- LAN ケーブルで接続するパソコンがないときは、ハブは不要です。本製品とルータを直接接続し ます。
	- ルータにハブが内蔵されている場合、ハブは不要です。ルータのハブに他のパソコンや本製品を 接続します。
- ・LAN コネクタを搭載したパソコン(図中④)…100BASE-TX/10BASE-T に対応した LAN 機能を搭載したパソコンが必要です。
- ・ワイヤレス LAN 機能を搭載したパソコン(図中⑤)…IEEE 802.11g または IEEE 802.11b 準拠のワイヤレス LAN 機能を搭載したパソコンが必要です。

### 使用できない機器

本製品は、IEEE 802.11a 方式のワイヤレス LAN 機器とは接続できません。

また、他のワイヤレスLANのアクセスポイントと接続したり、Bluetooth対応機器とBluetooth で接続したりすることはできません。

<span id="page-24-0"></span>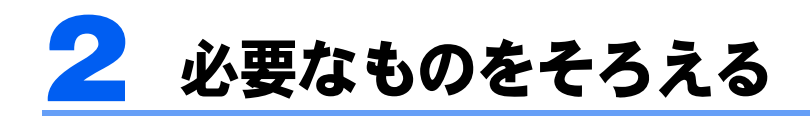

作業を始める前に、必要なものをそろえてください。

# <span id="page-24-1"></span>本製品と付属品

#### □本製品

『パソコンの準備』をご覧になり、事前に Windows セットアップと「必ず実行してくださ い」を実行しておいてください。また、モバイルアクセスを行う場合は、 アサポート&サー ビスのご案内』をご覧になり、ユーザー登録を行っておいてください。

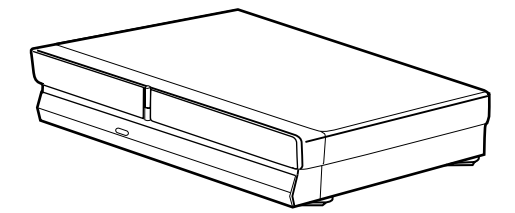

□かんたんセットアップ CD

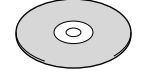

□添付の LAN ケーブル

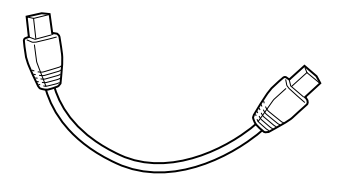

# <span id="page-24-2"></span>インターネット接続に必要なもの

□モデムや回線終端装置+ルータ(またはルータタイプのモデム)

モバイルアクセスサービスを利用して、外出先から本製品にアクセスするためには UPnP 対 応のルータが必要です。

□ LAN ケーブル(ストレートタイプ)…モデムとルータの接続用 ルータタイプのモデムの場合は不要です。

# <span id="page-25-0"></span>ホームネットワーク構築に必要なもの

### 他のパソコン

本製品に接続して使用できるパソコンは、次の条件を備えている必要があります。

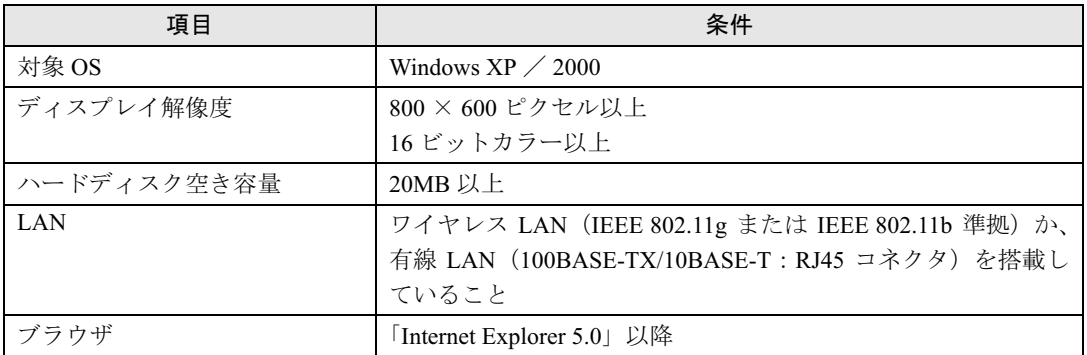

なお、本製品のテレビ機能、リモートデスクトップ機能を利用するには、次の条件を満たし ている必要があります。

#### ■テレビ機能を利用できるパソコン

対象機種は、2001 年冬モデル以降の、FMV-DESKPOWER / BIBLO のうち、次の表の条件 を満たすパソコンです。

その他の動作確認ができたパソコン名は、順次、富士通パソコン情報サイト FMWORLD.NET (<http://www.fmworld.net/>)に掲載する予定です。

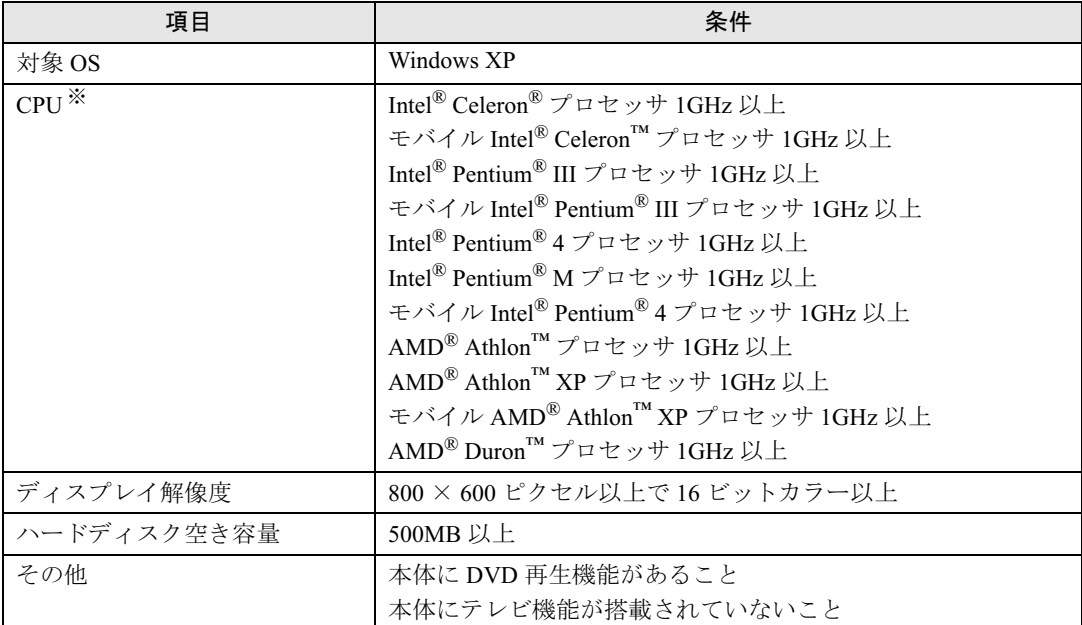

※クロック数の表記は、各 CPU の実際の表記とは異なります。ここでは、クロック数の目安としてご覧ください。

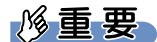

#### 映像の表示性能について

上記のすべての条件を満たしていても、満足な性能が得られない場合があります。あらかじめ、ご了承くだ さい。

#### ■リモートデスクトップ機能を利用できるパソコン

外出先から本製品にログオンするためのクライアントパソコンは、次の条件を備えている必 要があります。

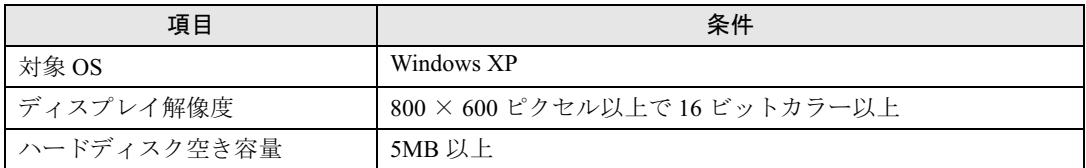

### ワイヤレス LAN を使って接続する場合の機器

□ワイヤレス LAN カード…パソコンの台数分

ワイヤレス LAN 機能が標準搭載されているパソコンの場合は、必要ありません。

□ LAN ケーブル(ストレートタイプ)…本製品とルータの接続用 1 本

### LAN ケーブルを使って接続する場合の機器

#### □ LAN カード…パソコンの台数分

LAN 機能が標準搭載されているパソコンの場合は、必要ありません。

#### □ハブ…1 台

接続口を十分備えたハブ(パソコンの台数分+本製品接続分)を用意してください。なお、 ルータにハブが内蔵されている場合、ハブを別途用意する必要はありません。

#### □ LAN ケーブル(ストレートタイプ)…ルータとハブ接続用 1 本+ハブと本製品接続用 1 本+パソコン台数分

# $\mathsf{P}$ POINT

#### カスケード接続できないハブの場合

カスケード接続用のコネクタを備えていないハブを使用する場合は、ハブとルータを接続する LAN ケーブ ルはクロスタイプが必要です。詳細は、ハブに添付されているマニュアルをご覧ください。

<span id="page-27-0"></span>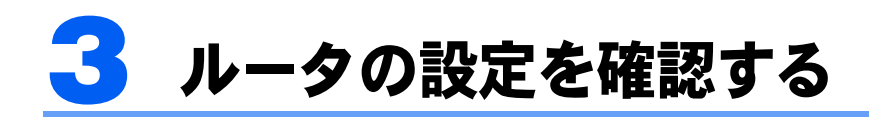

接続前にルータの DHCP サーバー機能の設定を確認してください。

ホームサーバー機能部と Windows 部にそれぞれ搭載されている LAN 機能の IP アドレスは、 ご購入時の設定では自動設定になっています。ルータがホームネットワーク内の機器に IP アドレスを配付する設定(DHCP サーバー機能が有効になっている状態)になっているか確 認してください。

DHCP サーバー機能の設定方法については、ルータのマニュアルをご覧ください。

2

<span id="page-28-0"></span>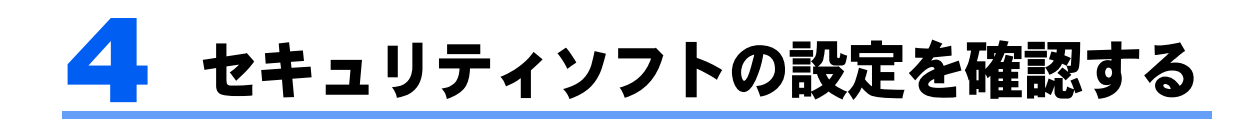

本製品や他のパソコンでセキュリティソフトが動作している場合、本製品のセット アップや本製品への接続ができない場合があります。事前に、セキュリティレベル などの設定変更を行ってください。

過去にウイルス対策としてファイアウォールの設定を推奨され、すでにファイアウォールが 設定されていることもあります。

Windows XP のファイアウォール機能ではなく、他のファイアウォールソフトをお使いの場 合は、ホームネットワークウェアやリモートデスクトップ機能などの動作がブロックされな いよう、セキュリティの設定を変更してください。詳しくは、お使いのファイアウォールソ フトのマニュアルをご覧ください。

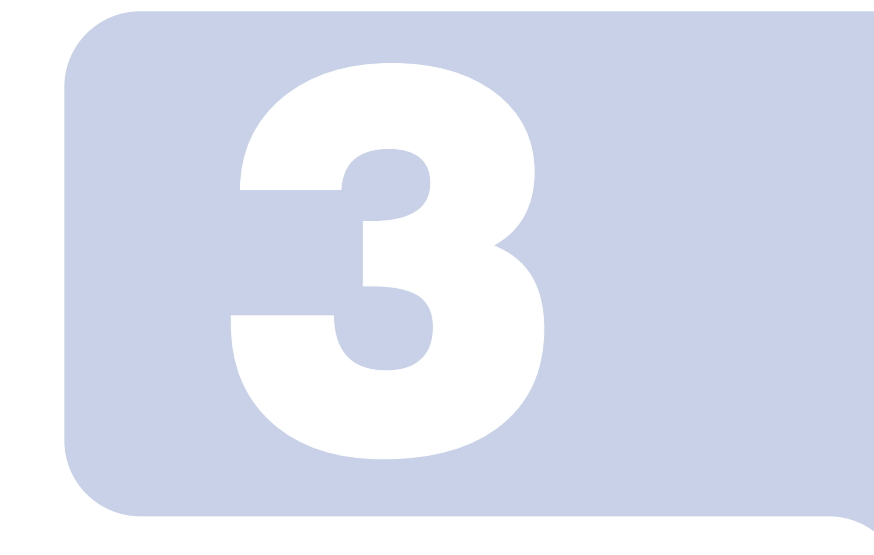

# 第 3 章

# <span id="page-29-1"></span><span id="page-29-0"></span>ホームサーバー機能のセットアップ

ワイヤレス LAN のアクセスポイントの設定や、モバイルアクセス の設定を行う方法を説明します。

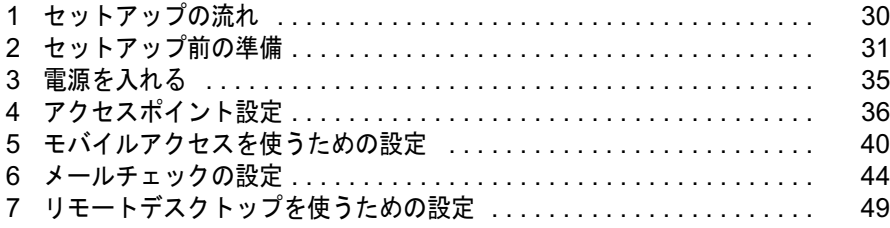

<span id="page-30-0"></span>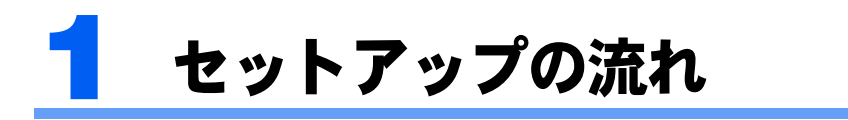

#### セットアップの流れは、次のとおりです。

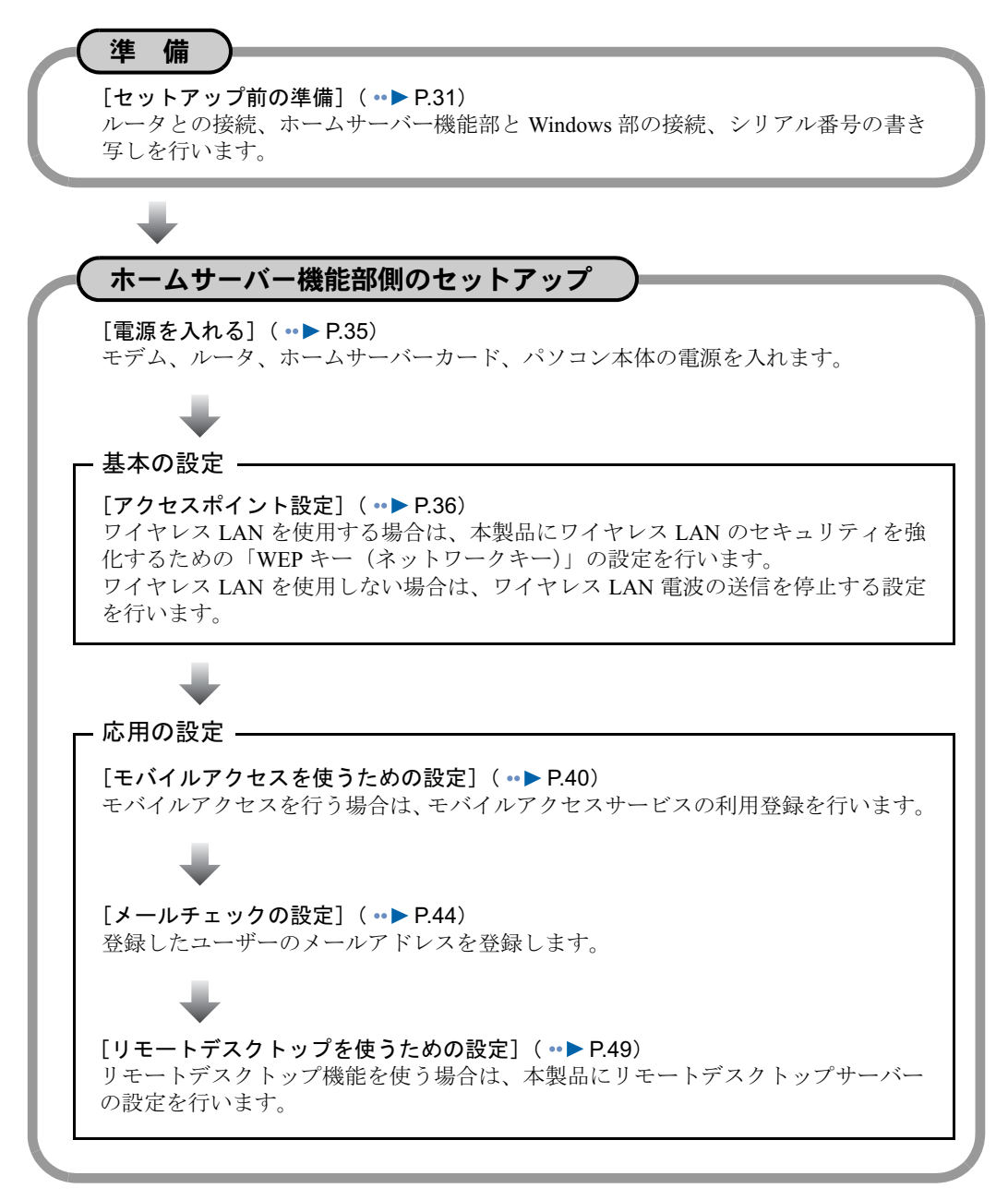

### 修重要

#### ファイアウォール設定されたパソコンとの接続について

セキュリティソフトが動作しているパソコンは、本製品と接続できない場合があります。その場合、セキュ リティソフトのセキュリティレベルなどの設定変更を行うことにより、接続できるようになります。詳細は、 お使いのセキュリティソフトのマニュアルをご覧ください。

<span id="page-31-0"></span>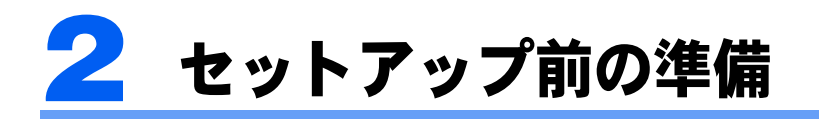

セットアップ前に、次の準備を行ってください。

### $\mathsf{P}$ POINT

#### 事前に Windows セットアップなどを行っておいてください

『パソコンの準備』をご覧になり、事前にWindowsセットアップと「必ず実行してください」を実行して おいてください。また、モバイルアクセスを行う場合は、 『サポート&サービスのご案内』をご覧になり、 ユーザー登録を行っておいてください。

## 修重要

#### 本製品のコンピュータ名について

ご購入時、本製品のコンピュータ名は「FNPC」となっています。このコンピュータ名は変更しないでくだ さい。

このコンピュータ名を変更すると、ホームネットワークウェアが動作しなくなります。

また、ホームネットワーク内では「FNPC」というコンピュータ名を本製品以外に使用しないでください。

# <span id="page-31-1"></span>モデム、ルータとの接続

## <span id="page-31-2"></span>ワイヤレス LAN のみの場合

モデム(ADSL モデムなど)、ルータ、本製品を LAN ケーブルで接続します。

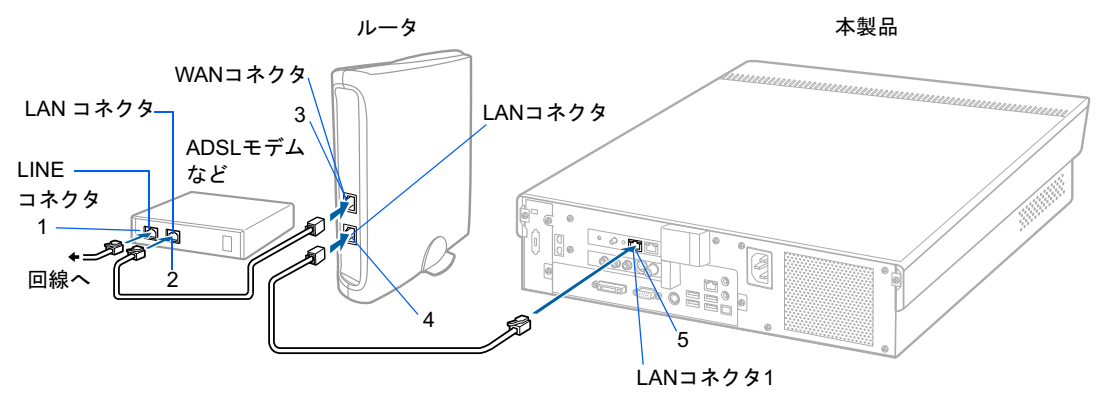

<span id="page-31-3"></span>1 モデムに添付されているマニュアルやプロバイダの指示に従い、モデムの LINE コネクタと回線の接続を行います。

モデムの LINE コネクタは、モデムにより「PHONE」コネクタなどと呼ばれている場合が あります。詳しくは、モデムに添付されているマニュアルをご覧ください。

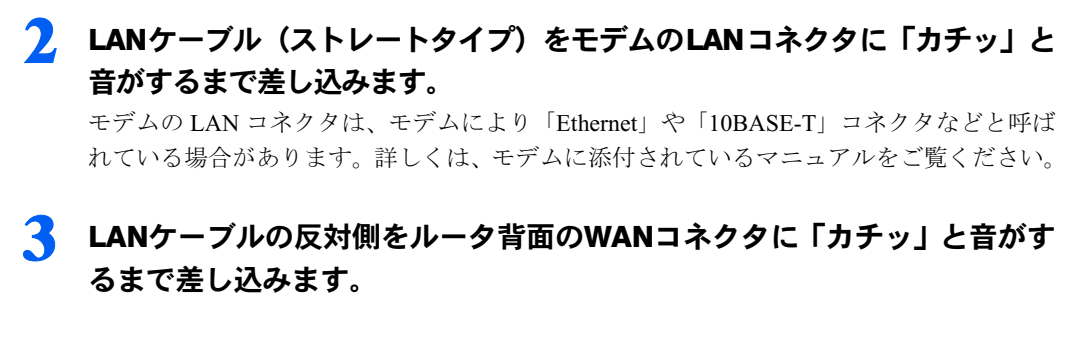

- <span id="page-32-0"></span>4 LANケーブル(ストレートタイプ)をルータのLANコネクタに「カチッ」 と音がするまで差し込みます。
- 

5 LANケーブルの反対側を本製品背面のLANコネクタ1に「カチッ」と音が するまで差し込みます。

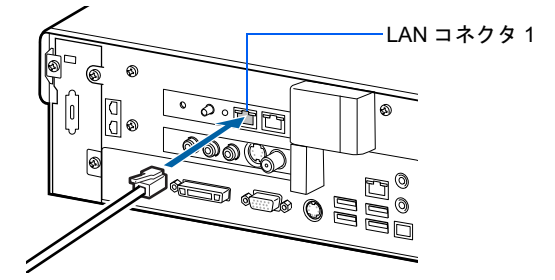

# LAN ケーブルによる接続も行う場合

モデム(ADSL モデムなど)、ルータ、ハブ、本製品を LAN ケーブルで接続します。

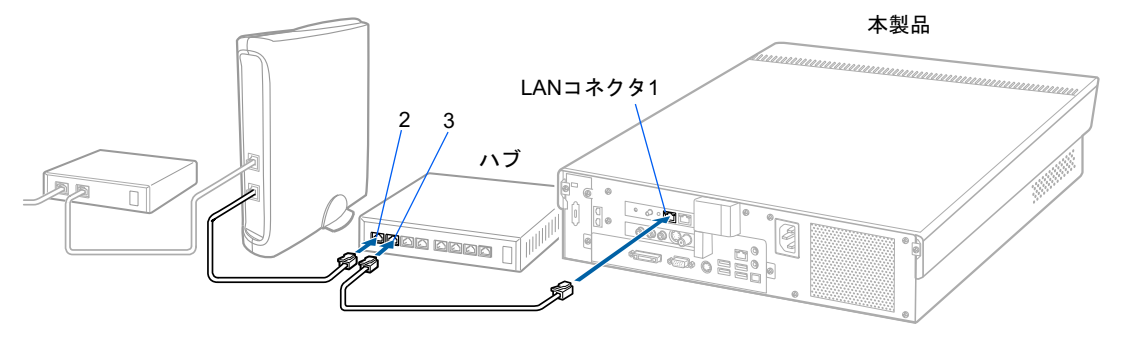

「ワイヤレス LAN [のみの場合](#page-31-2)」( …▶ [P.31](#page-31-2))[の手順](#page-31-3) 1 ~ [4](#page-32-0) を行います。

2. ルータのLANコネクタに接続したLANケーブルの反対側を、ハブのLANコ ネクタに「カチッ」と音がするまで差し込みます。

 $P$ POINT

#### 接続するコネクタ

ここで差し込むコネクタは、カスケード接続用です。ハブの種類により、専用のコネクタが 用意されていたり、カスケード接続用とパソコン接続用を手動または自動で切り替えたりす るタイプがあります。詳細は、ハブに添付されているマニュアルをご覧ください。

#### カスケード接続できないハブの場合

カスケード接続用のコネクタを備えていないハブを使用する場合は、ハブとルータを接続す る LAN ケーブルはクロスタイプが必要です。詳細は、ハブに添付されているマニュアルを ご覧ください。

<mark>3</mark> 別のLANケーブル (ストレートタイプ) をハブのLANコネクタに「カチッ」 と音がするまで差し込みます。

4 LANケーブルの反対側を本製品背面のLANコネクタ1に「カチッ」と音が するまで差し込みます。

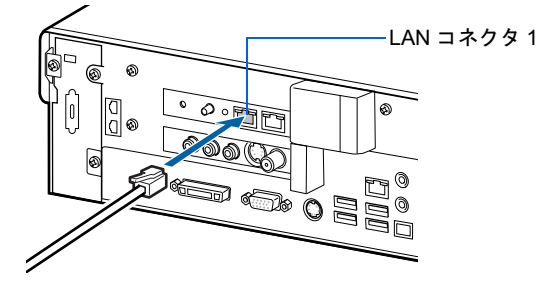

# <span id="page-33-0"></span>ホームサーバー機能部と Windows 部の接続

添付の LAN ケーブルを、ホームサーバーカードの LAN コネクタ 2 と本体側の LAN コネク タに「カチッ」と音がするまで差し込みます。

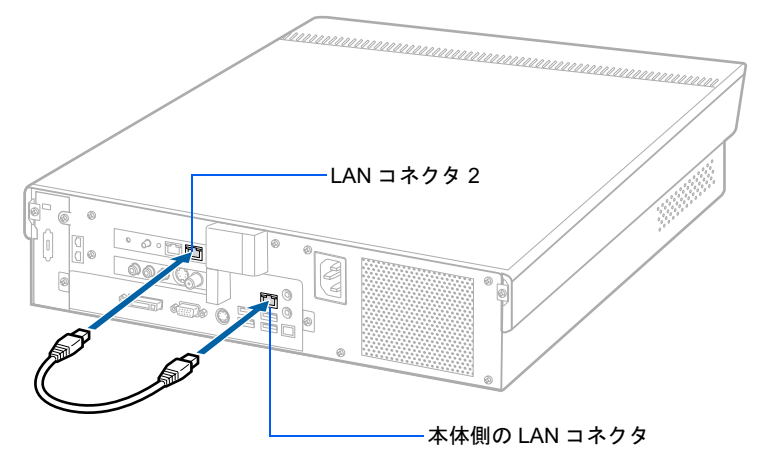

# <span id="page-34-0"></span>シリアル番号を書き写す(ワイヤレス LAN 接続のとき)

本製品とパソコンをワイヤレス LAN を使って接続する場合は、セットアップのときにシリ アル番号が必要になります。シリアル番号は、本製品の背面のラベル、または保証書に記載 されています。事前に確認し、「製造番号」以降の文字を下の欄に書き写してください。

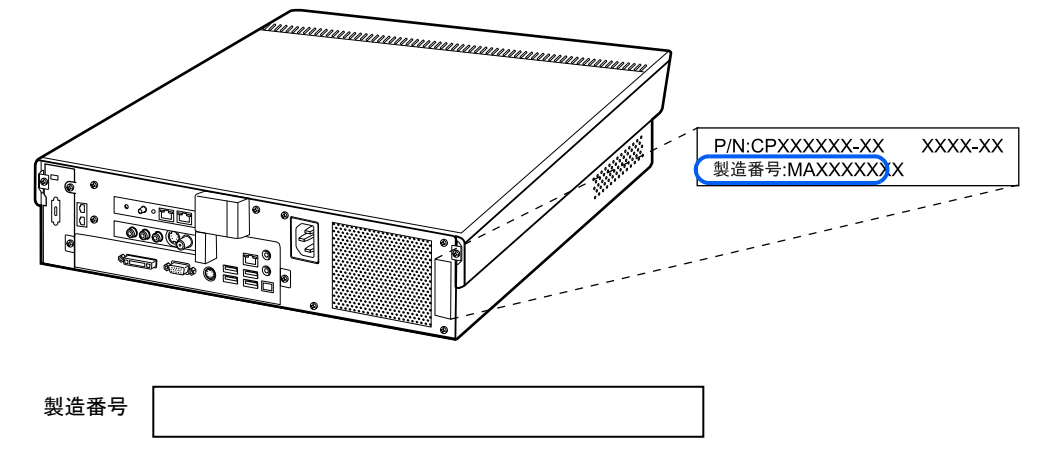

<span id="page-35-0"></span>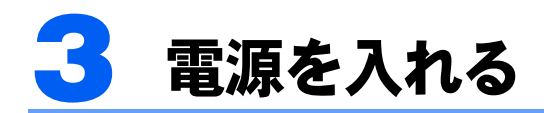

モデム(ADSL モデムなど)、ルータ、ホームサーバーカード、パソコン本体の順番 で電源を入れます。

モデム、ルータの電源を入れる

- モデムの電源を入れます。
- 2 ルータの電源を入れます。

ホームサーバーカードの電源を入れる

1 ホームサーバーカードの POWER ボタンを押します。

STATUS ランプがオレンジ色に点灯します。ホームサーバー機能のシステムが起動すると、 STATUS ランプが緑色に変わります。

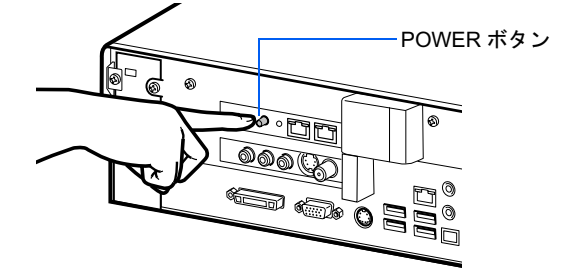

パソコン本体の電源を入れる

- 1 本体前面の電源ボタンを押します。
- 2 Windows にログオンします。
- <mark>く</mark> 画面右下の通知領域にある、◆ (ホームサーバー状態表示) を右クリック し、表示されるメニューから「ホームサーバーの使用を開始する」をク リックします。

アイコンが「緑に×印」の状態から「緑」に変われば、ホームサーバー機能が使用可能に なります。

「ホームサーバー状態表示」アイコンが「緑」以外の状態のときは、「STATUS[ランプの状態](#page-73-1) [を確認する](#page-73-1)」( ·● [P.73](#page-73-1)) をご覧になり、アイコンの状態に応じた対処を行ってください。

修重要

「PowerUtility- スケジュール機能」を使用する場合

ホームサーバー機能をお使いになる場合は、PowerUtility はお使いになれません。
<span id="page-36-0"></span>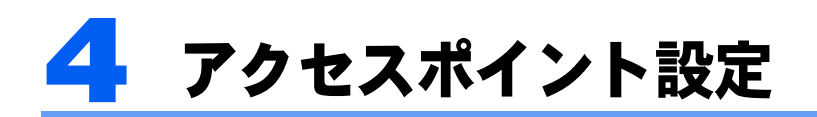

ワイヤレス LAN を使用する場合は、ワイヤレス LAN のセキュリティを強化するた めの「WEP キー(ネットワークキー)」を本製品に設定します。LAN ケーブルによ る接続のみでホームネットワークを構築する場合や、一時的にワイヤレス LAN の電 波の送信を停止したい場合は、ワイヤレス LAN 機能の停止を行います。

#### 1 デスクトップの働 (スタートページ - ホームネットワークウェア) をクリッ クします。

「@メニュー」から「ホームネットワーク」をクリックして表示される画面からも操作でき ます。

#### 2. 「管理者」でログインします。

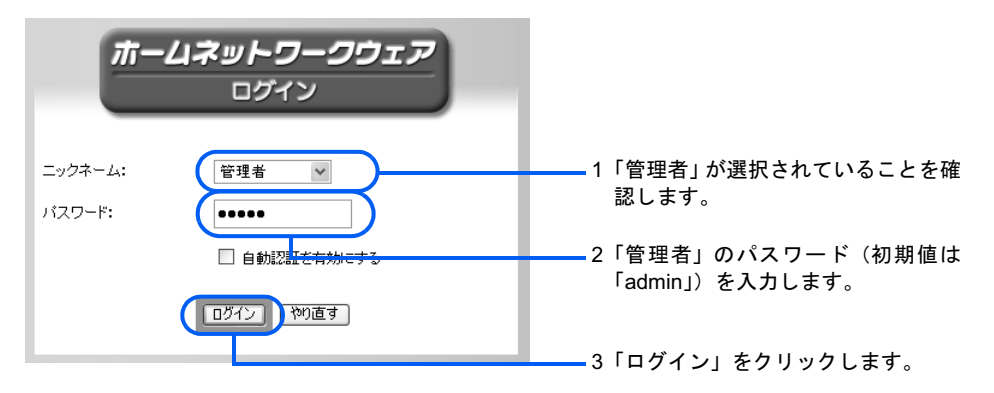

#### $P$ POINT

#### 「管理者」のパスワードを変更したいときは

「管理者」のパスワードは変更することもできます。変更方法は、HTML マニュアルの「ホー ムサーバー機能 使い方ガイド」の「第 4 章 環境設定を行う」→「7 個人情報を修正す る」をご覧ください。なお、変更後のパスワードを忘れないようにご注意ください。忘れた 場合、 「かんたんセットアップ CD」内の ClearPwd.exe の実行が必要となります。 ClearPwd.exe については、「[「管理者」パスワードの初期化](#page-86-0)」( ·●▶[P.86](#page-86-0)) をご覧ください。 HTML マニュアルの参照方法は、「HTML [マニュアルの開き方](#page-2-0)」( ·•▶ [P.2](#page-2-0)) をご覧ください。

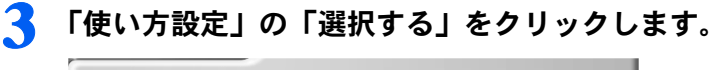

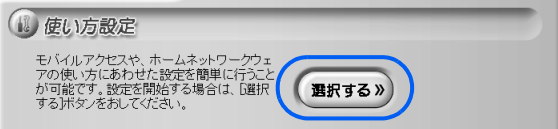

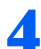

<mark>4</mark> 「アクセスポイント設定」をクリックします。<br>- C ®U5ăăE contrative

<span id="page-37-0"></span>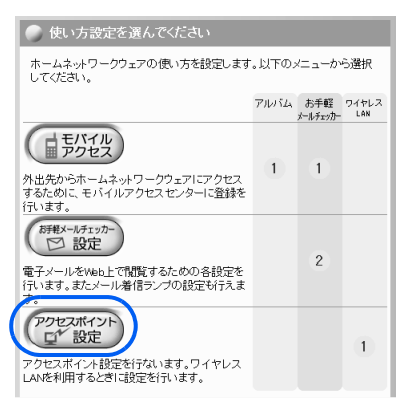

- ■すべてのパソコンを LAN ケーブルを使って接続する予定のとき、または一時的にワイ ヤレス LAN の電波を停止したいとき
	- 1.「ワイヤレス LAN を使用しない」の をクリックして にし、「上記の内容で設定 する」をクリックします。

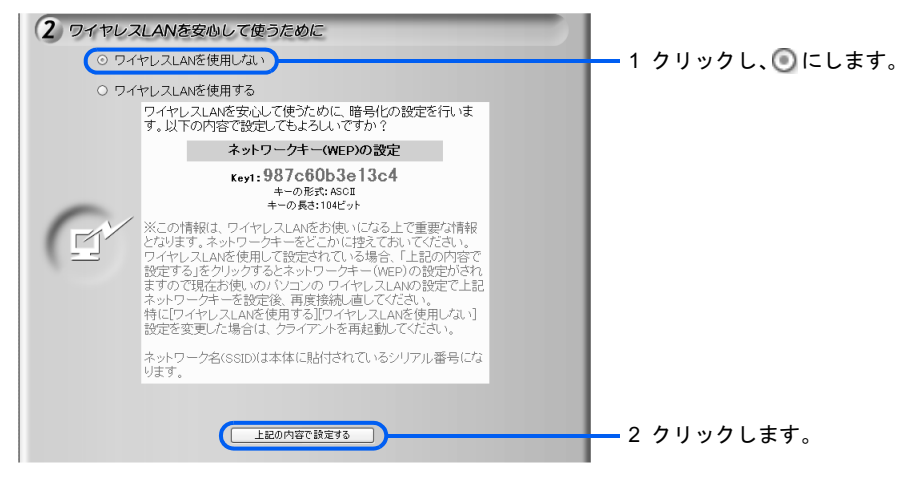

「設定します。よろしいですか?」と表示されます。

- 2.「OK」をクリックします。
- 3.「戻る」をクリックします。

#### ■他のパソコンをワイヤレス LAN を使って接続する予定のとき

1.「ワイヤレス LAN を使用する」の ● をクリックして ● にし、表示されているネット ワークキーを下の枠に書き取ります。

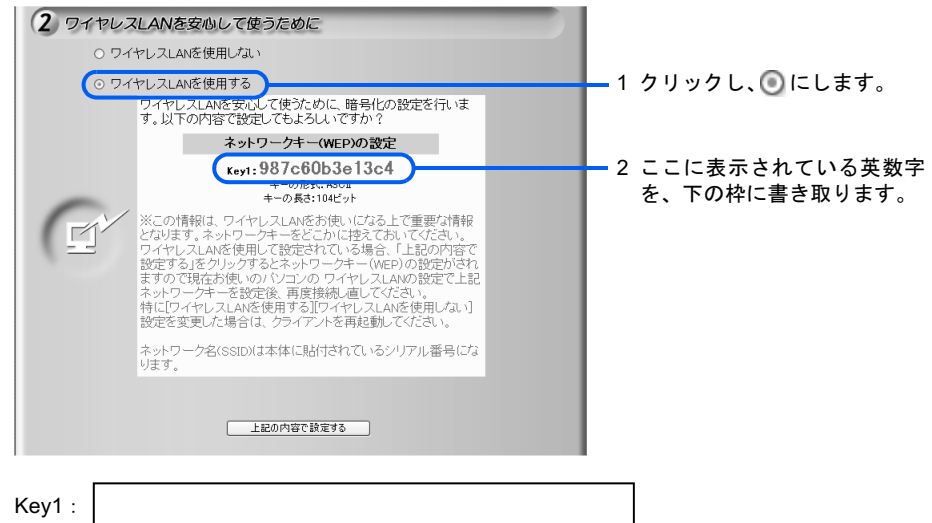

#### 修重要

#### WEP キー(ネットワークキー)は必ず書き取ってください

ここで表示されている英数字が、ワイヤレスLANのネットワークキーとして本製品に設定さ れます。本製品とワイヤレスLAN接続するには、パソコン側にも同じWEPキー(ネットワー クキー)を設定する必要があります。パソコンを複数台接続する場合は、すべてのパソコン に同じWEPキー(ネットワークキー)を設定します。

- 2.「上記の内容で設定する」をクリックします。 「設定します。よろしいですか?」と表示されます。
- 3.「OK」をクリックします。
- 4.「ネットワークキーを控えました」をクリックします。 本製品に WEP キー(ネットワークキー)が設定されます。
- 5.「戻る」をクリックします。

#### $P$  POINT

#### 設定画面内の選択肢について

「ワイヤレス LAN を安心して使うために」画面内の選択肢は、常に「ワイヤレス LAN を使 用する」が選択されている状態になっています。この画面は、ワイヤレス LAN を使用する /しないの設定を行うものであり、現在の設定状態を表示しているわけではありません。現 在の設定状態を確認するには HTML マニュアルの「ホームサーバー機能 使い方ガイド」→ 「第 4 章 環境設定を行う」→「8 システムの詳細設定を行う」→「ワイヤレス LAN 設定」 をご覧ください。

HTML マニュアルの参照方法は、「HTML [マニュアルの開き方](#page-2-0)」( …▶ [P.2](#page-2-0)) をご覧ください。

#### <mark>う</mark> ウィンドウの <mark>※</mark> をクリックしてブラウザを終了し、Windows XP を再起 動します。

#### $P$  POINT

#### 快適にお使いいただくために

本製品を長時間連続で使用していると、アプリケーションに割り当てられるメモリ領域の分散やページファ イルの断片化が発生し、Windows の処理速度が低下することがあります。そのまま使用を続けても問題はあ りませんが、より快適に本製品をお使いいただくためには、定期的に Windows を再起動することをお勧め します(1 週間、または 1ヶ月に 1 回程度)。

#### 初めてインターネットに接続する前に

このパソコンの出荷後、お客様にご購入いただくまでの間にも、セキュリティの脆弱性が新 たに見つかったり、悪質なウイルスが出現したりしている可能性があります。最近では、イ ンターネットに接続するだけで感染するウイルスなどもありますので、インターネットに接 続する前にマニュアルの手順に従って、パソコンを最新の状態にし、セキュリティ対策を 行ってください。詳しくは门『パソコンの準備』→「パソコンを準備する」→「ウイルス対 策ソフトの設定」をご覧ください。

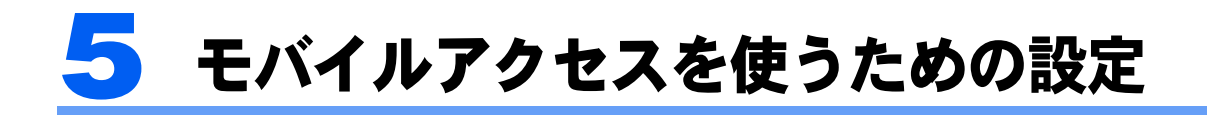

モバイルアクセスセンターに本製品を登録します。登録すると携帯電話や PDA、パ ソコンから、インターネットを経由して自宅にある本製品にアクセスできるように なります。

#### $P$ POINT

#### あらかじめ AzbyClub への登録が必要です

モバイルアクセスセンターに本製品を登録するには、あらかじめ、FMV ユーザーズクラブ「AzbyClub」へ の登録が必要です。 AzbyClub への登録は、ユーザー登録を行うことで、自動的に行われます。

ユーザー登録の方法および AzbyClub については、1けポート&サービスのご案内』をご覧ください。

## <span id="page-40-1"></span>モバイルアクセスセンターに登録する

<span id="page-40-0"></span>ヿヿヿデスクトップの (スタートページ - ホームネットワークウェア) をクリッ クします。

「@メニュー」から「ホームネットワーク」をクリックして表示される画面からも操作でき ます。

2. 「管理者」でログインします。

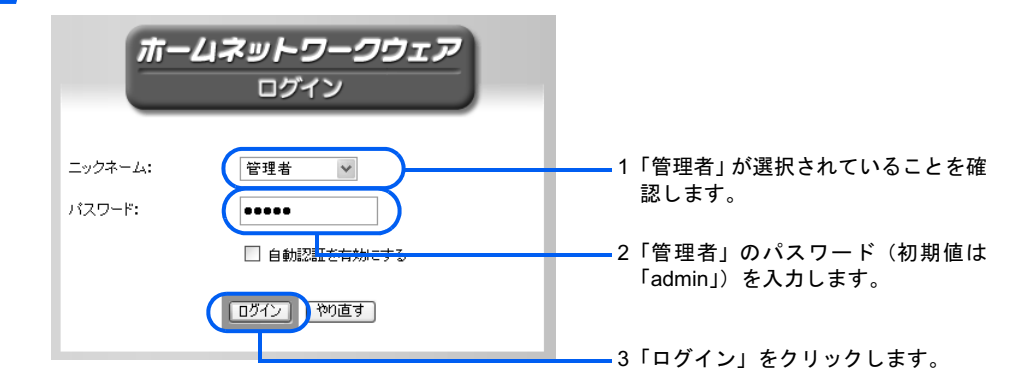

3 「使い方設定」の「選択する」をクリックします。

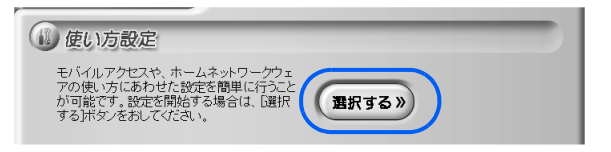

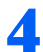

<mark>∠</mark> 「モバイルアクセス」をクリックします。<br>│ ● <sub>® ゆめ数を選んでください</sub>

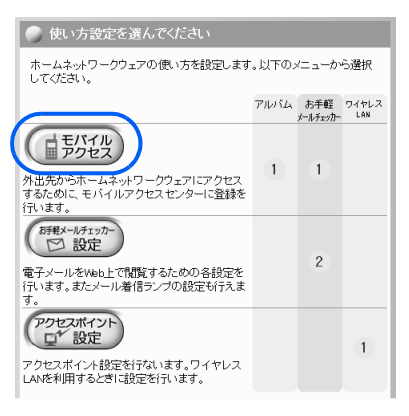

<span id="page-41-0"></span>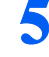

#### 「設定開始」をクリックします。

#### モバイルアクセス設定

モバイルアクセス接続サービスを利用するための設定を行います。

※ネットワーク構成によっては、画面遷移に時間がかかることがあります。 この画面でルータ配下の場合、UPnP対応ルータであるかのチェックを行うため時間がかかります。

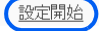

#### $\mathsf{P}$  POINT.

#### 「セキュリティの警告」ウィンドウが表示されたときは

ブラウザの設定によっては、「セキュリティの警告」ウィンドウが表示されることがありま す。この場合は「はい」をクリックします。

#### 画面は変更されることがあります

以降のモバイルアクセスセンターの画面は、予告なく変更されることがあります。

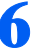

6 使用許諾契約の内容を確認し、「同意する」をクリックします。

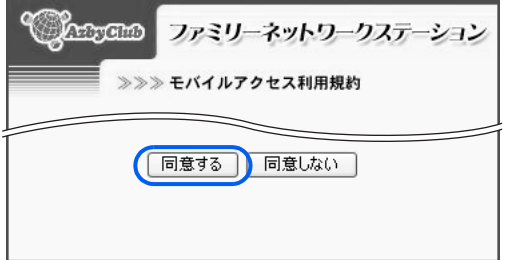

「同意しない」をクリックした場合は、モバイルアクセスセンターへの登録ができません。

#### 7 モバイルアクセスセンターに登録する情報を入力し、「登録」をクリック します。

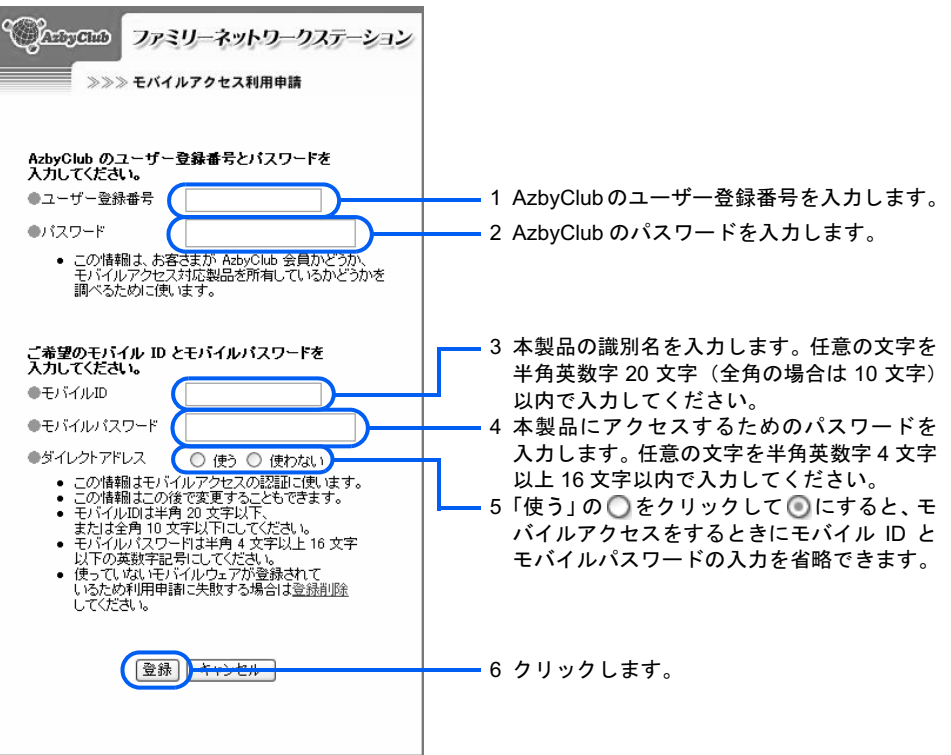

### $\mathsf{P}$  POINT

#### モバイル ID とモバイルパスワードの扱いについて

モバイル ID とモバイルパスワードは忘れないようにしてください。忘れた場合、[P.40](#page-40-0) から [の手順](#page-40-0) 1 ~ [5](#page-41-0) を行うことで登録済みの情報を確認できます。 どこかに控えた場合は、他の人に知られないよう控えを管理してください。

#### ダイレクトアドレスについて

ダイレクトアドレスについての詳細は、[「モバイルアドレスとダイレクトアドレス」](#page-17-0) ( · ▶ [P.17](#page-17-0)) をご覧ください。

次の画面が表示されます。

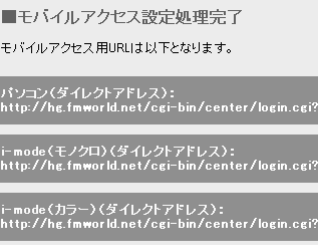

#### <span id="page-43-0"></span>8 「URL を送信」をクリックし、URL を送信したいメールアドレスを入力し て、「OK」をクリックします。

この URL で後ほど接続確認を行います。

URL を送信しない場合は、「キャンセル」をクリックし、「パソコン(ダイレクトアドレス)」 の下にある URL を、メモするかドラッグしてコピーします。

#### 9 「ログアウト」をクリックします。

モバイルアクセスの操作方法については、「2 [外出先から使う」\(](#page-75-0)·▶ [P.75](#page-75-0))をご覧ください。

## 正しく設定できたか確認する

携帯電話などからモバイルアクセスセンターにアクセスして確認します。

「[モバイルアクセスセンターに登録する](#page-40-1)」( ·•▶[P.40](#page-40-1))の[手順](#page-43-0)8で送信したURLを携帯電話な どで受信し、受信したURLを指定して、モバイルアクセスセンターにアクセスします。ホー ムネットワークウェアのログイン画面が表示されれば、設定は正しく行われています。モバ イルアクセスターへのアクセス方法は、「2 [外出先から使う](#page-75-0)」( ●▶[P.75](#page-75-0)) をご覧くだ さい。

<span id="page-44-0"></span>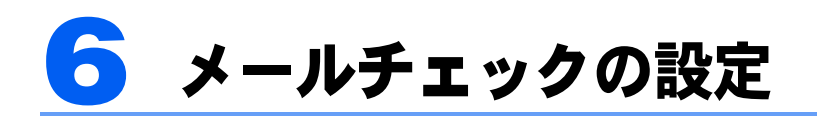

「お手軽メールチェッカー」は、外出先からブラウザを使って新着メールを参照でき る機能です。

ここでは、本製品にメールアドレスを登録する方法を説明します。

## $P$ POINT

「お手軽メールチェッカー」の留意事項

- ・「お手軽メールチェッカー」の機能は、本製品がプロバイダのメールサーバーにアクセスすることで実現 しています(プロバイダによっては、メールサーバーにアクセスできないことがあります)。 そのため、メールサーバーにメールを保存する設定になっている場合は、メールをパソコンへダウンロー
- ド後削除する設定に変更しておいてください(通常はダウンロード後削除する設定になっています)。変 更しない場合、常に新着メールがあると認識されます。
- ・一度メールソフトで受信したメールは、「お手軽メールチェッカー」には表示されません。
- ・「お手軽メールチェッカー」はモバイルアクセス時のみ使用できる機能です。ホームネットワーク内では、 トップページにメニューが表示されません。
- ・「お手軽メールチェッカー」はメール本文の内容を確認できますが、メールの送信や返信、および添付ファ イルを開くことはできません。

「Outlook Express 5.0」以降または「@ メール 2.0」以降をお使いの場合は、パソコンのメー ル設定を本製品に簡単に反映できます。上記以外のメールソフト(「Outlook 2003」など)を お使いの場合は、メールアドレスなどの情報を個々に入力します。

## パソコンのメール設定を反映する (「Outlook Express」または「@ メール」をお使いの場合)

- 1 「スタート」ボタン→「すべてのプログラム」(Windows XP の場合)ま たは「プログラム」(Windows 2000 の場合)→「ホームネットワークウェ ア」→「メール設定ツール」の順にクリックします。
- ▶ 「次へ」をクリックします。

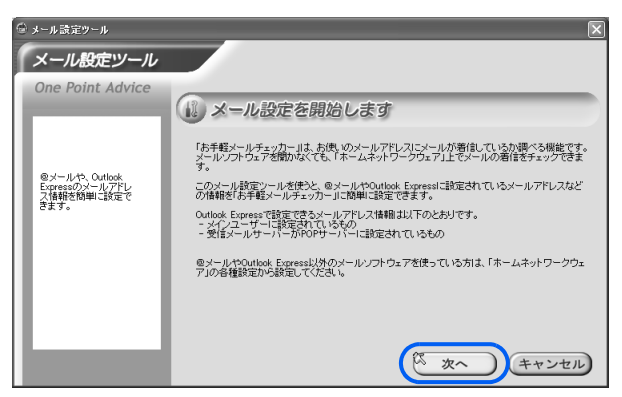

<span id="page-45-0"></span>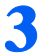

3 設定するメールアドレスをクリックし、「次へ」をクリックします。

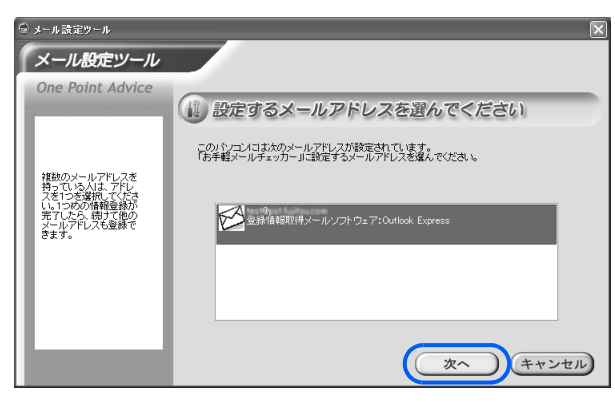

#### 4 設定内容を確認し、メールアドレスに設定しているパスワードを入力して 「次へ」をクリックします。

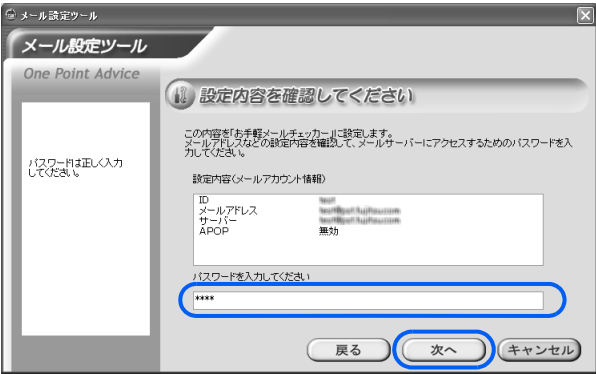

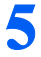

### 5 「完了」をクリックします。

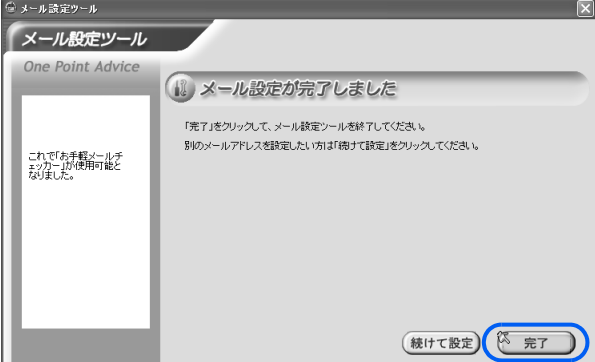

#### $P$  POINT

#### メールアドレスを複数持っている場合

メールアドレスを複数持っている場合は「続けて設定」をクリックすると、メールアドレス を選択するウィンドウに戻りますので[、手順](#page-45-0) 3 から繰り返してください。一度設定された メールアドレスは、メールアドレスを選択するウィンドウに表示されなくなります。

## メール設定を入力する (「Outlook Express」または「@ メール」以外をお使いの 場合)

#### 修重要

メールアドレスの登録時にメールサーバーと接続確認を行うため、事前にインターネット接続できる状態に してから設定を開始してください。接続できない状態ではエラーになり、登録できません。

#### 1 デスクトップの働 (スタートページ - ホームネットワークウェア) をクリッ クします。

「@メニュー」から「ホームネットワーク」をクリックして表示される画面からも操作でき ます。

#### 2 「ユーザー」を選択し、パスワードを入力して「ログイン」をクリックし ます。

ご購入時の状態では、パスワードは設定されていません。「ユーザー」を選択し、「ログイ ン」をクリックすればログインできます。パスワードを設定したり、設定したパスワード を変更したりするには、HTML マニュアルの「ホームサーバー機能 使い方ガイド」の「第 4 章 環境設定を行う」→「7 個人情報を修正する」をご覧ください。

HTML マニュアルの参照方法は、「HTML [マニュアルの開き方](#page-2-0)」 ( …▶ [P.2](#page-2-0)) をご覧ください。

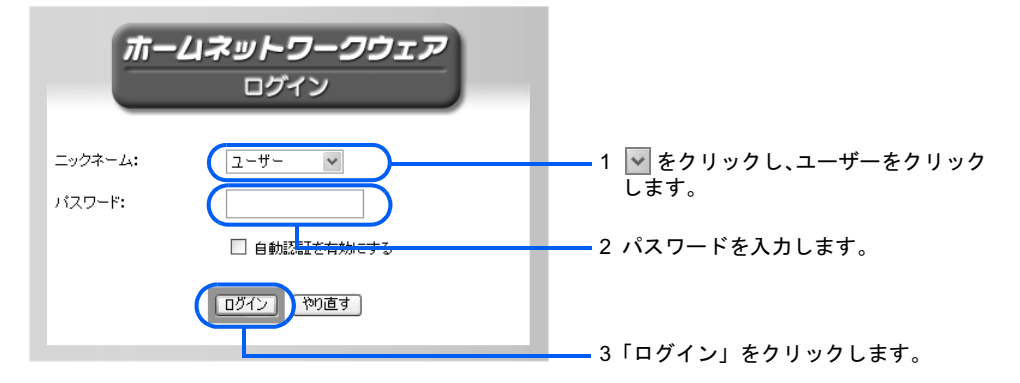

#### 3 「各種設定」をクリックします。

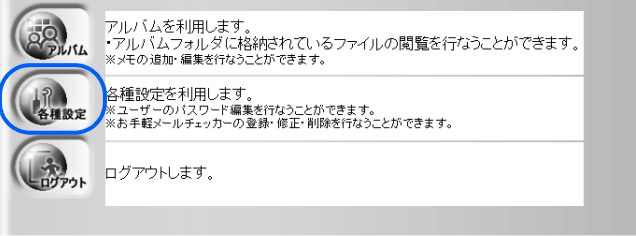

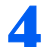

▲ 「お手軽メールチェッカー設定」をクリックします。

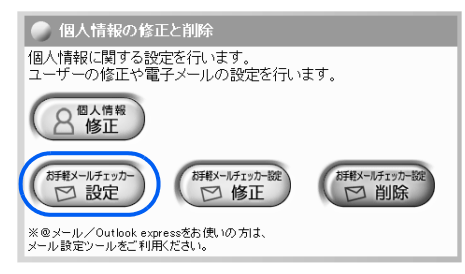

## 5 必要な情報を入力し、「登録する」をクリックします。

入力する情報については、契約されているプロバイダの資料をご覧ください。

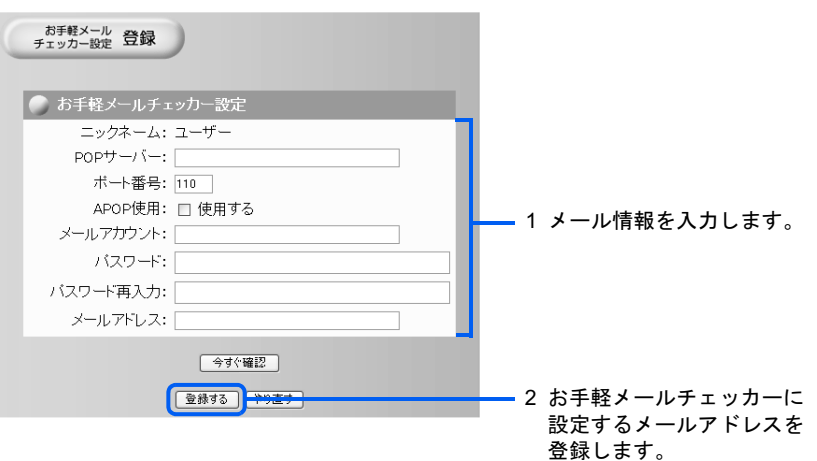

「設定します。よろしいですか?」と表示されます。

#### $P$  POINT

#### メールの設定が正しいかどうかを確認するには

設定したメール情報が正しいかどうかを確認する場合は、「今すぐ確認」をクリックします。 メール情報が正しい場合は、「対象のメールアカウントは使用可能です。」と表示されます。 情報が間違っていたり、メールサーバーに接続できなかったりした場合は、接続できない旨 の説明が表示されます。

#### **6 「OK」をクリックします。**

「設定完了」と表示されます。

「戻る」をクリックします。

## 正しく設定できたか確認する

自分のメールアドレス宛てにメールを送信しておきます。携帯電話などからモバイルアクセ スセンターにアクセスし、自分宛てに送信したメールのチェックができるか確認します。 「[モバイルアクセスセンターに登録する」](#page-40-1)( …▶ [P.40](#page-40-1))の[手順](#page-43-0) 8 で送信した URL をブラウザ のアドレス欄に入力して、モバイルアクセスセンターにアクセスします。HTML マニュア ルの「ホームサーバー機能 使い方ガイド」の「第1章 パソコンから使う」→「1 外出 先からメールをチェックする」をご覧になり、自分宛てに送信したメールが表示されるか確 認してください。

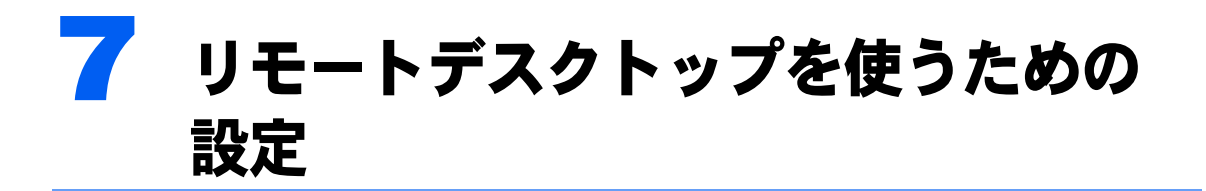

リモートデスクトップ機能を使用すると、外出先のパソコンのディスプレイに自宅 のパソコンの操作画面を表示し、自宅のパソコンを遠隔操作できます。 ここでは、自宅のパソコン(サーバー側)である本製品の設定を行います。外出先 のパソコン(クライアント側)の設定については、[「外出先から本製品を操作する](#page-80-0) [\(リモートデスクトップ\)」](#page-80-0)( [P.80](#page-80-0))をご覧ください。

#### リモート接続の設定

次の手順で、Windows XP Professional のリモートデスクトップ機能の設定を行います。

1 デスクトップの (マイコンピュータ)を右クリックし、表示されるメ ニューから「プロパティ」をクリックします。

「システムのプロパティ」ウィンドウが表示されます。

2 「リモート」タブをクリックし、「このコンピュータにユーザーがリモート で接続することを許可する」の□をクリックして☑にします。

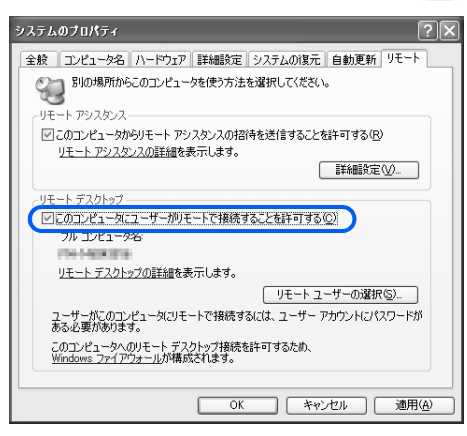

3 「OK」をクリックします。

## 修重要

上記の設定を行うことで、インターネット側からアクセスを受けやすくなります。 パスワードの管理などには十分に注意してください。また、リモートデスクトップ機能を使用する場合のみ、 設定するようにしてください。

#### Windows のログオンパスワードの設定

リモートデスクトップ機能を使用するには、Windows のログオンユーザーにパスワードを 設定する必要があります。

■アカウントにパスワードが設定されているか確認する

- 1 「スタート」ボタン→「コントロールパネル」→「ユーザーアカウント」の 順にクリックします。
- ◯ アカウント名(ログオンユーザー名)の横に「パスワード保護」と表示さ れているかどうか確認します。

表示されていない場合は、パスワードが設定されていません。

#### ■アカウントにパスワードを設定する

- 1 「スタート」ボタン→「コントロールパネル」→「ユーザーアカウント」の 順にクリックします。
- 2 アカウント名をクリックし、「パスワードを作成する」をクリックします。
- 3 「新しいパスワードの入力」に半角英数字 <sup>8</sup>文字以内のパスワードを入力 します。「新しいパスワードの確認入力」に同じパスワードを入力し、「パ スワードの作成」をクリックします。

なお、パスワードは大文字と小文字が区別されます。

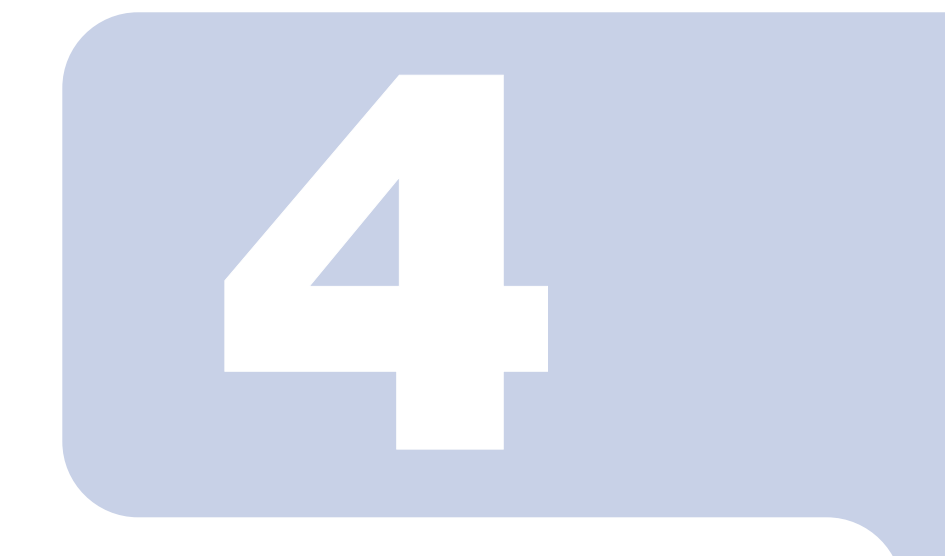

## 第 4 章

## 他のパソコンのセットアップ

本製品に他のパソコンを接続して、セットアップする方法を説 明します。

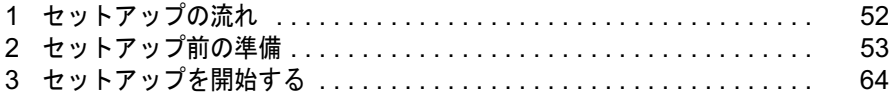

# <span id="page-52-0"></span>セットアップの流れ

事前に、本製品と他のパソコンをワイヤレス LAN を使って接続するか、LAN ケー ブルを使って接続するかを決めておいてください。

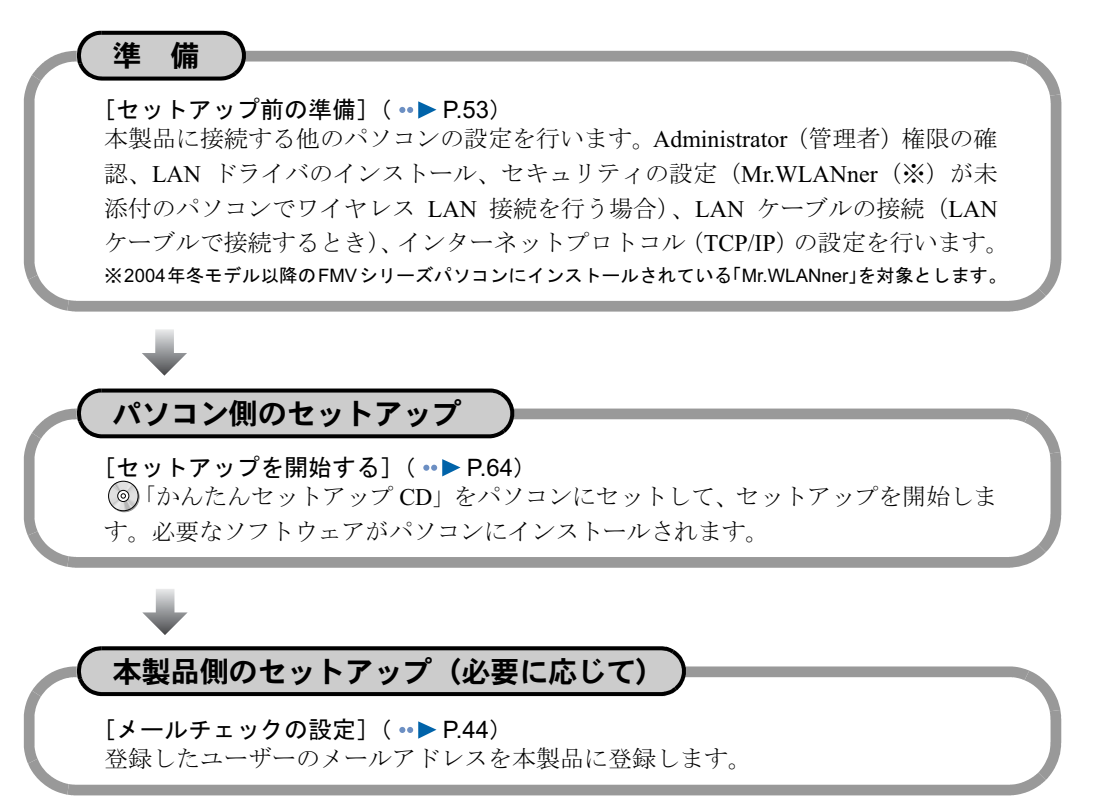

#### 修重要

#### ファイアウォール設定されたパソコンとの接続について

セキュリティソフトが動作しているパソコンは、本製品と接続できない場合があります。その場合、セキュ リティソフトのセキュリティレベルなどの設定変更を行うことにより、接続できるようになります。詳細は、 お使いのセキュリティソフトのマニュアルをご覧ください。

<span id="page-53-0"></span>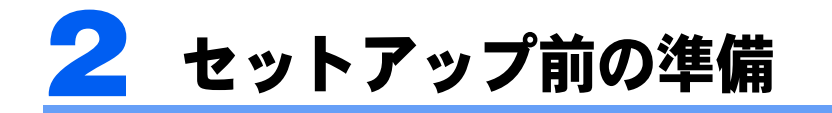

セットアップ前に、次の準備を行ってください。

## <span id="page-53-1"></span>Windows ログオン名の設定

#### **Administrator (管理者) 権限の確認**

「かんたんセットアップ CD」で本製品のセットアップを行う際は、Administrator 権限を 持ったログオン名が必要です。すでに設定されているログオン名が Administrator 権限を持っ ているかどうか、次の手順で確認してください。

■Windows XP をお使いの場合

- 1 「スタート」ボタン→「コントロールパネル」→「ユーザーアカウント」の 順にクリックします。
- 2 確認するアカウント名をクリックし、「アカウントの種類を変更する」を クリックします。
- 3 「コンピュータの管理者」が になっていない場合は、 をクリックして ●●にし、「アカウントの種類の変更」をクリックします。

■Windows 2000 をお使いの場合

- 1 「スタート」ボタン→「設定」→「コントロールパネル」→「ユーザーと パスワード」の順にクリックします。
- 2 「ユーザー」タブ画面でユーザー名をクリックし、「プロパティ」をクリッ クします。
- 3 「その他」が ■になっていない場合は、 ■をクリックして ■にし、 を クリックして「Administrators」を選択します。
- 4 「OK」をクリックします。

#### Windows ログオン名の新規追加方法

Administrator(管理者)権限を持った Windows ログオン名を新たに設定する方法は、次のと おりです。

#### ■Windows XP をお使いの場合

- 1 「スタート」ボタン→「コントロールパネル」→「ユーザーアカウント」の 順にクリックします。
- 2 「新しいアカウントを作成する」をクリックします。
- 3 半角英数字 <sup>10</sup> 文字以内のログオン名(ただし、先頭文字に数字は使用で きません)を入力し、「次へ」をクリックします。 なお、ログオン名に大文字と小文字の区別はありません。
- <u>⊿</u> 「コンピュータの管理者」の ◯ をクリックして ◯ にし、「アカウントの作 成」をクリックします。
- 5 作成したアカウント名をクリックし、「パスワードを作成する」をクリッ クします。
- 6 「新しいパスワードの入力」に半角英数字 <sup>8</sup> 文字以内のパスワードを入力 します。「新しいパスワードの確認入力」に同じパスワードを入力し、「パ スワードの作成」をクリックします。 なお、パスワードは大文字と小文字が区別されます。

■Windows 2000 をお使いの場合

- 1 「スタート」ボタン→「設定」→「コントロールパネル」→「ユーザーと パスワード」の順にクリックします。
- 「このコンピュータを使うには、ユーザー名とパスワードを入力する必要 があります」が☑ になっていない場合は、 □ をクリックして☑ にします。
- 「追加」をクリックします。
- 4 「ユーザー名」に半角英数字 <sup>10</sup> 文字以内のログオン名(ただし、先頭文字 に数字は使用できません)を入力します。「フルネーム」、「説明」を入力し、 「次へ」をクリックします。

なお、ログオン名に大文字と小文字の区別はありません。

#### **必重要**

「ドメイン名」を入力する画面が表示された場合 ネットワーク内にドメインサーバがあるためです。本製品はネットワーク内にドメインサー バがあるときは、サポート対象外です。

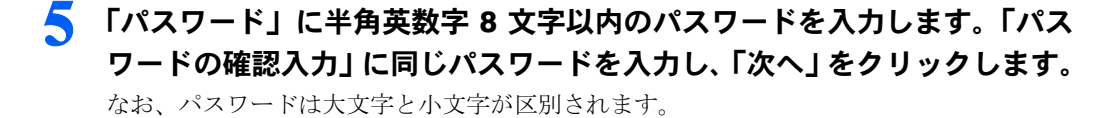

6 「その他」の をクリックして ■にし、■をクリックして「Administrators」 を選択します。

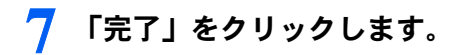

以上で Windows ログオン名の設定は終わりです。

## <span id="page-55-0"></span>ワイヤレス LAN 接続のときの準備 (Mr.WLANner 未添付のパソコンの場合)

「Mr.WLANner」(ワイヤレス LAN の設定ユーティリティ)がインストールされたパソコン の場合は、 ◎「かんたんセットアップ CD」を使ったセットアップ中にセキュリティの設定 を行うことができます。

「Mr.WLANner」がインストールされていないパソコンの場合は、次の準備を行ってくださ い。

なお、ここでの「Mr.WLANner」は、<sup>2004</sup> 年冬モデル以降の FMV シリーズパソコンにイン ストールされているものを対象としています。

#### LAN ドライバのインストール

ワイヤレス LAN カードをパソコンにセットし、ドライバをインストールします。 パソコンへのワイヤレス LAN カードのセット方法はパソコンに添付されているマニュアル を、ドライバのインストール方法はワイヤレス LAN カードに添付されているマニュアルを ご覧ください。

ワイヤレス LAN 機能が標準搭載されているパソコンの場合、この作業は不要です。

#### セキュリティの設定

本製品で設定した WEP キー(ネットワークキー)をパソコンに設定します。WEP キー(ネッ トワークキー)を設定すると、ワイヤレス LAN のセキュリティを高めることができます。

#### ■Windows XP をお使いの場合

#### 修重要

「ワイヤレス LAN カード FMV-JW481」および弊社製 FMV-DESKPOWER、FMV-BIBLO のワイヤレス LAN 搭載モデルをお使いの場合

「ワイヤレス LAN カード FMV-JW481」および弊社製 FMV-DESKPOWER、FMV-BIBLO のワイヤレス LAN 搭載モデルをお使いの場合、ワイヤレス LAN の設定は固有のユーティリティを使用して行います。以降の Windows XP のプロパティを利用しての設定はできませんので、ご注意ください。ユーティリティを利用し た設定方法については、「ワイヤレス LAN カード FMV-JW481」に添付されている HTML マニュアル「取扱 説明書」、またはパソコン本体の え (サービスアシスタント)のトップ画面→「画面で見るマニュアル」→ 「7. パソコン本体の取り扱い」→「LAN」→「ワイヤレス LAN(無線 LAN)を使う」をご覧ください。

- 1 「スタート」ボタン→「コントロールパネル」→「ネットワークとインター ネット接続」の順にクリックします。
- ▶ 「ネットワーク接続」をクリックします。
- 
- 3 ネットワークアダプタの一覧から、お使いのワイヤレス LAN カードを右 クリックし、表示されるメニューから「プロパティ」をクリックします。

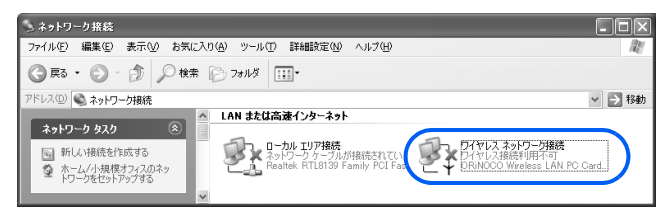

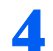

4 「ワイヤレスネットワーク」タブをクリックします。

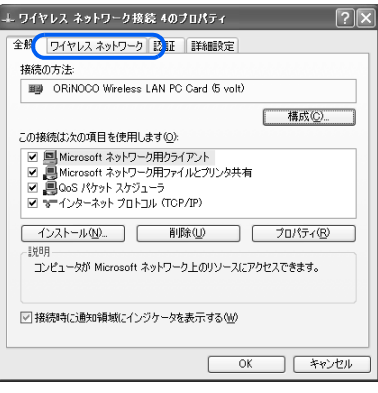

(画面は機種や状況により異なります)

5 「Windows を使ってワイヤレスネットワークの設定を構成する」(SP2 <sup>以</sup> 外の場合)、または「Windows でワイヤレスネットワークの設定を構成す る」(SP2 の場合) が図 になっていることを確認します。

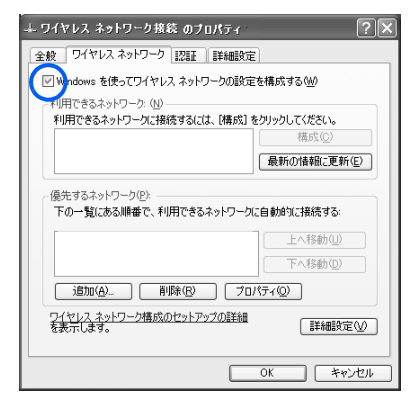

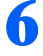

「追加」をクリックします。

#### 情報を入力します。

■SP1 または SP2 がインストールされていない場合

#### 1 本製品のシリアル番号を入力します。シ リアル番号は、[「シリアル番号を書き写](#page-34-0) ワイヤレス ネットワークのプロパティ  $|2|$ [す\(ワイヤレス](#page-34-0) LAN 接続のとき)」 ネットワーク名 (SSID)(N): **XXXXXXXXX** ( ·• ▶ [P.34](#page-34-0)) をご覧ください。 ワイヤレス ネットワークキ このネットワークでは)欠のためのキャガ 2 □をクリックし、図にします。 3 図になっているときは、図をクリック ● 図データの暗号化 (WEP 有効)(D) ー<br>- コネットワーク認証 (共有モード)(A) して□にします。 4 図になってい ネットワーク キー(K) 987c60b3e13c4 5「4 [アクセスポイント設定](#page-36-0)」[の手順](#page-37-0) 4 るときは、図を ( ·•▶[P.37](#page-37-0)) で書き取った WEP キー キーの形式(F): ASCIT **+** クリックして (ネットワーキー)を入力します。 キーの長さ(L): 104 ドット (13 文字  $\checkmark$ にします。 - 6 図をクリックし、「ASCII 文字」を選択 キーのインデックス (詳細)<
( します(通常、自動で入力されます)。 Ш □キーは自動的に提供される(H) 7 → をクリックし、「104 ビット(13 文字)」 □□hはコンピュータ相互 (ad hoc) のネットワークで、ワイヤレス アクセ<br>■■ ポイントを使用しない© を選択します(通常、自動で入力されま  $\overline{OK}$ す)。 9 クリックします。 – 8 □になっていることを 確認します。 —<br>— ワイヤレス ネットワーク接続のブロパティ  $\sqrt{2|\mathbf{x}|}$ 全般 | ワイヤレス ネットワー 1 2011 | 2 10クリックします。 有線と無線のイーサネット ネットワークのために認証されたネットワーク アクセスを<br>提供するには、このオブションを選択してください。 ■ コネットワーク アクセスの制御に IEEE 802.1X を使う(N) 11 ☑ になっているときは、クリックして にします。の種類(E)  $\vee$ プロパティ(ト) ○コンピュータの情報が利用できるときは、コンピュータとして認証する(◎) □ ユーザーまたはコンピュータの情報が利用できないときは、ゲストとして<br>認証する(G) **OK キャンセル**

#### $P$ POINT

#### キーのインデックスについて

「キーのインデックス」は初期値の「0」から変更しないでください。

#### SSID (ネットワーク名) について

ご購入時の状態では、本製品の SSID (ネットワーク名)はシリアル番号になっています。 ご購入時の状態から SSID(ネットワーク名)を変更した場合は、変更後の SSID(ネット ワーク名)を入力してください。

#### ■SP1 がインストールされている場合

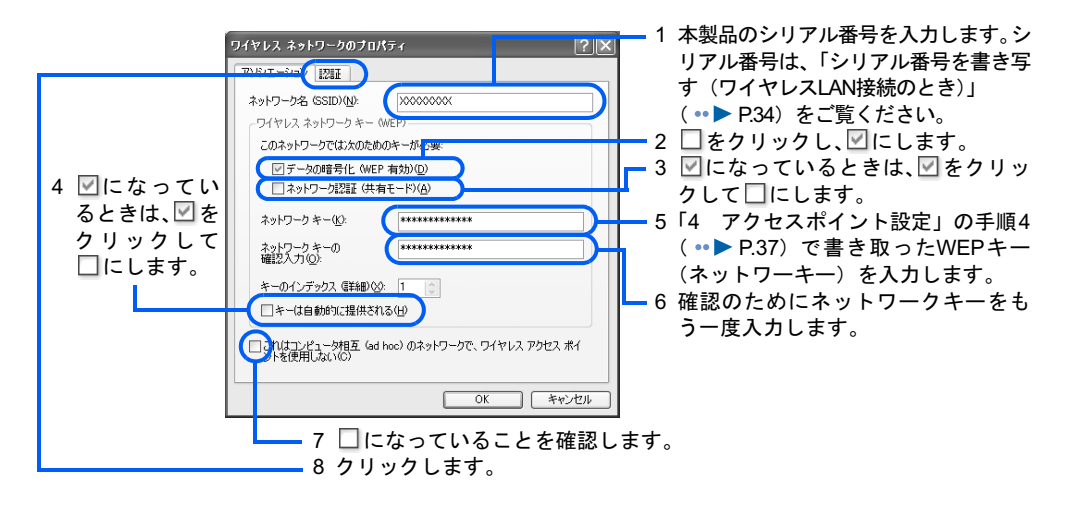

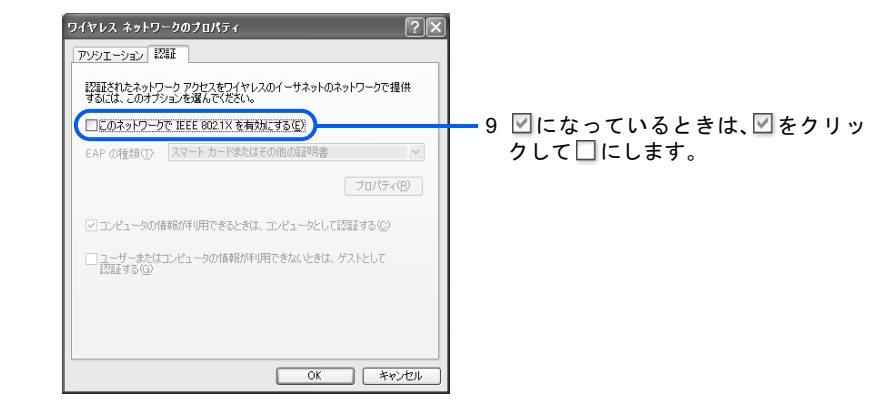

#### $P$  POINT.

#### キーのインデックスについて

「キーのインデックス」は初期値の「1」から変更しないでください。

#### SSID (ネットワーク名) について

ご購入時の状態では、本製品の SSID (ネットワーク名)はシリアル番号になっています。 ご購入時の状態から SSID(ネットワーク名)を変更した場合は、変更後の SSID(ネット ワーク名)を入力してください。

■SP2 がインストールされている場合

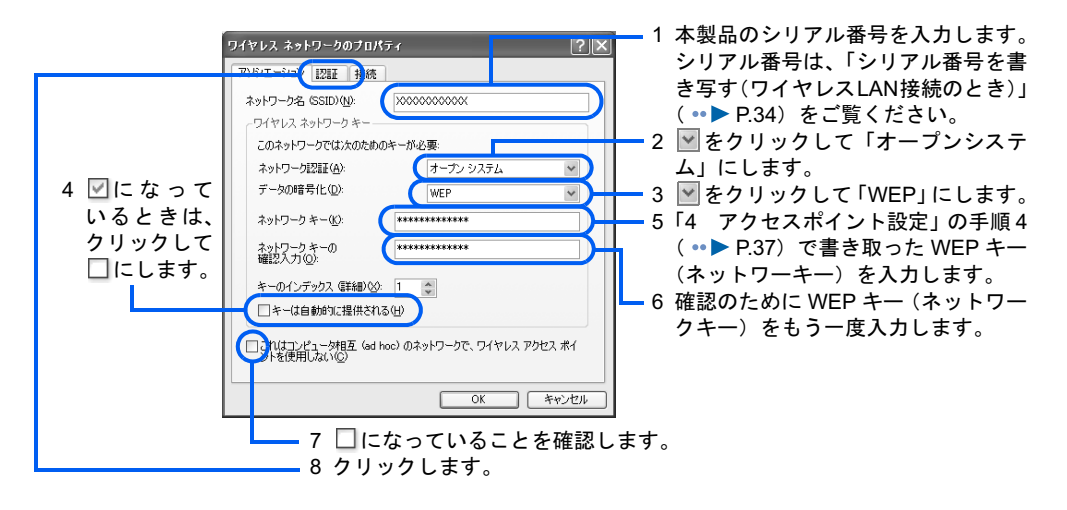

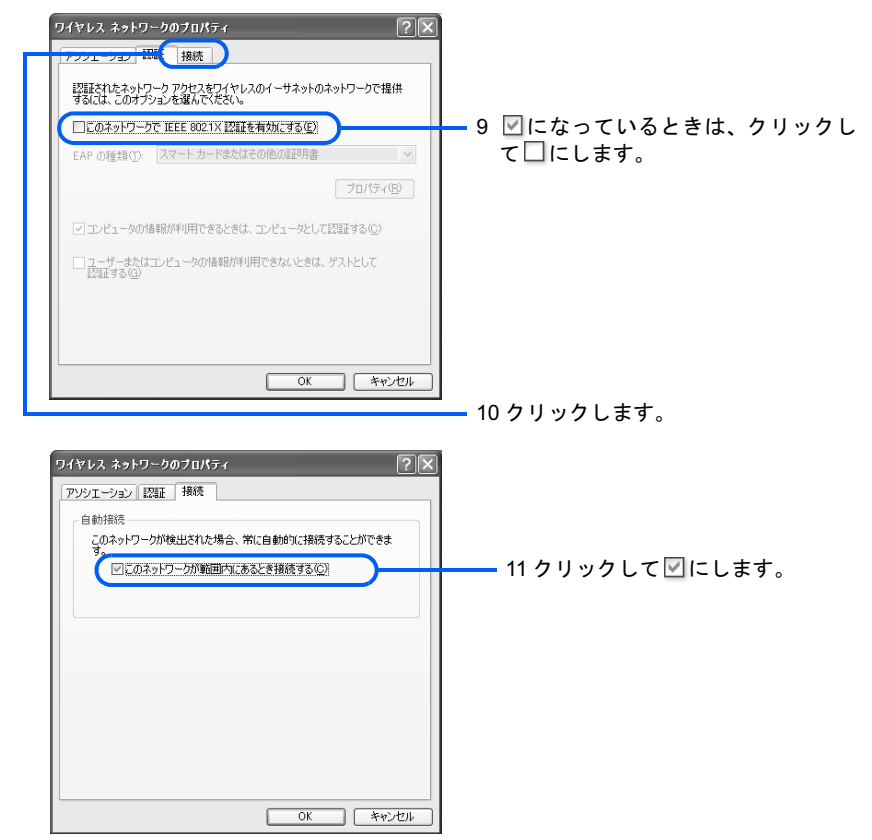

#### $P$ POINT

#### キーインデックスについて

「キーのインデックス」は初期値の「1」から変更しないでください。

#### SSID (ネットワーク名) について

ご購入時の状態では、本製品の SSID (ネットワーク名)はシリアル番号になっています。 ご購入時の状態から SSID(ネットワーク名)を変更した場合は、変更後の SSID(ネット ワーク名)を入力してください。

#### 8 「OK」をクリックします。

「ワイヤレスネットワーク接続のプロパティ」ウィンドウに戻ります。

#### 9 「OK」をクリックします。

これで、WEP キー(ネットワークキー)の設定は終了です。

#### 10 「スタート」ボタン→「終了オプション」の順にクリックし、「コンピュー タの電源を切る」ウィンドウの「再起動」をクリックします。

パソコンが再起動します。

#### 11 「コントロールパネル」ウィンドウで「電源オプション」をクリックします。

#### 1 2 次の項目を設定し、「OK」をクリックします。

- ・「電源設定」タブをクリックし、「システムスタンバイ」を「なし」にします。
- •「休止状態」タブをクリックし、「休止状態を有効にする」が□になっていることを確認 します。

□になっていない場合は、回をクリックして□にします。

自動的にスタンバイや休止状態に移行しないように設定されました。

#### ■Windows 2000 をお使いの場合

Windows 2000 をお使いの場合は、ワイヤレス LAN カードに添付されているマニュアルをご 覧になり、次の内容を設定してください。

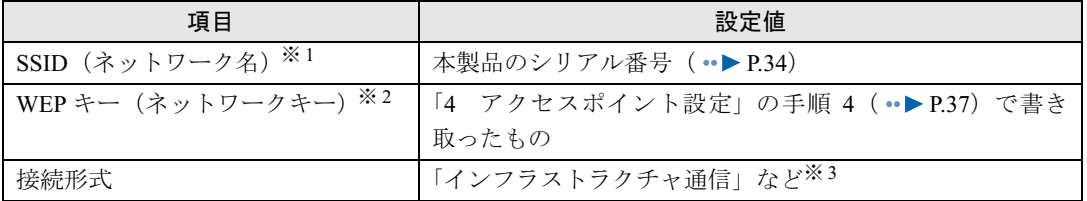

※ 1:「SSID(ネットワーク名)」は、ワイヤレス LAN カードによっては「ESSID」と記載されている場合があります。

※ 2:「WEP キー(ネットワークキー)」は、ワイヤレス LAN カードによっては「暗号キー」、「暗号化機能」と記載されている場 合があります。

※ 3:「インフラストラクチャ通信」は、ワイヤレス LAN カードによっては「Access Point」と記載されている場合があります。

#### $P$ POINT

#### SSID(ネットワーク名)について

ご購入時の状態では、本製品の SSID (ネットワーク名)はシリアル番号になっています。ご購入時の状態 から SSID(ネットワーク名)を変更した場合は、変更後の SSID(ネットワーク名)を入力してください。

#### 設定が終了したら

上記の設定が終了したら、パソコンを再起動してください。

## LAN ケーブル接続のときの準備

#### LAN ドライバのインストール

LAN カードをパソコンにセットし、ドライバをインストールします。 パソコンへの LAN カードのセット方法はパソコンに添付されているマニュアルを、ドライ バのインストール方法は LAN カードに添付されているマニュアルをご覧ください。 LAN 機能が標準搭載されているパソコンの場合、この作業は不要です。

#### LAN ケーブルの接続

ハブとパソコンを LAN ケーブルで接続します。

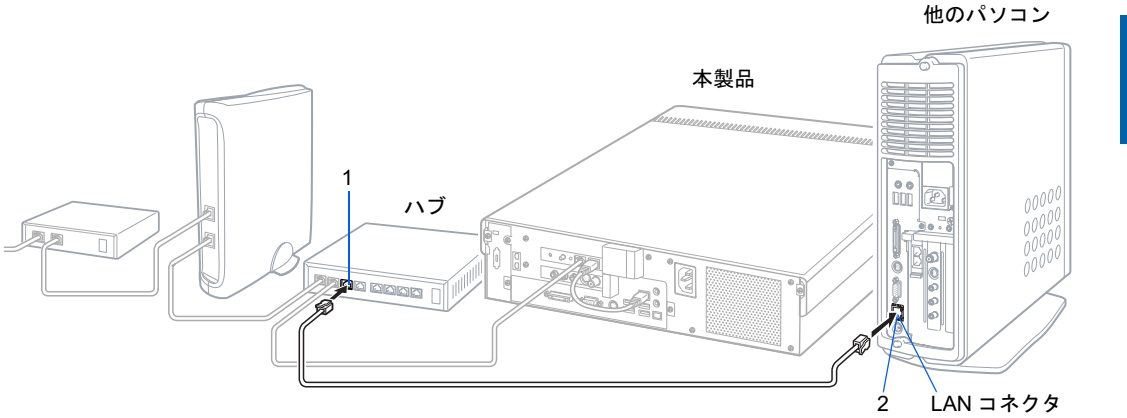

- 1 LANケーブル(ストレートタイプ)を、ハブのLANコネクタに「カチッ」 と音がするまで差し込みます。
- 2 LANケーブルの反対側を、接続するパソコンのLANコネクタに「カチッ」 と音がするまで差し込みます。

さらに別のパソコンを接続する場合も、同じ手順で、ハブとパソコンの LAN コネクタを接 続します。

 $\boldsymbol{\varLambda}$ 

## インターネットプロトコル(TCP/IP)の設定

ホームサーバー機能部と Windows 部にそれぞれ搭載されている LAN 機能の IP アドレスは、 ご購入時の設定では自動設定になっています。他のパソコンについても同様に、インター ネットプロトコル(TCP/IP)の設定を「IPアドレスを自動的に取得する」設定にしてください。 通常、パソコンのご購入時には「IP アドレスを自動的に取得する」設定になっていますが、 変更している場合は、次の手順で設定を行ってください。

#### Windows XP をお使いの場合

- 1 「スタート」ボタン→「コントロールパネル」→「ネットワークとインター ネット接続」の順にクリックします。
- 2 「ネットワーク接続」をクリックします。
- 3 (ローカルエリア接続)または (ワイヤレスネットワーク接続)を右 クリックし、表示されるメニューから「プロパティ」をクリックします。
- 4 「インターネットプロトコル(TCP/IP)」をクリックし、「プロパティ」を クリックします。
- **5 「IP アドレスを自動的に取得する」の をクリックし、 にします。**
- 6 「DNS サーバのアドレスを自動的に取得する」の をクリックし、 にし ます。
- 7 「OK」をクリックします。
- 「プロパティ」ウィンドウで「OK」をクリックします。

#### Windows 2000 をお使いの場合

- 1 「スタート」ボタン→「設定」→「ネットワークとダイヤルアップ接続」の 順にクリックします。
- 2 鴨(ローカルエリア接続)または 乳(ワイヤレスネットワーク接続)を右 クリックし、表示されるメニューから「プロパティ」をクリックします。
- <mark>3</mark> 「インターネットプロトコル(TCP/IP)」をクリックし、「プロパティ」を クリックします。

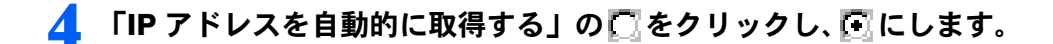

- 5 「DNS サーバのアドレスを自動的に取得する」の つをクリックし、 すにし ます。
- **6 「OK」をクリックします。**
- 7 「プロパティ」ウィンドウで「OK」をクリックします。

# <span id="page-64-0"></span>3 セットアップを開始する

「かんたんセットアップ CD」を使って、セットアップを開始します。

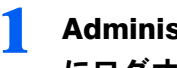

#### 1 Administrator(管理者)権限を持った Windows ログオン名で、Windows にログオンします。

「かんたんセットアップ CD」を使用して本製品にユーザー登録するユーザーは、管理者 権限を持っている必要があります。「Windows [ログオン名の設定」](#page-53-1)(…▶[P.53](#page-53-1))をご覧にな り、確認を行ってください。

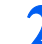

#### ? ●「かんたんセットアップ CD」をパソコンにセットします。

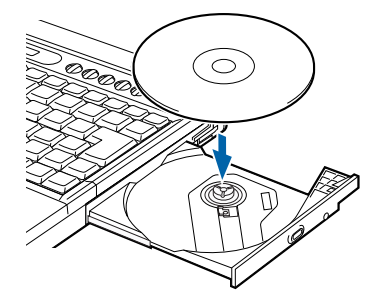

■Windows XP をお使いの場合

しばらくすると「FM かんたんインストール」ウィンドウが表示されます[。手順](#page-65-1) 3 ( ·●▶ [P.65](#page-65-1)) に進んでください。

#### ■Windows 2000 をお使いの場合

しばらくすると「かんたんセットアップ」ウィンドウが表示されます[。手順](#page-65-0) 6 ( ·●▶ [P.65](#page-65-0)) に進んでください。

 $P$ POINT

#### ウィンドウが自動的に表示されなかったときは

- ・Windows XP をお使いの場合
	- CD-ROM 内の「EzInst.exe」をクリックしてください。
- ・Windows 2000 をお使いの場合
	- CD-ROM 内の「HNWSetup」フォルダ内にある「EzSetup.exe」をクリックしてください。

<span id="page-65-1"></span>

## 3 「かんたんセットアップ」をクリックし、「開始」をクリックします。

インストール開始の確認画面が表示されます。

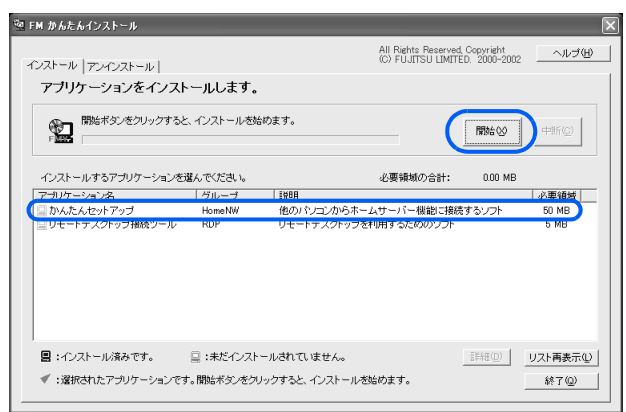

#### 4 「OK」をクリックします。

手動インストールの確認画面が表示されます。

5 「OK」をクリックします。

## <span id="page-65-0"></span>6 「ネットワーク設定」の「開始」をクリックします。

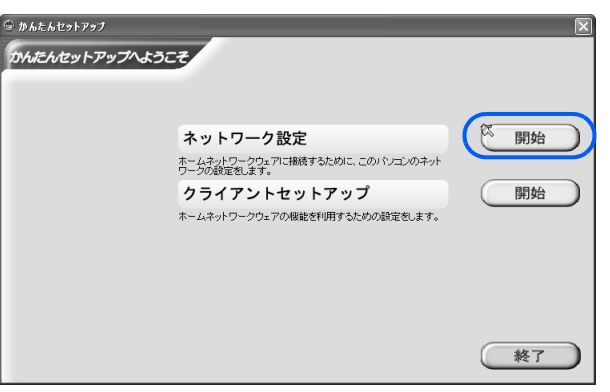

## $\mathsf{P}$  POINT.

次の画面が表示されたときは

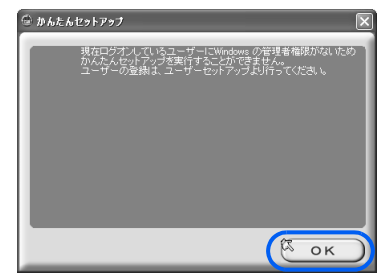

「OK」をクリックした後、「終了」をクリックし、セットアップを中止します。その後、 「Windows [ログオン名の設定](#page-53-1)」 (· > [P.53](#page-53-1)) をご覧になり、Windows ログオン名を設定して から、再度セットアップを開始してください。

接続に使用するネットワークアダプタを選択し、 「次へ」をクリックします。<br>◎#&&&&xFx>z

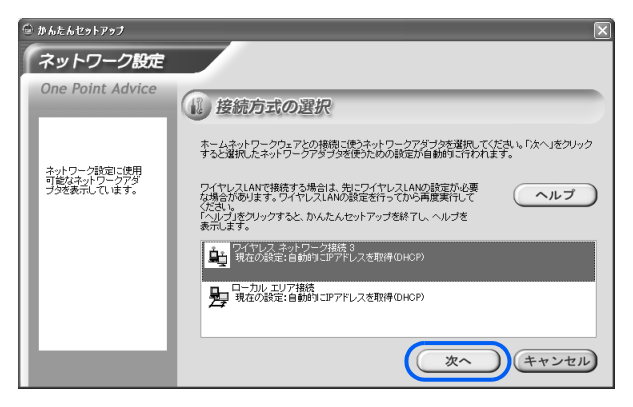

#### 8 「Mr.LANner」がインストールされているパソコンでかつ、上記手順でワ イヤレス LAN のネットワークアダプタを選択した場合、次の画面が表示 されますので、SSID(ネットワーク名)と WEP キー(ネットワークキー) を設定し、「次へ」をクリックします。

ここで入力する SSID(ネットワーク名)は、本製品のシリアル番号です。シリアル番号は、 「シリアル番号を書き写す (ワイヤレス LAN 接続のとき)」 ( •▶ [P.34](#page-34-0)) をご覧ください。 なお、ここでの「Mr.WLANner」は、2004 年冬モデル以降の FMV シリーズパソコンにイン ストールされているものを対象としています。

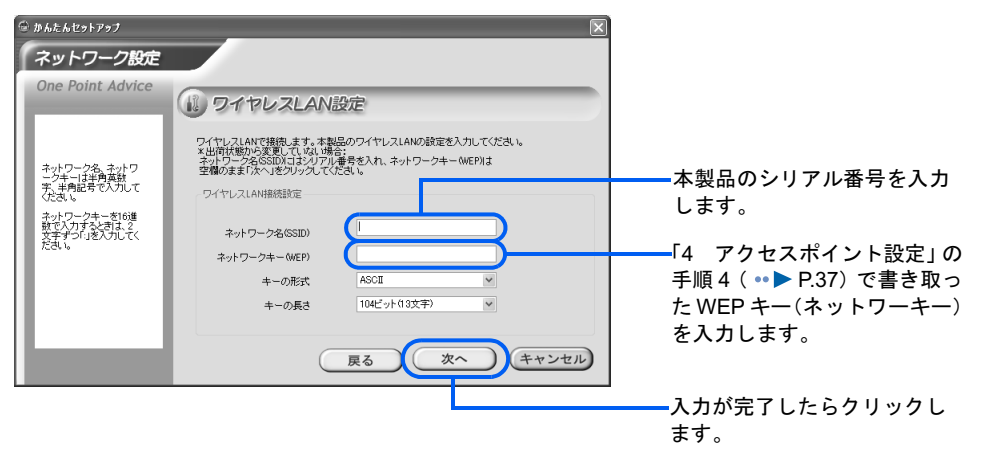

#### $P$ POINT

かんたんセットアップを開始する前に、本製品とワイヤレスLANで接続している場合は、上 記画面が表示されません。

#### 修重要

ホームサーバー機能のセットアップ後、ホームネットワークウェアの「ワイヤレス LAN 設 定」でキーの長さを 128bit に設定したり、使用するキーを「キー 1」以外に設定した場合 には、かんたんセットアップ中に本製品への接続ができなくなります。[「ワイヤレス](#page-55-0) LAN 接 続のときの準備 (Mr.WLANner [未添付のパソコンの場合\)](#page-55-0)」( …▶ [P.55](#page-55-0))をご覧になり、ワ イヤレス LAN の設定を変更して本製品に接続してから、かんたんセットアップを再開して ください。

ワイヤレス LAN 設定については、HTML マニュアルの「使い方ガイド」の「第 4 章 環境 設定を行う」→「8 システムの詳細設定を行う」→「ワイヤレス LAN 設定」をご覧ください。

#### SP2 をお使いの場合、次の画面が表示されますので、ファイアウォールの 設定を確認し、「次へ」をクリックします。

通常は、設定を変更する必要はありません。

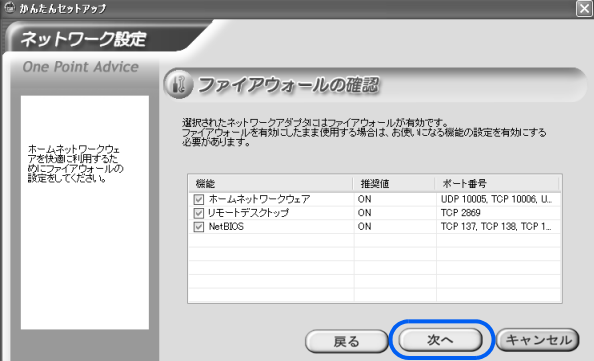

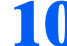

10 「メニューへ」をクリックします。

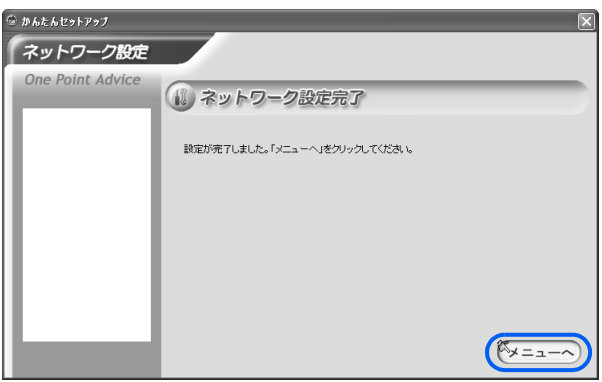

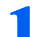

11 「クライアントセットアップ」の「開始」をクリックします。

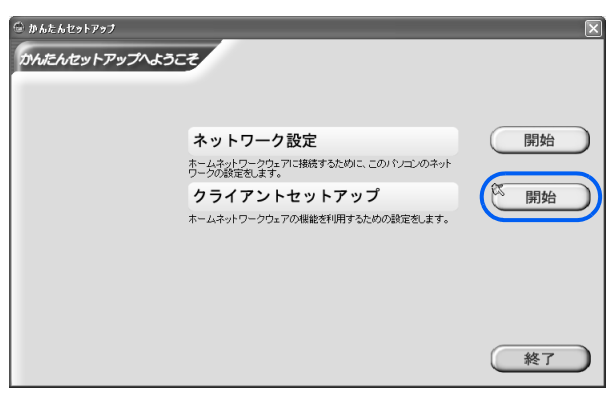

クライアントソフトウェアがインストールされます。

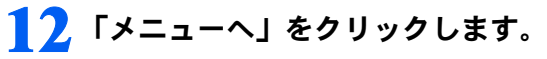

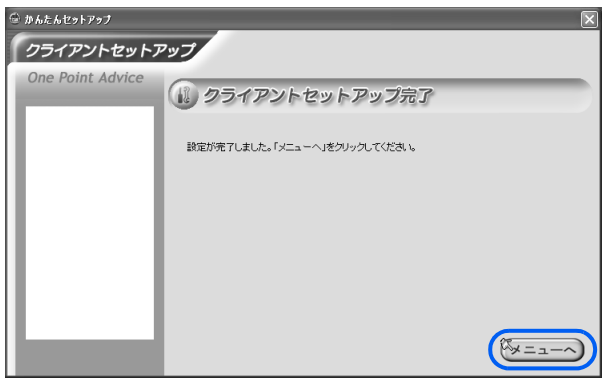

## 13 「終了」をクリックします。

「かんたんセットアップ」を終了する旨の確認メッセージが表示されますので「はい」をク リックします。

これで、セットアップは終了です。メールチェックの設定を行いたい場合は、「6 [メール](#page-44-0) [チェックの設定」](#page-44-0) ( ·• ▶ [P.44](#page-44-0)) をご覧ください。

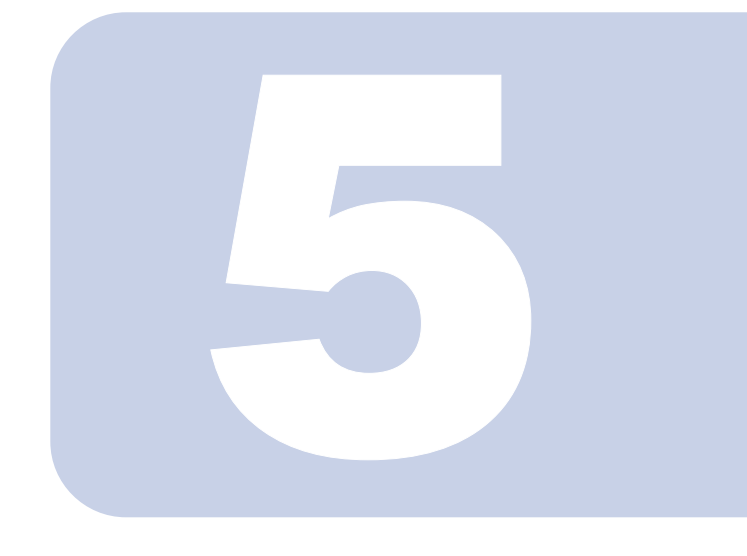

## 第 5 章

## ホームサーバー機能を使う

「ホームネットワークウェア」のトップページの開き方や、フォ ルダ操作について説明します。

より詳しい使い方は、HTMLマニュアルの「ホームサーバー機能 使い方ガイド」をご覧ください。

HTMLマニュアルの参照方法は、「HTML[マニュアルの開き方」](#page-2-0) (·▶ [P.2](#page-2-0)) をご覧ください。

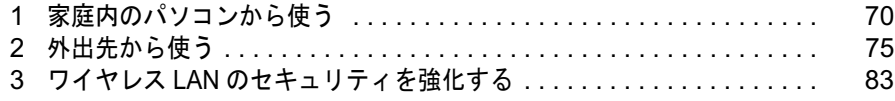

<span id="page-70-0"></span>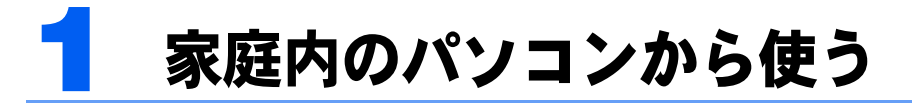

家庭内のパソコンからホームサーバー機能を使う方法を説明します。

## ホームネットワーク内でトップページを開く

「ホームネットワークウェア」のトップページの開き方は次のとおりです。

#### 1 デスクトップの (スタートページ - ホームネットワークウェア)をクリッ クします。

2004 年冬モデル以降の FMV シリーズパソコンの場合、「@メニュー」から「ホームネット ワーク」をクリックして表示される画面からも操作できます。

2 「ユーザー」を選択し、パスワードを入力して「ログイン」をクリックし ます。

ご購入時の状態では、パスワードは設定されていません。「ユーザー」を選択し、「ログイ ン」をクリックすればログインできます。パスワードを設定したり、設定したパスワード を変更したりするには、HTML マニュアルの「ホームサーバー機能 使い方ガイド」の「第 4 章 環境設定を行う」→「7 個人情報を修正する」をご覧ください。

HTML マニュアルの参照方法は、「HTML [マニュアルの開き方](#page-2-0)」( …▶ [P.2](#page-2-0)) をご覧ください。

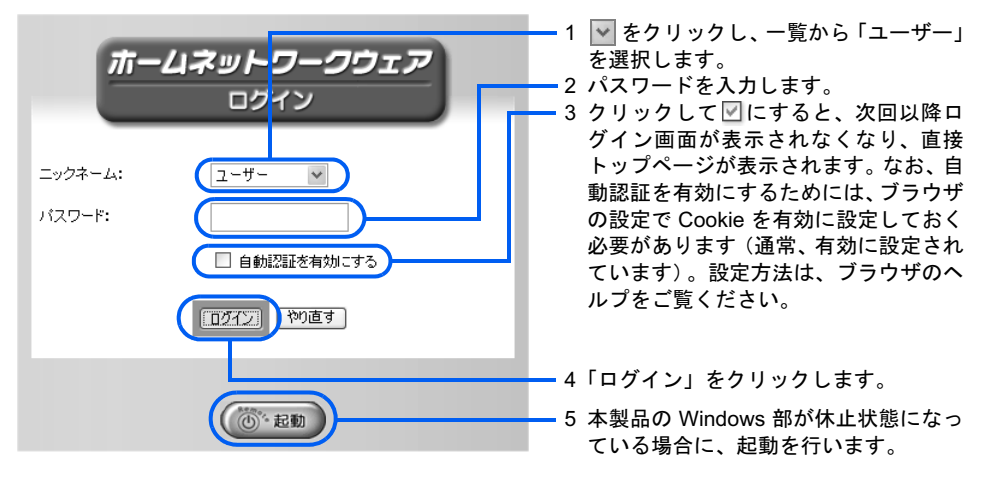

#### $P$ POINT

#### パスワードを忘れたときは

ログインするときのパスワードを忘れてしまったら、管理者でログインし、設定を変更する 必要があります。

詳しくは、HTMLマニュアルの「ホームサーバー機能 使い方ガイド」の「第4章 環境設 定を行う」→「7 個人情報を修正する」をご覧ください。

HTML マニュアルの参照方法は、「HTML [マニュアルの開き方](#page-2-0)」( …▶ [P.2](#page-2-0)) をご覧ください。

トップページが表示されます。

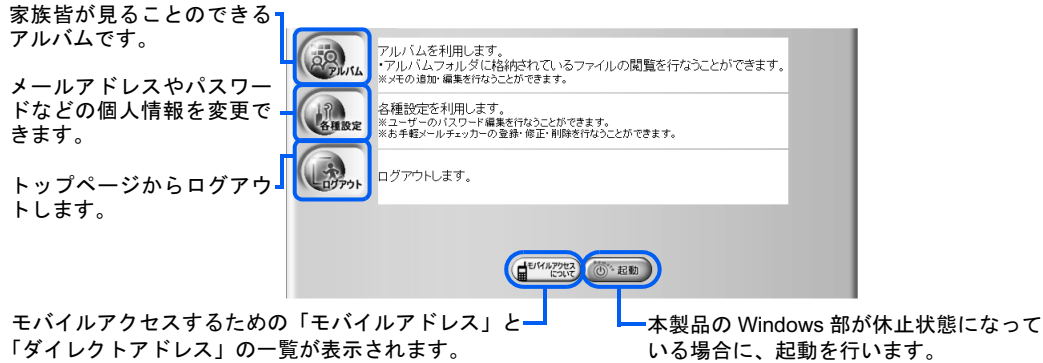

#### $P$ POINT

ページのデザインは、変更できます。設定方法は、HTML マニュアルの「ホームサーバー機能 使い方ガイ ド」の「第 4 章 環境設定を行う」→「9 アプリケーションの設定を変更する」→「スキン設定」をご覧 ください。

HTML マニュアルの参照方法は、「HTML [マニュアルの開き方」](#page-2-0)( ·•▶ [P.2](#page-2-0)) をご覧ください。

## フォルダを開く

本製品の共有フォルダに保存したファイルは、ホームネットワーク内のどのパソコンからで もアクセスできます。

#### フォルダを開く

### 1 デスクトップの @ (共有フォルダ - ホームネットワークウェア)をクリッ クします。

2004 年冬モデル以降の FMV シリーズパソコンの場合、「@メニュー」から「ホームネット ワーク」をクリックして表示される画面からも操作できます。

本製品に設定されている共有フォルダが表示されます。

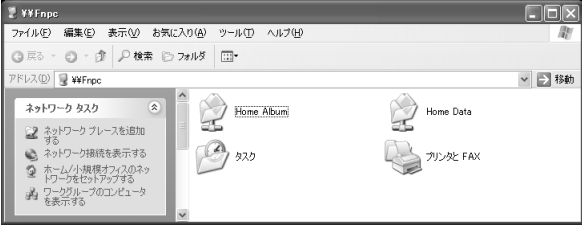

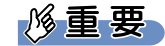

- 共有フォルダの同時アクセスについて
- 共有フォルダへ同時にアクセスできる台数は、10 台までです。
# <span id="page-72-2"></span>フォルダの構成

ホームサーバー機能に関連する共有フォルダは、次の <sup>2</sup> つです。

#### Home Album

<span id="page-72-0"></span>**Home Album**<br>Home Albumフォルダには、ファイルやフォルダを右クリックして表示されるメニューから、 Home Albumフォルダには、ファイ<br>データを簡単にコピーできます。

Home Album フォルダに保存されたファイルは、「ホームネットワークウェア」の「アルバ ム」に表示され、家族全員で見ることができます。フォルダを作成して分類することもでき ます。

アルバムの使用方法は、HTML マニュアルの「ホームサーバー機能 使い方ガイド」の「第 1 章 パソコンから使う」→「4 アルバムを見る」をご覧ください。

HTML マニュアルの参照方法は、「HTML [マニュアルの開き方](#page-2-0)」( •▶[P.2](#page-2-0)) をご覧ください。

#### <span id="page-72-1"></span>Home Data

Home Data フォルダには、ファイルやフォルダを右クリックして表示されるメニューから、 データを簡単にコピーできます。

家族で使いたいファイル(例えば「自宅の地図」ファイルや「旅行のガイド」ファイルな ど)を保存します。

# **必重要**

#### データの保全について

Home Album、Home Data フォルダ内の各データについては、万が一のアクシデントに備えて、定期的に別 のパソコンにコピーして保管しておくことをお勧めします。 なお、データの消失による損害については、当社は一切の責任を負いません。あらかじめご了承ください。

# $P$ POINT

#### 使用できるファイル名の長さ

各フォルダに保存するファイルのファイル名は、半角 126 文字(全角 63 文字)まで使用することができます。

#### 「パス 'キキFNPC' は存在しないかディレクトリではありません」と表示される場合

本製品がスタンバイ状態または休止状態のときに、他のパソコンでデスクトップの (共有フォルダ - ホー ムネットワークウェア)をクリックすると、「パス \\FNPC' は存在しないかディレクトリではありません」 と表示される場合があります。その場合は、10 秒ほど待ってから再度 (共有フォルダ - ホームネットワー クウェア)をクリックしてください。

# STATUS ランプの状態を確認する

本体背面の STATUS ランプの状態やホームサーバー機能の詳細状態を表示するユーティリ ティ「ホームサーバー状態表示」が、ご購入時にインストールされています。ここでは、 「ホームサーバー状態表示」の使用方法を説明します。

# $P$  POINT

#### 「ホームサーバー状態表示」の留意事項

「ホームサーバー状態表示」は、一定の間隔で STATUS ランプの状態を監視するツールです。そのため、 STATUS ランプの表示の変更タイミングとは完全に一致しないことがあります。

# STATUS ランプの状態を確認する

「ホームサーバー状態表示」は、画面右下の通知領域にアイコンが表示されます。

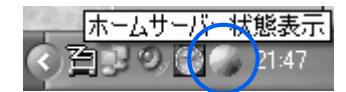

このアイコンにより、本製品背面の STATUS ランプの状態を画面上で確認できます。アイ コンの色と意味は、次のとおりです。

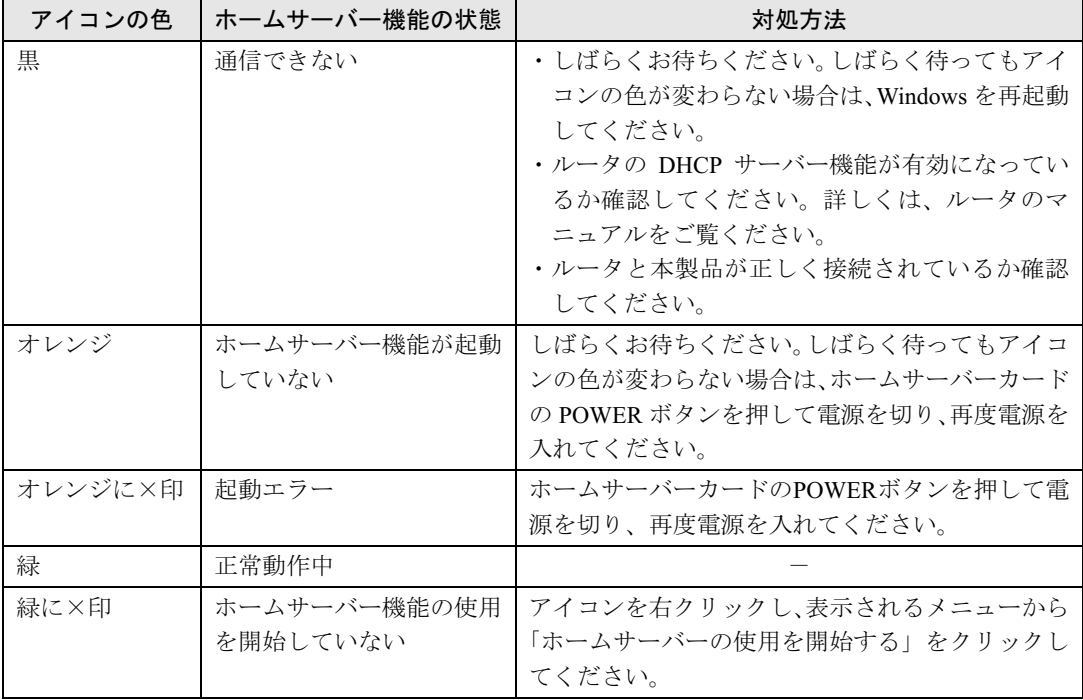

## ホームサーバー機能の詳細状態を表示する

ホームサーバー機能のさらに詳しい状態を確認するには、次の操作を行います。

## 1 画面右下の通知領域にある (ホームサーバー状態表示)を右クリック し、表示されるメニューから「状態を表示」をクリックします。

「サーバー状態を取得しています」と表示された後、「ホームサーバー状態表示」ウィンド ウが表示されます。

## 2 状態を確認します。確認が終わったら、「終了」をクリックしてウィンド ウを閉じます。

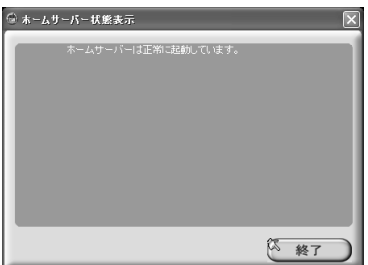

# テレビを見るには

本製品でテレビを見たり、本製品にテレビ番組を録画するには、TV チューナーアプリケー ションが必要です。TV チューナーアプリケーションは、次の <sup>3</sup> つのアプリケーションの<sup>総</sup> 称です。なお、TV チューナーアプリケーションは、本製品にプレインストールされています。

・TVfunSTUDIO

本製品の画面でテレビ映像を見たり、ビデオのように本製品のハードディスクに番組を録画したり するアプリケーションです。

・G-GUIDE

「TVfunSTUDIO」と連携して、インターネットから最新のテレビ番組情報をダウンロードできる電 子番組表です。

・MediaStage

本製品のハードディスクに保存された録画データを、再生するためのアプリケーションです。 各アプリケーションの紹介やマニュアルの参照方法などは、 ■(サービスアシスタント)の トップ画面→「画面で見るマニュアル」の「添付ソフトウェア一覧」をご覧ください。

また、テレビを見る際の留意事項については、HTML マニュアルの「ホームサーバー機能 使い方ガイド」の「第 1 章 パソコンから使う」→「6 テレビを見る」をご覧ください。 HTML マニュアルの参照方法は、「HTML [マニュアルの開き方](#page-2-0)」( …▶[P.2](#page-2-0)) をご覧ください。

## 修重要

#### データの保全について

本製品内の録画データについては、万が一のアクシデントに備えて、定期的にバックアップしておくことを お勧めします(なお、録画予約データはバックアップできません)。 バックアップは、「MediaStage」を使用して、パソコン内、または CD-R / DVD-R などにコピーすることで 行ってください。

なお、データの消失による損害については、当社は一切の責任を負いません。あらかじめご了承ください。

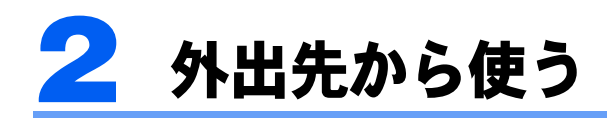

外出先からパソコン、携帯電話、PDA を使って本製品にアクセスします。アクセス するには、モバイルアドレス、またはダイレクトアドレスが必要です。詳細は、「[3](#page-16-0) モバイルアクセスサービスについて」( ·▶[P.16](#page-16-0)) をご覧ください。

# <span id="page-75-0"></span>モバイルアドレス、ダイレクトアドレスを準備する

モバイルアドレスとダイレクトアドレスは長いため、家庭内パソコンから外出先に持ち出す 機器にメールで URL を送信すると、入力の手間を省くことができます。

# **PPOINT.**

#### モバイルアドレスとダイレクトアドレスの発行について

モバイルアドレスとダイレクトアドレスは、モバイルアクセスセンターに本製品を登録することで発行され ます。「5 [モバイルアクセスを使うための設定](#page-40-0)」( ·● [P.40](#page-40-0)) をご覧ください。

- 1 ホームネットワーク内のパソコンで、トップページを開きます。
- 2 一番下の (モバイルアクセスについて)をクリックします。
- 3 ご使用になるパソコン、携帯電話、PDA に対応したアドレスの横にある「URL をメールする」をクリックします。

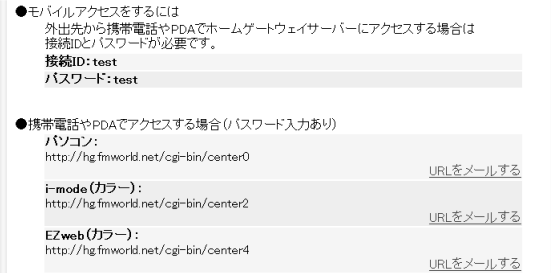

メールソフトが起動し、URL がコピーされた新規メール画面が表示されます。

- 4 メールの宛先に、パソコン、携帯電話、PDAで使用しているメールアドレ スを指定して送信します。
- 5 パソコン、携帯電話、PDA でメールを受信します。
- 6 メールで受信したモバイルアドレスまたはダイレクトアドレスを指定し て、インターネットに接続します。

# $P$  POINT

#### お気に入りやブックマークに登録しておく

パソコン、携帯電話、PDA にモバイルアドレス、またはダイレクトアドレスを登録してお くと、次にアクセスするときに便利です。登録方法については、各機器のマニュアルをご覧 ください。

# <span id="page-76-2"></span>外出先でトップページを開く

# <span id="page-76-1"></span>パソコンの場合

通信可能なノートパソコンなどでアクセスします。

- 1 ブラウザを起動します。
- 2 ブラウザの「アドレス」欄に、メールで受信したモバイルアドレスまたは ダイレクトアドレスを入力し、【Enter】キーを押します。

モバイルアドレスを入力した場合は[、手順](#page-76-0) 3 へ進んでください。 ダイレクトアドレスを入力した場合は[、手順](#page-77-0) 4 へ進んでください。

<span id="page-76-0"></span>3 モバイルアドレスを入力した場合は、「モバイル ID」と「モバイルパス ワード」を入力し、「ログイン」をクリックします。

なお、次の画面は予告なく変更されることがあります。

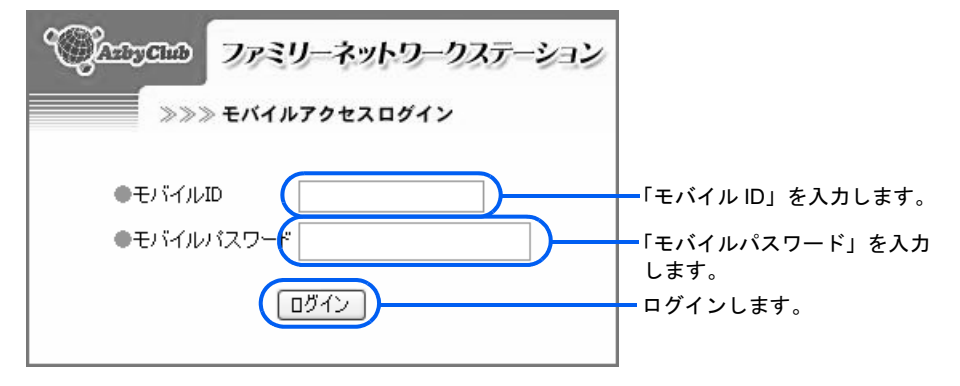

<span id="page-77-0"></span>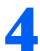

# 4 パスワードを入力して、「ログイン」をクリックします。

ご購入時の状態では、パスワードは設定されていません。「ログイン」をクリックすればロ グインできます。パスワードを設定したり、設定したパスワードを変更したりするには、 HTML マニュアルの「ホームサーバー機能 使い方ガイド」の「第4章 環境設定を行う」 →「7 個人情報を修正する」をご覧ください。

HTML マニュアルの参照方法は、「HTML [マニュアルの開き方](#page-2-0)」 ( ·•▶[P.2](#page-2-0)) をご覧ください。

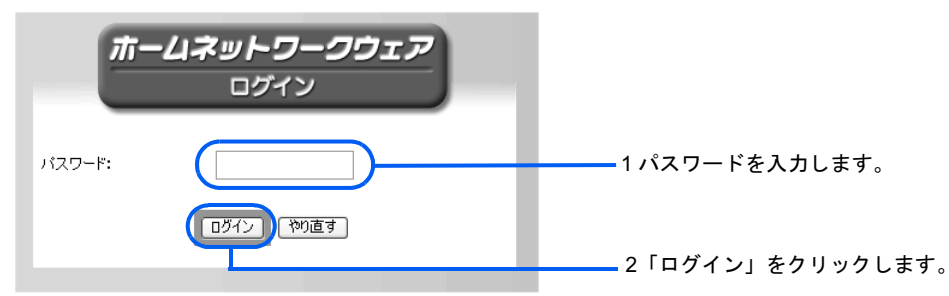

トップページが表示されます。

モバイルアクセス時のトップページは、ホームネットワーク内からのアクセス時と異なり、 「リモートデスクトップ」「お手軽メールチェッカー」、「留守番カメラ」、「録画予約」が追 加されています。また、ホームネットワーク内では表示される「各種設定」が表示されま せん。

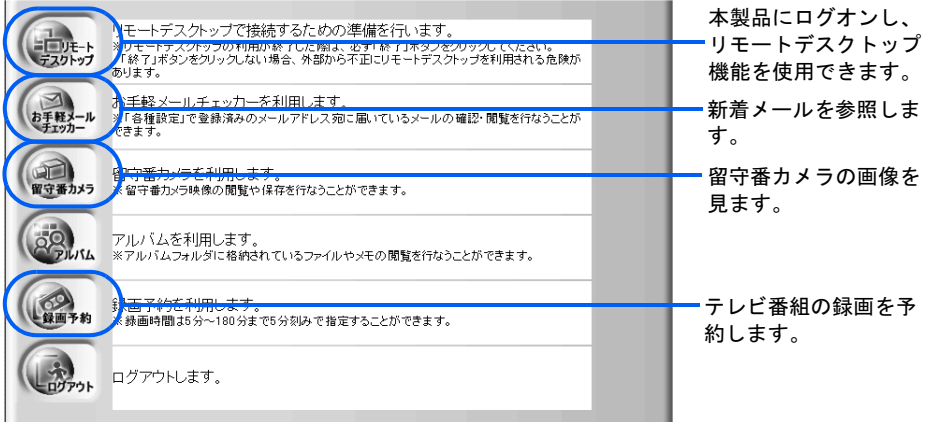

# 携帯電話の場合

インターネットに接続できる機能を持った携帯電話でアクセスします。

# $P$  POINT

お使いの携帯電話に対応したアドレスを設定しないと、画像が表示されない場合があります。その場合、[「モ](#page-75-0) [バイルアドレス、ダイレクトアドレスを準備する](#page-75-0)」( \*\* ▶ [P.75](#page-75-0)) をご覧になり、URL を再度確認してください。

■ メールで受信したモバイルアドレスまたはダイレクトアドレスを指定し て、インターネットに接続します。 アドレスの指定方法については、お使いの携帯電話のマニュアルをご覧ください。 モバイルアドレスを入力した場合は[、手順](#page-78-0) 2 へ進んでください。

ダイレクトアドレスを入力した場合は、手順 3 へ進んでください。

<span id="page-78-0"></span>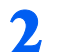

2 「モバイル ID」、「モバイルパスワード」を入力し「ログイン」を選択します。

なお、次の画面は予告なく変更されることがあります。

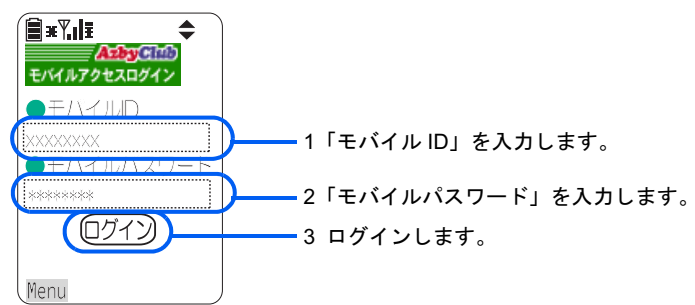

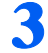

# 3 パスワードを入力して、「ログイン」を選択します。

ご購入時の状態では、パスワードは設定されていません。「ログイン」を選択すればログイ ンできます。パスワードを設定したり、設定したパスワードを変更したりするには、HTML マニュアルの「ホームサーバー機能 使い方ガイド」の「第4章 環境設定を行う」→「7 個人情報を修正する」をご覧ください。

HTML マニュアルの参照方法は、「HTML [マニュアルの開き方](#page-2-0)」 ( ·▶ [P.2](#page-2-0)) をご覧ください。

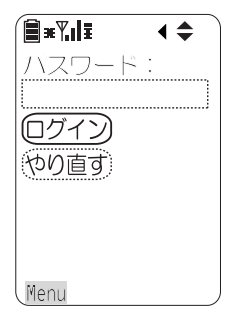

トップページが表示されます。

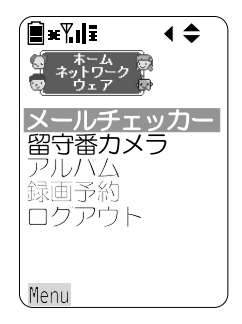

# <span id="page-78-1"></span>PDA の場合

通信可能な PDA でアクセスします。

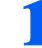

#### 1 「Pocket Internet Explorer」を起動します。

起動方法は、お使いの PDA のマニュアルをご覧ください。

# 2 メールで受信したモバイルアドレスまたはダイレクトアドレスを指定し て接続操作を行います。

モバイルアドレスを入力した場合は[、手順](#page-79-0) 3 へ進んでください。 ダイレクトアドレスを入力した場合は、手順 4 へ進んでください。

# <span id="page-79-0"></span>3 「モバイル ID」と「モバイルパスワード」を入力して、「ログイン」をタッ プします。

なお、次の画面は予告なく変更されることがあります。

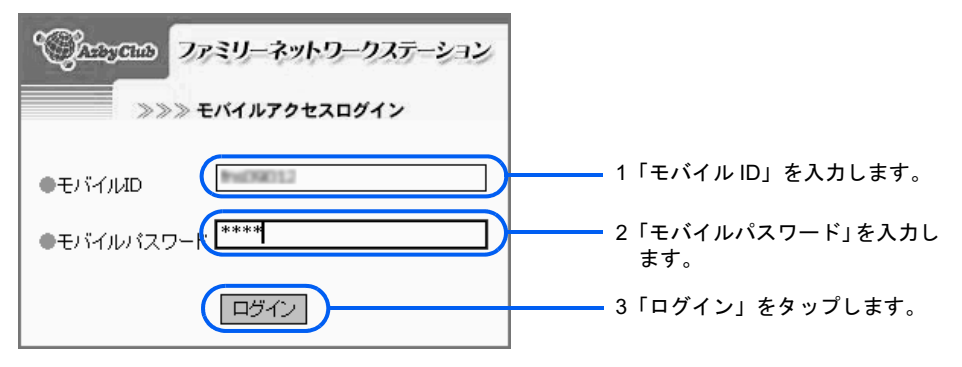

## 4 パスワードを入力して、「ログイン」をタップします。

ご購入時の状態では、パスワードは設定されていません。「ログイン」をタップすればログ インできます。パスワードを設定したり、設定したパスワードを変更したりするには、 HTML マニュアルの「ホームサーバー機能 使い方ガイド」の「第 4 章 環境設定を行う」 →「7 個人情報を修正する」をご覧ください。

HTML マニュアルの参照方法は、「HTML [マニュアルの開き方](#page-2-0)」( ·●▶?)をご覧ください。

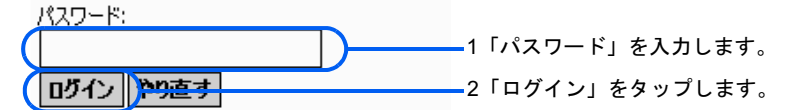

トップページが表示されます。

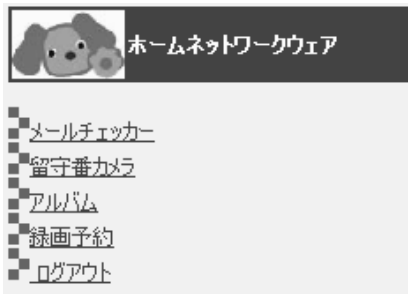

# <span id="page-80-0"></span>外出先から本製品を操作する(リモートデスクトップ)

リモートデスクトップ機能を使用するためには、「7 [リモートデスクトップを使うための設](#page-49-0) [定」](#page-49-0)(…▶[P.49](#page-49-0))をご覧になり、事前に本製品(サーバー側)の設定を行っておいてくださ い。ここでは、外出先で使用するパソコン(クライアント側)の設定を行います。なお、本 製品でリモートデスクトップ機能を使用できるのは、Windows XP です。

外出先から本製品にログオンするためには、次の 2 つの方法があります。

- ・ 「かんたんセットアップ CD」から「リモートデスクトップ接続ツール」を外出先のパ ソコンにインストールし、接続を行う。
- ・モバイルアクセスを利用して本製品にアクセスしてから、「ホームネットワークウェア」 から接続を行う。

# リモートデスクトップ接続ツールのインストール

「かんたんセットアップ CD」に格納されている「リモートデスクトップ接続ツール」を 外出先のパソコン (OS は Windows XP) にインストールすると、モバイル ID とモバイルパ スワードの入力だけで簡単に本製品にログオンできます。

# ■ Administrator(管理者)権限を持った Windows ログオン名で、Windows にログオンします。

「Windows [ログオン名の設定」](#page-53-0)( ·● [P.53](#page-53-0))をご覧になり、確認を行ってください。

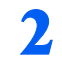

# 2 ◎「かんたんセットアップ CD」をパソコンにセットします。

しばらくすると「FM かんたんインストール」ウィンドウが表示されます。

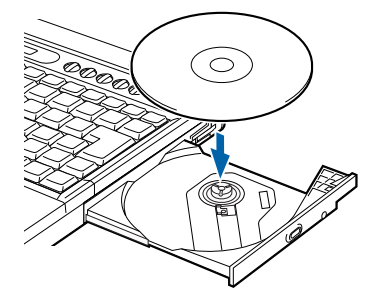

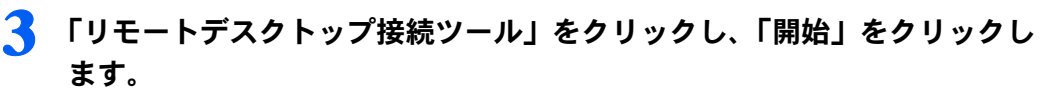

インストール開始の確認画面が表示されます。

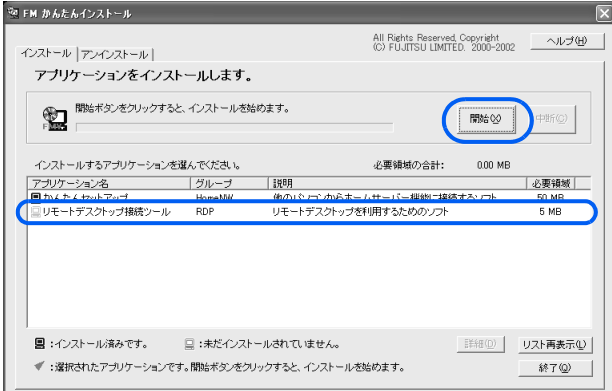

# 4 「OK」をクリックします。

手動インストールの確認画面が表示されます。

# 5 「OK」をクリックします。

# 6 「次へ」をクリックします。

インストールが開始されます。

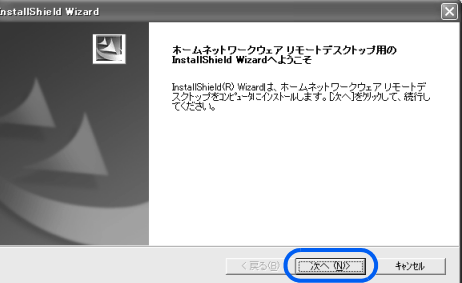

7 「完了」をクリックします。

# 外出先から本製品に接続する

接続には、モバイルアドレスが必要です。モバイルアドレスの詳細は、「3 [モバイルアクセ](#page-16-0) [スサービスについて」](#page-16-0)( · ▶ [P.16](#page-16-0)) をご覧ください。

### ■リモートデスクトップ接続ツールで接続する

# 1 「スタート」ボタン→「すべてのプログラム」→「ホームネットワークウェ ア」→「リモートデスクトップ」の順にクリックします。

# **7.** 「モバイル ID」、「モバイルパスワード」を入力して、「開始」をクリック します。

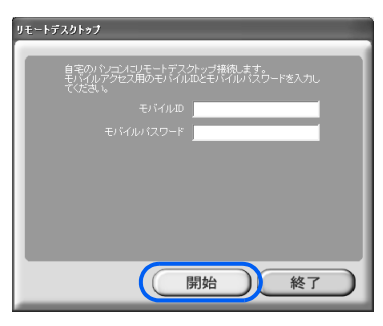

認証画面が表示され、Windows XP の画面が表示されたら接続は完了です。

## ■モバイルアクセス経由で接続する

<mark>1</mark> 「[パソコンの場合」](#page-76-1)( •• [P.76](#page-76-1)) をご覧になり、モバイルアクセスで「ホー ムネットワークウェア」のトップページを開きます。

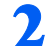

<mark>?</mark> │ (▒" (リモートデスクトップ) をクリックします。 以降は、画面の指示に従って接続してください。

#### ■接続を切断する

1 「スタート」ボタン→「切断」の順にクリックします。 「切断しますか?」と表示されます。

2 「切断」をクリックします。

# 修重要

#### ログオフでは切断されません

「スタート」ボタン→「ログオフ」の順にクリックしてログオフしても接続は切断されません。ログオフし た場合、再度ログオンしてから、上記手順で接続を切断してください。ログオフした場合、「ホームネット ワークウェア」の録画予約機能が使用できなくなりますので、ご注意ください。

#### readme.txt を参照してください

リモートデスクトップ接続に関する一般的な注意事項については、リモートデスクトップ接続ツールのセッ トアップに同梱の readme.txt ( o「かんたんセットアップ CD」中の「¥RDPSetup¥readme.txt」) を参照し てください。

# ころ ワイヤレス LAN のセキュリティを強 化する

本製品が備えている、ワイヤレス LAN のセキュリティを強化するための機能につい て、説明します。

# 本製品のセキュリティ機能

- 本製品は、次の 3 つのセキュリティ機能を備えています。 ・データ暗号化(WEP キー(ネットワークキー)の設定) データを暗号化してやり取りすることで、通信内容を傍受されても内容を読み取られないようにし ます。「4 [アクセスポイント設定」](#page-36-0)( •▶ [P.36](#page-36-0))で控えた WEP キー (ネットワークキー) が、暗号 を解読する鍵の役割を果たします。本製品では、最大 4 つの WEP キー(ネットワークキー)を設 定でき、それらを切り替えて使用できます。
- ・ネットワーク名が不明なステーションからの接続 Windows XP やワイヤレス LAN カードに付属の設定ツールでは、現在使用可能なワイヤレス LAN のアクセスポイントの一覧が表示されます。「ネットワーク名が不明なステーションからの接続」設 定を「拒否」に設定すると、一覧に本製品が表示されなくなり、不正アクセスされにくくなります。
- ・MAC アドレスフィルタリング MAC アドレス (Media Access Control Address) は、ワイヤレス LAN カードなどのネットワークア ダプタに固有の番号です。本製品に MAC アドレスを登録しておくと、MAC アドレスによりパソ コンを特定し、接続を許可したり拒否したりできます。

本製品のご購入時の設定と、「4 [アクセスポイント設定](#page-36-0)」 (·•▶[P.36](#page-36-0)) を行った後の設定は、 - シー・・ルバー・ルバニュ、<br>次の表のとおりです。これらの設定をさらに変更する場合は、HTML マニュアルの「ホー<br>ムサーバー機能 使い方ガイド」の「第4章 環境設定を行う」→「8 システムの詳細設 ムサーバー機能 使い方ガイド」の「第4章 環境設定を行う」→「8 システムの詳細設<br>定を行う」→「ワイヤレス LAN 設定」をご覧ください。HTML マニュアルの参照方法は、 「HTML [マニュアルの開き方](#page-2-0)」( …▶ [P.2](#page-2-0)) をご覧ください。

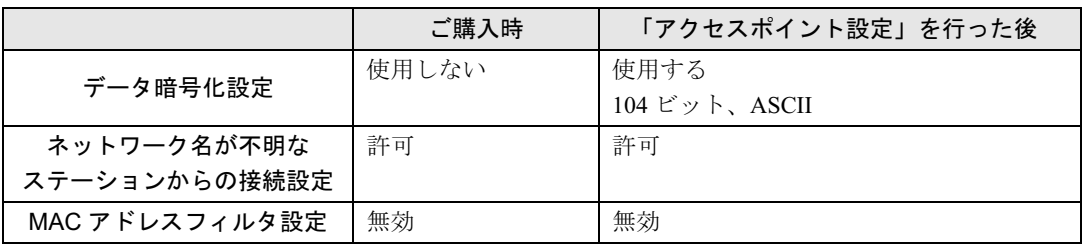

Memo

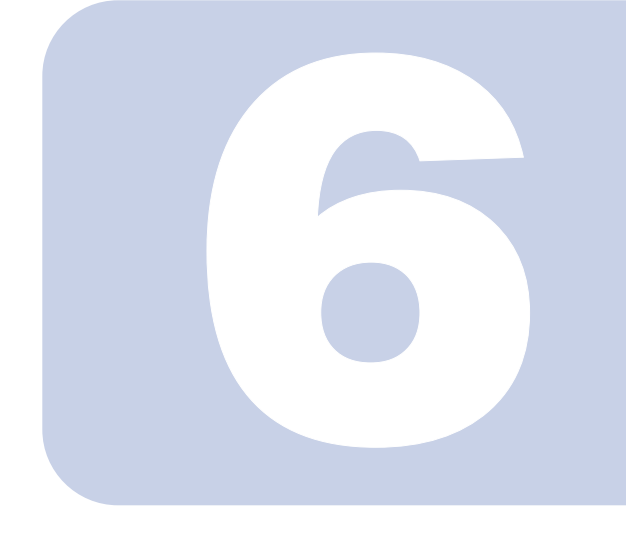

# 第 6 章

# こんなときには

ホームサーバー機能の設定をご購入時の状態に戻す初期化の方 法と、本製品使用時の疑問点やトラブルの対処方法を説明しま す。

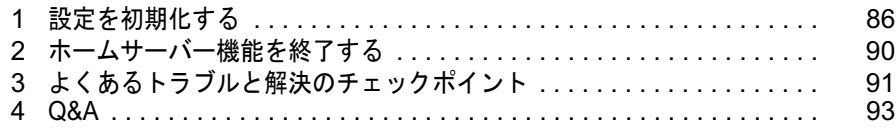

# <span id="page-86-0"></span>1 設定を初期化する

設定ミスやパスワードの忘却などにより、他のパソコンから本製品にログインでき なくなってしまった場合などは、設定を初期化できます。

# <span id="page-86-4"></span><span id="page-86-3"></span><span id="page-86-2"></span>「管理者」パスワードの初期化

「管理者」のパスワードを忘れてしまい、管理者としてログインできなくなってしまった場 「管理者」のパスワードを忘れてしまい、管理者としてログインできなくた<br>合に、「管理者」のパスワードをご購入時の設定(「admin」)に戻します。

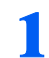

### ヿヿヿ本製品に ◎ 「かんたんセットアップ CD」 をセットします。

しばらくすると「FM かんたんインストール」ウィンドウが表示されます。

## $P$  POINT

「FM かんたんインストール」ウィンドウが自動的に表示されなかったときは[、手順](#page-86-1) 3 に進 んでください。

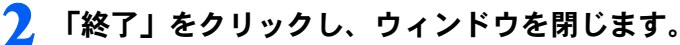

<span id="page-86-1"></span><mark>く</mark> エクスプローラから「E:¥HNWSetup¥Tools」フォルダ内にある「ClearPwd .exe」をクリックします。

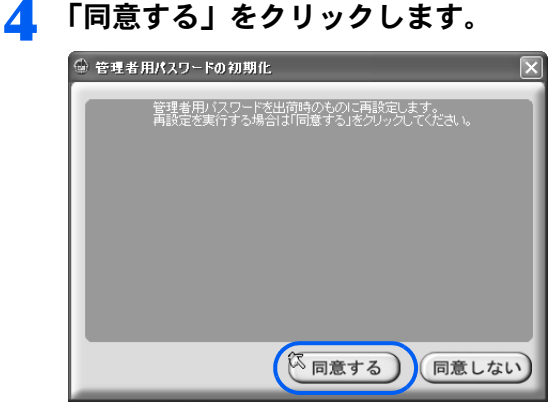

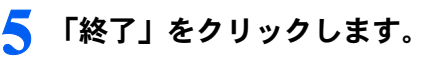

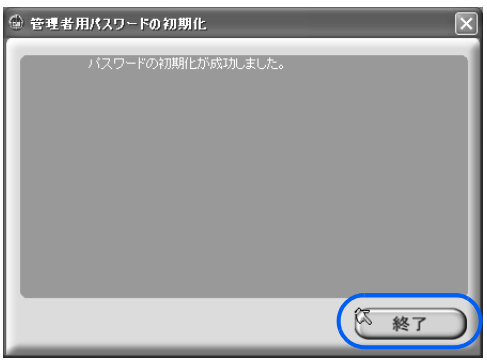

# <span id="page-87-0"></span>設定の初期化

本製品の環境をご購入時の状態に戻す「初期化」の方法と、設定のバックアップと復元方法 について説明します。

# 初期化される情報

ホームサーバーカード上の FlashROM には次の情報が保存されますが、初期化を行うことで ご購入時の状態に戻ります。

- ご購入時の状態に戻ります。<br>・ワイヤレス LAN 設定…ワイヤレス LAN のアクセスポイント機能の設定値(SSID(ネッ トワーク名)、WEP キー(ネットワークキー))、セキュリティ設定など
- ・メール設定…お手軽メールチェッカーに登録した情報
- ・各種機能設定…管理者でログインして設定した情報

初期化により、上記の情報は消去されます。初期化後に同じ内容を復元したい場合は、次の 方法であらかじめ設定情報をバックアップしてください。

# 設定情報のバックアップ

FlashROM に保存されている設定情報をバックアップするには、「FM かんたんバックアップ」<br>を使用します。「FM かんたんバックアップ」の操作方法については、◯『FMV 活用ガイド』→ を使用します。「FM かんたんバックアップ」の操作方法については、1 FMV 活用ガイド』→<br>「パソコンは自分自身で守ろう」→「バックアップで大切なデータを守る」をご覧ください。 「FM かんたんバックアップ」ウィンドウの「保存」タブで「ホームネットワークウェア」の をクリックして にし、「データの保存開始」をクリックすることで、設定情報がバック アップされます。

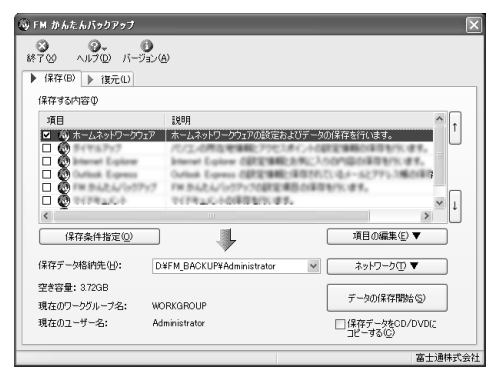

<span id="page-88-0"></span>初期化の方法

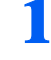

1 ホームサーバーカード背面にある RESET ボタンをボールペンの先などで 押します。

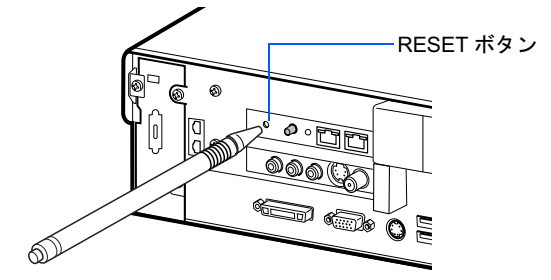

初期化中は、STATUS ランプがオレンジ色に点灯し、ホームサーバー状態表示のアイコン は黒色になります。

初期化が完了すると、STATUS ランプは緑色に点滅し、ホームサーバー状態表示のアイコ ンは緑色に×印がついた状態になります。

## $P$ POINT

#### STATUS ランプが緑色に点滅しているが、ホームサーバー状態表示のアイコ ンが黒色の場合

STATUS ランプが緑色に点滅しているのに、画面右下の通知領域にある「ホームサーバー 状態表示」のアイコンが「黒」の場合は、次の点を確認してください。

・ルータと本製品は正しく接続されているか

・ルータの DHCP サーバー機能が有効になっているか

# <span id="page-88-1"></span>● 画面右下の通知領域にある、● (ホームサーバー状態表示) を右クリック し、「ホームサーバーの使用を開始する」をクリックします。

使用可能になると、STATUS ランプが緑色に点灯し、ホームサーバー状態表示のアイコン が「緑に×印」の状態から「緑」になります。

あらかじめ設定情報をバックアップしていた場合は、次の方法で初期化された内容を復元し<br>あらかじめ設定情報をバックアップしていた場合は、次の方法で初期化された内容を復元し あらかじめ設定情報をバックアップしていた場合は、次の方法で初期化された内容を復元し<br>てください。設定情報をバックアップしていなかった場合は、再度設定を行ってください。

## 設定情報の復元

初期化後、「FM かんたんバックアップ」を使用し、設定情報を復元します。「FM かんたん 初期化後、「FM かんたんバックアップ」を使用し、設定情報を復元します。「FM かんたん<br>バックアップ」の操作方法については、□『FMV 活用ガイド』→「パソコンは自分自身で守 ろう」→「バックアップで大切なデータを守る」をご覧ください。 ーラップ<br>こう」→「バックアップで大切なデータを守る」をご覧ください。<br>「FM かんたんバックアップ」ウィンドウの「復元」タブで「ホームネットワークウェア」の

<sub>っ」</sub><br>Mかんたんバックアップ」ウィンドウの「復元」タブで「ホームネットワークウェア」の<br>をクリックして図にし、「データの復元開始」をクリックすることで、設定情報が復元さ れます。

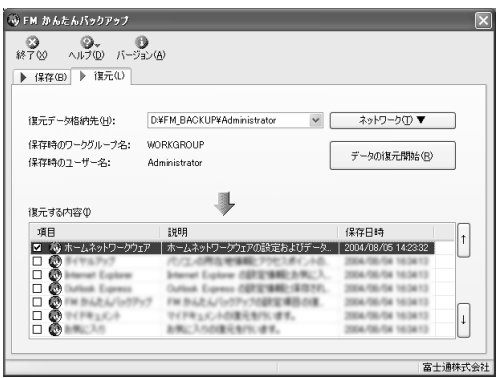

# ハードディスク内のデータのバックアップ

録画データ、および Home Album、Home Data フォルダ内の各データは、万が一のアクシデ ントに備えて、定期的にバックアップを行うことをお勧めします。

・ホームネットワークウェア共有フォルダ内のデータ データのバックアップは、エクスプローラなどを使用して、パソコン内、または CD-R / DVD-R などにコピーすることで行ってください。

・録画データ

録画データのバックアップは、「MediaStage」を使用して、パソコン内、または CD-R / DVD-R な どにコピーすることで行ってください(なお、録画予約データはバックアップできません)。

# 修重要

#### 定期的にバックアップしてください

各データは、万が一のアクシデントに備えて、定期的にバックアップしてください。データ の消失による損害については、当社は一切の責任を負いません。あらかじめご了承ください。

<span id="page-90-0"></span>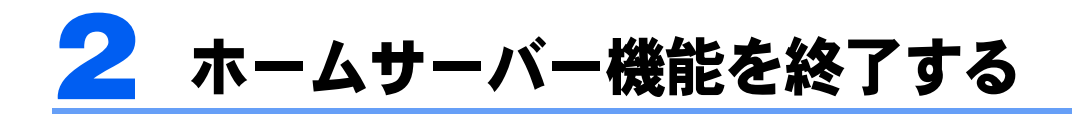

本製品を長期間使用しないときなどは、ホームサーバーカードの電源を切り、ホー ムサーバー機能を終了します。

1 ホームサーバーカードの POWER ボタンを押します。

しばらくすると、STATUS ランプが消灯します。

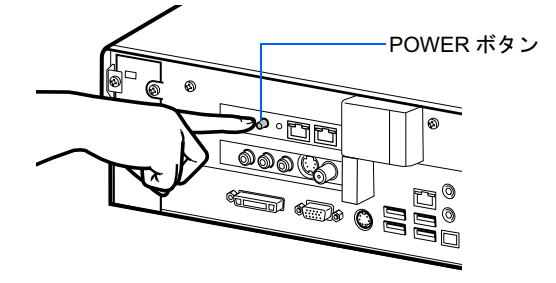

## 修重要

#### データの書き込み中は電源を切らないでください

共有フォルダなどへのデータ書き込み中に電源を切ると、データが消失する可能性があります。自分だけで なく、他の人が使用していないことを確認してから、電源を切ってください。

#### 電源が自動的に切れる場合があります

高温下の環境に放置するなどして本製品が異常に高温になると、STATUS ランプが点滅し、2 ~ 3 分後に電 源が自動的に切れます。この場合は、← アパソコンの準備』の「使い始める前に」→「使用上のお願い」を ご覧になり、設置場所を見直してください。

なお、高温のため電源が切れたことは、「アプリケーションログ」で確認できます。「アプリケーションログ」 の参照方法は、HTML マニュアルの「ホームサーバー機能 使い方ガイド」の「第 4 章 環境設定を行う」 →「6 ホームサーバー機能の情報を確認する」をご覧ください。

HTML マニュアルの参照方法は、「HTML [マニュアルの開き方](#page-2-0)」( …▶ [P.2](#page-2-0)) をご覧ください。

# <span id="page-91-0"></span>3 よくあるトラブルと解決のチェック ポイント

ここでは、代表的なトラブルと解決のチェックポイントをまとめています。

# ホームネットワークウェアのセットアップができない

次の点を確認してください。

・本製品とパソコンは正しく接続されていますか? ワイヤレス LAN で接続している場合は、「ワイヤレス LAN [で接続できない」](#page-91-1) ( ·• ▶ [P.91](#page-91-1)) をご覧く ださい。

LAN ケーブルで接続している場合は、次を確認してください。

- LAN ドライバが正しくインストールされ、LAN は正しく動作しているか
- ケーブルは正しく接続されているか
- 本製品とハブを接続するケーブルは、クロスかストレートか、またはハブにクロスとストレート を切り替える設定があるかどうか
- ・セキュリティソフトが起動していませんか? セキュリティソフトの設定によっては、本製品と通信できないことがあります。設定を見直すか、 セキュリティソフトを終了させてください。セキュリティソフトの設定については、お使いのセ キュリティソフトのマニュアルをご覧ください。
- ・ホームサーバーカードの LAN コネクタ 1 とルータが接続されていますか? 接続されていない場合、本製品に IP アドレスが割り当てられないため、セットアップができません。

# <span id="page-91-1"></span>ワイヤレス LAN で接続できない

- ・SSID(ネットワーク名)は本製品と合っていますか? 本製品に設定した SSID (ネットワーク名)と同じ名前をパソコンにも設定してください。ご購入 時の設定では、SSID(ネットワーク名)はシリアル番号と同じ文字が設定されています。
- ・WEP キー(ネットワークキー)は本製品と合っていますか? 本製品に設定した WEP キー(ネットワークキー)と同じキーをパソコンにも設定してください。
- ·WEPキー(ネットワークキー)のインデックスは本製品と合っていますか? 本製品は、4 つの WEP キー(ネットワークキー)を設定でき、それぞれにインデックス番号をつ けて管理しています。使用する WEP キー(ネットワークキー)と対応しているインデックスを、 パソコン側で指定する必要があります。
- ・接続形式はインフラストラクチャ通信(ワイヤレス LAN のアクセスポイントと接続する ための設定)になっていますか? アドホック通信(パソコン同士で接続するための設定)では、本製品とは接続できません。
- ・MAC アドレスフィルタリングが正しく設定されていますか? MAC アドレスフィルタリングの設定を見直してください。
- ・本製品とパソコンの間に障害物などはありませんか? 本製品の設置場所と、パソコンの使用場所を見直し、電波が届く場所でお使いください。

6

- ・使用しているワイヤレス LAN カードは、IEEE 802.11g または IEEE 802.11b 対応ですか? 本製品では、IEEE 802.11a 対応のワイヤレス LAN カードとは接続できません。
- ・セキュリティソフトが起動していませんか? セキュリテイソフトの設定によっては、本製品と通信できないことがあります。設定を見直すか、 セキュリティソフトを終了させてください。セキュリティソフトの設定については、お使いのセ キュリティソフトのマニュアルをご覧ください。

# 録画予約ができない

- ・「TVfunSTUDIO」がインストールされ、テレビが視聴できる状態になっていますか? 「TVfunSTUDIO」がパソコンにインストールされ、チャンネル設定が行われているか確認してくだ さい。チャンネル設定については、「TVfunSTUDIO」のマニュアルをご覧ください。
- ・モバイルアクセスはできていますか? モバイルアクセスができないと、外出先からの録画予約はできません。
- ・リモートデスクトップでパソコンにログオンした後、ログオフしていませんか? リモートデスクトップを使用した後接続を切断しないでログオフした場合、録画機能が動作しなく なります。再度リモートデスクトップで接続し、ログオンした状態にしてからリモートデスクトッ プを切断してください。
- ・Windows をシャットダウンしていませんか? Windows を使用しない場合でも、「電源を切る」ではなく「休止状態」を選択して、休止状態にし ておいてください。電源の切り方については、「「『準備と設定ガイド』をご覧ください。

# 留守番カメラが使えない

- ・モバイルアクセスはできていますか? モバイルアクセスができないと、留守番カメラは使用できません。
- ・「@ キャプチャ」はインストールされていますか?
- ・「@ キャプチャ」を使用していませんか? お出かけ前などに、「@ キャプチャ」を終了させてください。起動したままだと、留守番カメラ用 に動作しません。
- ・Windows をシャットダウンしていませんか? Windows を使用しない場合でも、「電源を切る」ではなく「休止状態」を選択して、休止状態にし ておいてください。電源の切り方については、 『準備と設定ガイド』をご覧ください。

<span id="page-93-1"></span><span id="page-93-0"></span>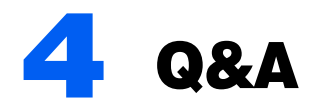

本製品に関する疑問点や問題について、Q&A 形式でまとめています。 なお、参照先が HTML マニュアルの場合、「HTML [マニュアルの開き方」](#page-2-0)( ·• ▶ [P.2](#page-2-0)) をご覧になり、該当する項目を参照してください。 また、本製品に関する最新の Q&A については、富士通パソコン情報サイト FMWORLD.NET (http://www.fmworld.net/) をご覧ください。

# 接続に関して

# 設定は正しいはずなのに本製品に接続できません。

#### ■セキュリティソフトが動作していませんか?

セキュリティソフトが動作しているパソコンは、本製品と接続できない場合がありま す。その場合、セキュリティソフトのセキュリティレベルなどの設定変更を行うこと により、接続できるようになります。詳細は、お使いのセキュリティソフトのマニュ アルをご覧ください。

# ワイヤレス LAN に関して

## ワイヤレス LAN 接続をしていて、自宅のネットワークに他人が侵入し ないか、またデータが盗聴されないか心配です。

### ■データの盗聴を防ぐために、次の対策を行うことをお勧めします。

設定方法は、HTML マニュアルの「ホームサーバー機能 使い方ガイド」の「第 4 章 環境設定を行う」→「<sup>8</sup> システムの詳細設定を行う」→「ワイヤレス LAN 設定」を ご覧ください。

- ・「詳細設定」の「システム設定」→「ワイヤレス LAN 設定」で、WEP キー(ネットワーク キー)を設定します。設定するキーの長さはお使いのワイヤレス LAN カードに合わせてく ださい。長い WEP キー(ネットワークキー)の方が効果的です。また、WEP キー(ネット ワークキー)を定期的に変更すると、より効果的です。
- ・「詳細設定」の「システム設定」→「ワイヤレス LAN 設定」で、「ネットワーク名が不明な ステーションからの接続」を「拒否」に設定します。
- ・「詳細設定」の「システム設定」→「ワイヤレス LAN 設定」→「MAC アドレスフィルタ設 定」で、MAC アドレスフィルタを有効にし、「一覧にない MAC アドレスからの接続」を拒 否する設定にしてください。 ー<sub>に」で、</sup>……セッキ・シッキルフェ音がについて<sub>現にな</sub>、……ヒッキ・ハルラの<sub>最近に</sub><br>- 否する設定にしてください。<br>なお、データを盗聴されたことによる損害については、当社は一切の責任を負いませ</sub>

ーロッ<sub>ンのベビーン</sub>、、<br><br>ん。あらかじめご了承ください。

# ホームネットワークウェアのアルバムに関して

## メモを書くと、アルバムフォルダにテキストファイルが作成されるの ですが。

■画像に付けたメモが、「画像ファイル名 .txt」のファイルとしてアルバムフォルダ に格納されます。

# メモを書いていない画像にもメモが追加されたり、メモを編集すると 別の画像のメモも同じように更新されてしまうのですが。

■ファイル名が同じで拡張子のみ異なるデータ(例 . aaa.jpg と aaa.bmp)があり ませんか?

メモは、「画像ファイル名 .txt」のファイルとしてアルバムフォルダに格納されます。 。<br>そのため、拡張子が異なっていても、ファイル名が同じ画像に対してはメモは 1 つ<br>(共通)となります。上記現象を避けるためには、アルバムフォルダ内のファイル名 (共通)となります。上記現象を避けるためには、アルバムフォルダ内のファイル名<br>が重複しないようにしてください。また、画像ファイル名と同じテキストファイルを 格納すると、アルバム画面からメモを追加しなくても画像のメモを追加できます。

# アルバムを開いたときに、ファイルが表示されないことがあるのですが。

# ■「Home Album」フォルダにデータを格納しているにもかかわらずファイルが表 示されない場合、本製品の Windows XP が終了した状態、または休止状態に なっていたことが考えられます。 **っていたことが考えられます。**<br>本製品にアクセスがあった時点で自動的に、Windows XP が起動、または休止状態か

- ・・・・。<br>本製品にアクセスがあった時点で自動的に、Windows XP が起動、または休止状態か<br>ら復帰しますので、完全に起動または復帰するまで1分程お待ちいただき、再度「ホー ムネットワークウェア」のトップページから「アルバム」を開いてください。

# モバイルアクセスに関して

## 留守番カメラ、録画予約などの機能が使えません。

#### ■Windows をシャットダウンしていませんか?

Windows を使用しない場合でも、「電源を切る」ではなく「休止状態」を選択して、休 止状態にしておいてください。 電源の切り方については、 ■ ■ 『準備と設定ガイド』をご 覧ください。

## モバイルアクセスのためのアドレスを忘れてしまったのですが、確認 する方法はありますか?

■「ユーザー」でログインして、トップページの下の (モバイルアクセスにつ いて)をクリックします。モバイルアクセスのためのモバイルアドレス、ダイレ クトアドレスの一覧が表示されます。

携帯電話を落としてしまいました。ダイレクトアドレスが登録して あったので、アクセスされないか心配です。

- ■モバイルアクセスを中止するか、設定変更の操作を行います。中止すると、すぐ にモバイルアクセスはできなくなります。再度利用するには、再登録が必要で す。また、設定変更では、「モバイル ID」、「モバイルパスワード」を変更できま す。ダイレクトアドレスではアクセスできなくなります。
	- 設定方法は、HTML マニュアルの「ホームサーバー機能 使い方ガイド」の「第 4 章 環境設定を行う」「4 モバイルアクセスの設定をする」をご覧ください。

## 家庭内のパソコンからモバイルアクセスはできますか?

■家庭内からのモバイルアクセスは行えません。

# リモートデスクトップに関して

# リモートデスクトップで接続できません。

#### ■次の点を確認してください。

- ・本製品側でリモートデスクトップの設定が行われているか確認してください。設定方法 は、「7 [リモートデスクトップを使うための設定」](#page-49-0)( •▶[P.49](#page-49-0)) をご覧ください。
- ・外出先からアクセスするパソコンの OS <sup>は</sup> Windows XP ですか?
- ・会社などファイアウォールが設定された環境内に本製品が設置されていませんか。この 場合、ネットワーク管理者に確認し、TCP の「3389」番ポートを開いてもらってください。

# リモートデスクトップで動画再生中にコマ落ちするのですが。

■リモートデスクトップでは、動画再生などはハードウェアではなくソフトウェア で画面描画が行われるため、再生できなかったり、再生できても使用に耐えな かったりします。

あらかじめご了承ください。

# お手軽メールチェッカーに関して

お手軽メールチェッカーでは、メールの確認のほかに、返信すること もできますか?

■お手軽メールチェッカーでは、メールの着信と本文の確認はできますが、添付 ファイルを開いたり、返信したりすることはできません。お使いのメールソフト をご利用ください。

# セキュリティに関して

## パスワードを忘れてしまったのですが。

■「管理者」でログオンし、「詳細設定」の「個人情報修正」でパスワードを変更で きます。

設定方法は、HTML マニュアルの「ホームサーバー機能 使い方ガイド」の「第 4 章 環境設定を行う」→「7 個人情報を修正する」をご覧ください。 環境設定を行う」→「7 個人情報を修正する」をご覧ください。<br>管理者用のパスワードをご購入時の設定(「admin」)から変更して忘れてしまった場 合は、[「「管理者」パスワードの初期化](#page-86-2)」( …▶ [P.86](#page-86-2)) をご覧ください。

# 動画再生に関して

## 動画再生中に、コマ落ちするのですが。

■使用環境によりネットワーク通信速度が変化するため、ビットレートの大きい動 画などの再生中にコマ落ち(連続する画像の一部が表示されないこと)が発生す ることがあります。

あらかじめご了承ください。

### 他のパソコンで、再生中の音や映像が途切れるのですが。

- ■ネットワーク通信速度の変化以外に、本製品で次の操作を行っているときは、他 のパソコンで音や映像が途切れることがあります。
	- ・ 省電力状態にする
	- ・ 電源を切る
	- ・ 再起動する

# 表示されるエラーに関して

# 「ホームネットワークウェア」を使用すると、エラー画面が表示される のですが。

## ■本製品の Windows XP が終了した状態、または休止状態になっていたことが考 えられます。 **<br>うれます。**<br>本製品にアクセスがあった時点で自動的に、Windows XP が起動、または休止状態か

- . . . . .<br>本製品にアクセスがあった時点で自動的に、Windows XP が起動、または休止状態か<br>ら復帰しますので、完全に起動または復帰するまで1分程お待ちいただき、再度「ホー ムネットワークウェア」の操作を行ってください。

# ホームサーバー機能のシステムが起動していない状態のままパソコン を起動してしまいました。Windows を終了しようとすると、「このプ ログラムからの応答がありません。」と表示されます。

#### ■「終了」をクリックし、Windows の終了処理を続行します。

「かんたんセットアップ CD」でセットアップを行ったパソコンを、ホームサーバー 機能のシステムが起動していない状態で起動し、5 分以内に Windows を終了、または 再起動すると、上記メッセージが表示されます。「終了」をクリックして Windows の 終了処理を続行してください。その後、本製品の STATUS ランプが緑色に点灯してい るのを確認してから、パソコンを起動してください。

# システムに関して

# ホームサーバー機能を停止するには

## ■何らかの理由でホームサーバー機能が不要になった場合などには、ホームサー バーカードの電源を切ります。

ホームサーバーカードの電源の切り方は、「2 [ホームサーバー機能を終了する」](#page-90-0) (…▶[P.90](#page-90-0)) をご覧ください。その後、ホームサーバーカードとパソコン本体の LAN コネクタを接続している LAN ケーブルを取り外し、ルータとパソコン本体の LAN コ ネクタを接続します。

# STATUS ランプに関して

# STATUS ランプがオレンジ色に点滅しているのですが。

#### ■高温下の環境に放置するなどして、本製品が異常に高温になっています。

**昷下の環境に放置するなどして、本製品が異常に高温になっています。**<br>点滅を開始してから2 ~3 分後に自動的に電源が切れます。この場合は、<u>『</u>『パソコン - ・ ・ ………………。<br>点滅を開始してから2~3分後に自動的に電源が切れます。この場合は、□『パソコン<br>の準備』の「使い始める前に」→「使用上のお願い」をご覧になり、設置場所を見直 してください。

## STATUS ランプが緑色に点滅しているのですが

■ホームサーバー機能がリセットされていて、使用可能な状態になっていません。 この場合は、[「初期化の方法](#page-88-0)」( ••▶[P.88](#page-88-0))の[手順](#page-88-1) 2 から操作を行い、ホームサーバー 機能を使用可能な状態にしてください。

## STATUS ランプがオレンジ色のままで緑色に変わりません。

#### ■ホームサーバー機能を再起動してください。

- 1 ホームサーバーカードの POWER ボタンを押します。 ホームサーバーカードの電源が切断されます。電源が切断されない場合は、POWER ボタ ンを長押し (4 秒以上)します。
- 2 ホームサーバーカードの POWER ボタンを押し、電源を入れます。
- 3 STATUS ランプが緑色で点灯することを確認します。 STATUS ランプがオレンジ色の状態のままであれば、初期化を行います。 初期化方法については、[「設定の初期化](#page-87-0)」 ( · ▶ [P.87](#page-87-0)) をご覧ください。

その他

## 本製品の電源を入れていないのに、勝手に電源が入ってしまいます。

#### ■ホームサーバー機能が、自動的に本製品の電源を入れることがあります。

次のような操作を行うと、パソコン本体側の機能を利用するために、ホームサーバー 機能側から自動的に本製品の電源を入れる場合があります。故障ではありません。

- ・ モバイルアクセスにより、ホームネットワークウェアを利用する
- ・ 留守番カメラを使用する
- ・ 共有プリンタを使用する
- ・ 共有フォルダにアクセスする
- ・ テレビ機能を使う

## 「ホームネットワークウェア」にログインするときに設定した「自動認 証」を元に戻す方法は?

#### ■ログアウトして、設定を解除します。

トップページの「ログアウト」をクリックすると、ログイン画面が表示されます。設 定を解除したいニックネームを選択してから「自動認証を有効にする」の をクリッ ・。<br>定を解除したいニックネームを選択してから「自動認証を有<br>クして□ にし、再度ログインすると設定が解除されます。

## 今まで使用できていた、ホームサーバー機能が使えなくなりました。

#### ■Windows を再起動してください。

ルータの DHCP リース期間が切れると、ホームサーバーカードに割り当てられている IP アドレスが変わり、ホームサーバー機能が使えなくなる場合があります(このとき、 画面右下の通知領域にある「ホームサーバー状態表示」のアイコンが「黒」になります)。 画面右下の通知領域にある「ホームサーバー状態表示」のアイコンが「黒」になります)。<br>Windows を再起動することで、IP アドレスが再度割り当てられます。

# 索引

# H

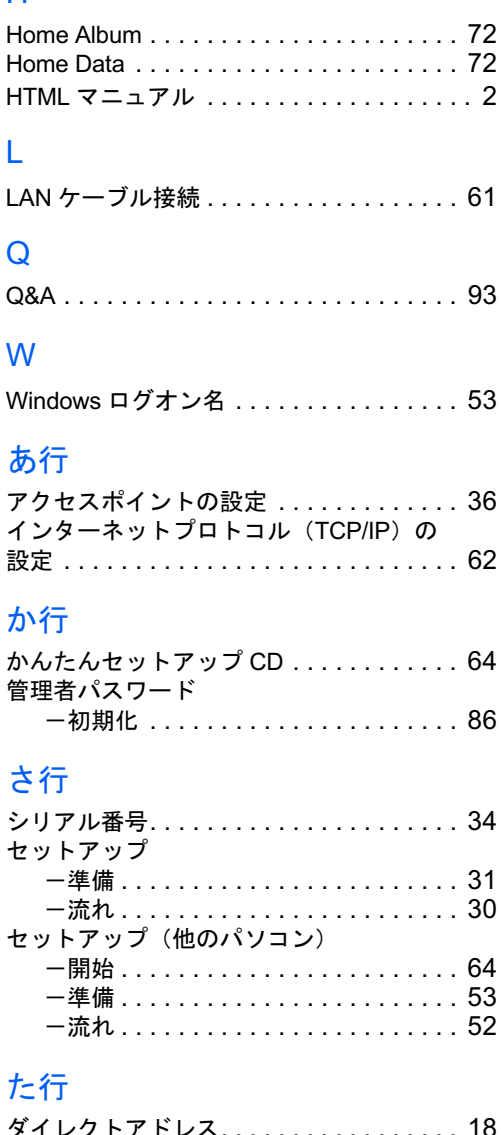

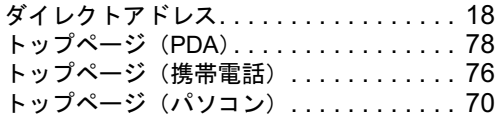

# は行

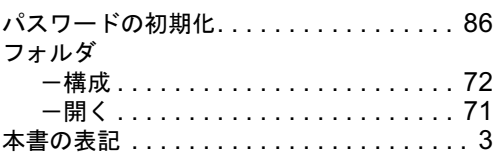

# ま行

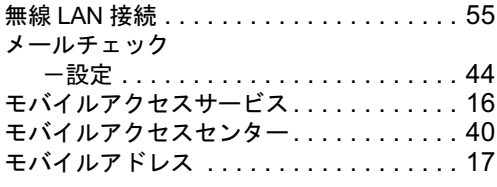

# ら行

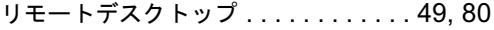

Memo

# ホームサーバー機能 取扱説明書

B6FH-2731-01-00

発 行 日 2004 年 9 月 発行責任 富士通株式会社

Printed in Japan

- ●このマニュアルの内容は、改善のため事前連絡なしに変更することがありま す。
- ●このマニュアルに記載されたデータの使用に起因する第三者の特許権および その他の権利の侵害については、当社はその責を負いません。
- ●無断転載を禁じます。
- ●落丁、乱丁本は、お取り替えいたします。